# YubiKey 5 NFC uživatelský manuál

verze 1.00

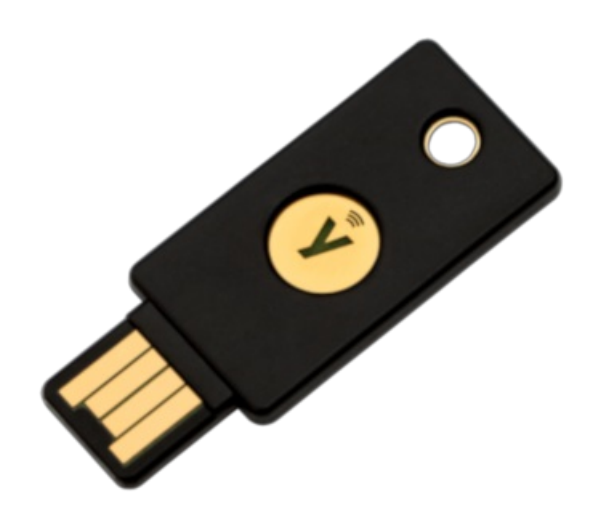

Univerzální bezpečnostní token s USB-A rozhraníma NFC čipem, podporou protokolů FIDO2 (bezheslové ověřování), OTP, PIV (Smart Card) a OpenPGP, pomocí kterého maximálně zabezpečíte váš e-mail, sociální sítě, kryptoburzu, přístup do počítače, pouhýmdotykemprstu zcela eliminujete hrozbu phishingu. Mechanická odolnost, voděodolnost a bezbateriový provoz, ideální na svazek klíčů.

## Popis YubiKey 5 NFC

## Co je to YubiKey

YubiKey jsou univerzální bezpečnostní tokeny vyrobené švédskou společností Yubico. Nejčastěji se používají k zabezpečení přihlašování do služeb a aplikací na internetu (například emailové služby, sociální sítě, kryptoměnové směnárny) a to pomocí dodatečného stisknutí tlačítka, kterýmje token vybaven. Pokud daná služba podporuje tokeny YubiKey jako tzv. "druhý faktor ověření", útočníci se nemají šanci nabourat k datůmuživatele (emaily, fotky, kryptoměny). V opačnémpřípadě lze informace odcizit a to pomocí jednoduchých nebo sofistikovaných technik, které mohou překvapit i profesionální uživatele internetu. Stačí, aby si útočník vybral vhodnou chvíli k útoku.

Dnes stále populární SMS kódy s omezenou platností, které musí uživatel opisovat do přihlašovacího formuláře, jsou jednou z mnoha oblíbených ověřovacích metod. Bohužel všechny tyto starší metody jsou zcela bezradné proti útočné technice zvané "phishing". Spolehlivým nástupcem jsou bezpečnostní tokeny a specializované aplikace v mobilnímtelefonu (často již využívané některými bankami). Bezpečnostní tokeny ale narozdíl od mobilních aplikací nepotřebují ke svému fungování telefon, nemusí se instalovat a aktualizovat a jsou znovupoužitelné pro libovolné množství služeb, nikoliv pouze pro jednu konkrétní.

YubiKey tokeny podporují několik způsobů moderního ověřování (neboli "autentizace"), záleží vždy na konkrétní službě, jakou variantu FIDO2 protokolu nabídne.

> Silný druhý faktor Uživatel zadává jméno a heslo a poté potvrzuje stiskemtlačítka na tokenu

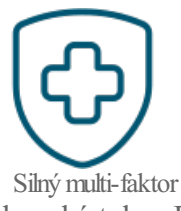

Uživatel zadává jméno a heslo, poté odemyká token PINema potvrzuje stiskemjeho tlačítka

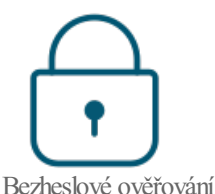

Uživatel bezzadání přihlašovacích údajů rovnou odemyká token PINem, potvrzuje stiskemjeho tlačítka

YubiKey modely se od sebe mírně liší, v prvé řadě konektorem, kterýmse připojují do počítačů, notebooků či tabletů a potomtaké drobně funkční výbavou a principempotvrzování. Tomu také odpovídá odlišná cena.

#### V čem se Yubikey liší od ostatních tokenů

Na trhu je k dispozici celá řada produktů od různých výrobců. Vzhledemk tomu, že uživatel zabezpečuje své soukromí a citlivá data, měl by si zodpovědět na následující otázky:

- Chci si tokenemzabezpečit co největší počet služeb a aplikací?
- Chci mít jistotu, že token, na kterém bude záviset má bezpečnost, nemá zadní vrátka, která se dají zneužít?
- Potřebuji, aby token fungoval za každého počasí a byl vyroben z prověřených a kvalitních čipů a součástek?
- Když užinvestují čas a usílí do používání bezpečnostního tokenu, existuje nějaké další jeho využití?

Pro uživatele, kteří si na všechny tyto otázky odpoví "ano", neexistuje jiná volba než tokeny YubiKey.

## Další funkce YubiKey tokenů

- Zabezpečení přihlašování k počítačům, notebookům, tabletůma serverům
- Zabezpečení přihlašování do VPN a vzdálené ploše
- Uchovávání privátních klíčů pro šifrování, dešifrování a podepisování dokumentů
- Fyzický přístup do budovy, kde YubiKey nahradí vstupní kartu
- Snadno nasaditelné řešení pro firmy, které se výrazně sníží náklady na provoza zjednoduší se procesy spojené s přihlašovánímuživatelů jako například obnovení hesla, registrace nových uživatelů nebo rozlišování úrovně přístupů pro jednotlivé zaměstnance

## Čísla a fakta

- 9 z 10 top IT firem na světě zavedlo YubiKey tokeny k ověřování svých zaměstnanců (Google, Facebook, Microsoft)
- Společnost Yubico založená v roce 2007 je spoluautoremstandardu U2F (Universal 2nd Factor) a protokolu CTAP v rámci FIDO Alliance a standardu WebAuthn v rámci konsorcia W3C
- S YubiKey je proces ověřování 4x rychlejší ve srovnání se SMS a OTP kódy
- Firmám, které YubiKey zavedly, klesl počet incidentů spojených s hesly průměrně o 92%

#### Co YubiKey token naopak není?

YubiKey není flash disk. Nelze na něj nahrávat uživatelské soubory (fotky, videa, hudbu, dokumenty).

YubiKey není ani kryptopeněženka a nelze v němdržet ani bitcoin, ani jiné kryptoměny.

#### Princip potvrzování

YubiKey 5 NFC disponuje metalickým tlačítkem, které uživatel stiskne a tím potvrdí prováděnou operaci (nemusí být vždy vyžadováno). Token rozlišuje mezi dlouhýma krátkýmstisknutím. Tlačítko je čistě mechanické, otisk prstu se nesnímá. Vedle stisku tlačítka uživatel zadává i číselný PIN, pokud je to potřeba (analogie je platební karta při výběru z bankomatu).

### Technické parametry

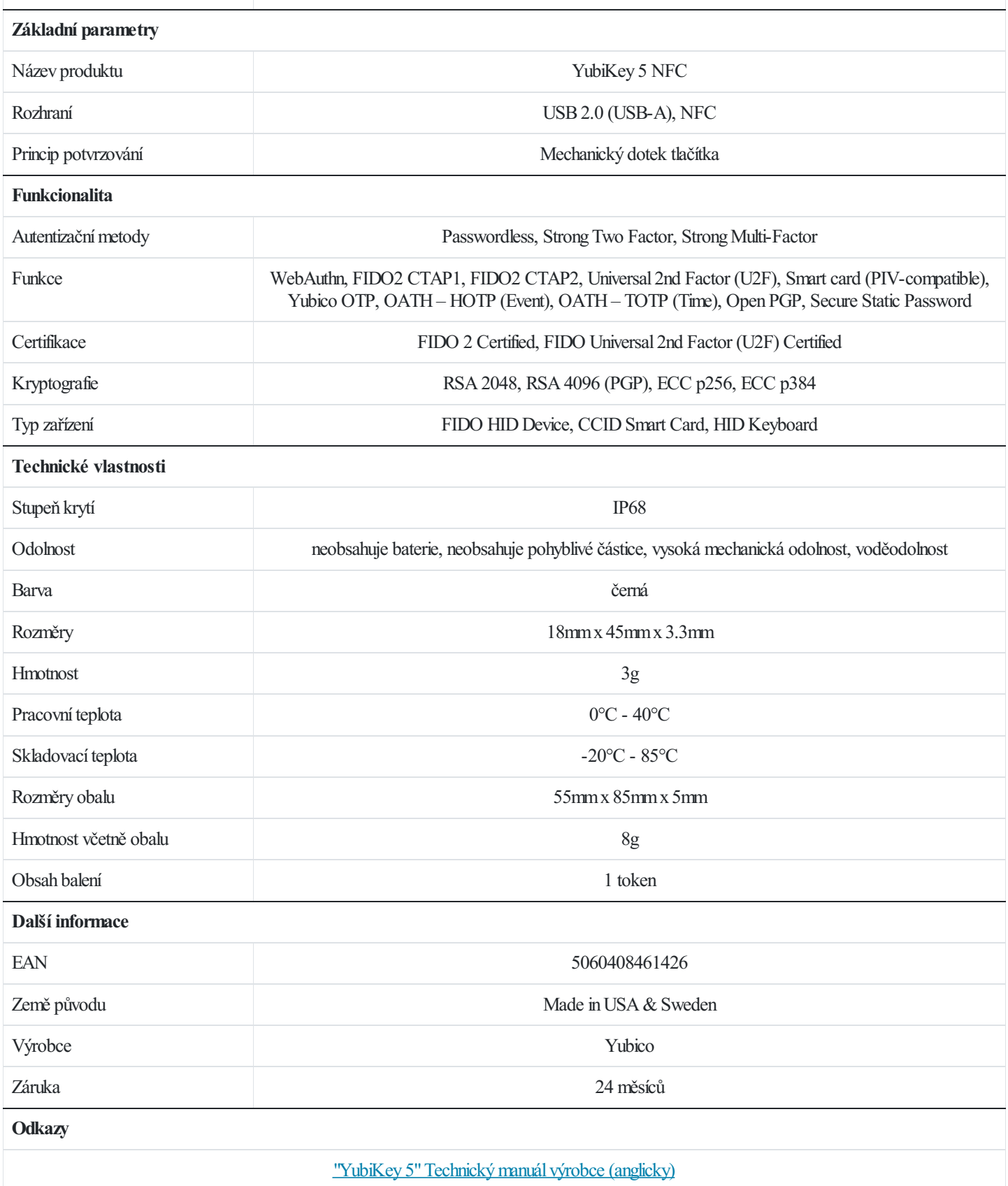

## Funkce

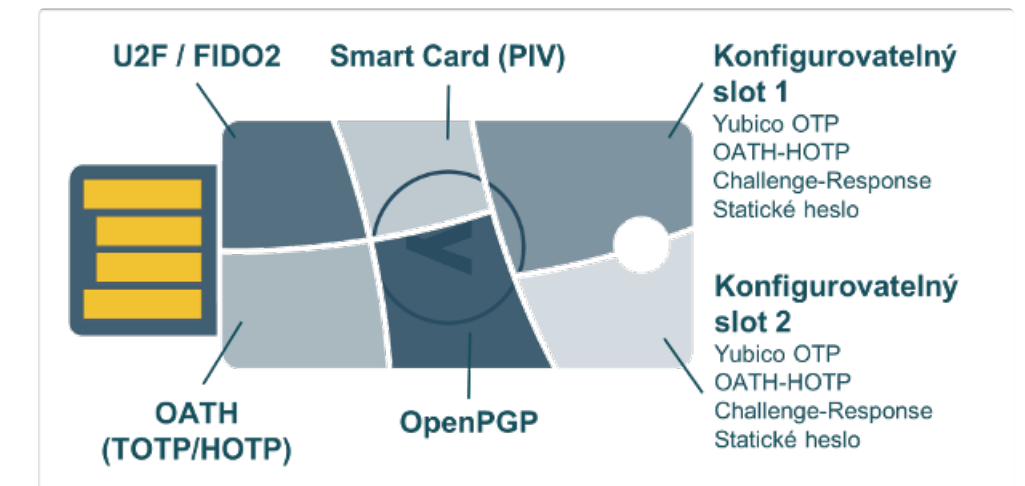

YubiKey 5 NFC disponuje šesti oddělenými funkčními moduly. Každý modul poskytuje jinou funkcionalitu. S počítačem, tabletem nebo telefonem tyto moduly komunikujískrze 3 rozhraní:

- OTP rozhraní se v počítači hlásí jako obyčejná USB klávesnice (HID neboli Human Interface Device). Zaslaná data tokenem do počítače jsou pak simulací stisků kláves na virtuální klávesnici. Z tohoto důvodu není potřeba instalovat žádné speciální ovladače, podpora je napříč platformami.
- FIDO rozhraní se také hlásí jako HID klávesnice, nicméně je zde potřeba navíc podpora speciálního FIDO protokolu. Tím disponují všechny zařízení s prohlížečem podporující protokol WebAuthn (na iOS od verze 13)
- CCID rozhraní umí YubiKey proměnit ve čtečku smartkaret a aplikace na tokenu se poté hlásí jako jednotlivé smartkarty. Podpora je na Windows (s [minidriverem](https://www.yubico.com/support/download/smart-card-drivers-tools/)) a MacOS, na Linuxu (s PC/SC) a Androidu. Na iOS je potřeba [Yubico](https://www.yubico.com/support/download/smart-card-drivers-tools/) iOS SDK.

#### FIDO2

[FIDO2](https://en.wikipedia.org/wiki/FIDO2_Project) projekt představuje společné úsilí FIDO Alliance a sdružení W3C a výsledkem tohoto je silný autentizační protokol, jehož základy tvoří standard [WebAuthn](https://en.wikipedia.org/wiki/WebAuthn) (standardizuje autentizaci na webu) a protokol [CTAP2](https://en.wikipedia.org/wiki/Client_to_Authenticator_Protocol) (zajišťuje komunikaci mezi klientem, typicky webovým prohlížečem a ověřovacím prostředkem, např. bezpečnostním tokenem, u kterého je navíc definovaná nutnost potvrzení akce, tj. například stisknutí tlačítka, zadání PINu nebo potvrzení otisku prstu). FIDO2 je následovníkem standardu U2F a je zpětně kompatibilní.

FIDO2 přihlašovací proces je konfigurovatelný azáleží na provozovateli danéslužby, kterou variantu zvolí. Pro lepší představu uvádíme několik možných scénářů. Pokud máte na svém Windows PC aktivní Windows Hello, bude na vás pravděpodobně před výzvou k zapojení YubiKey vyskakovat výzva, kterou je potřeba stornovat.

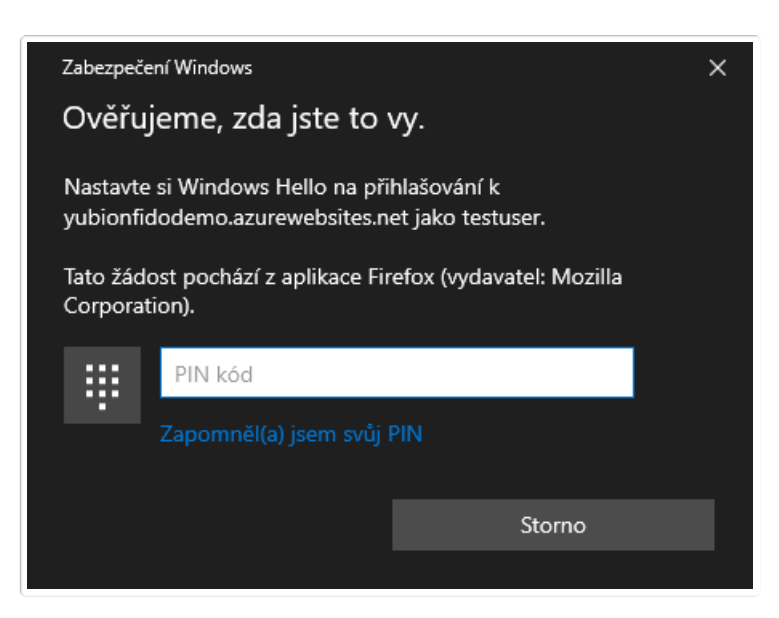

#### Tradiční 2FA

Klasické přihlašování s heslem, kdy token slouží jako druhý faktor k ověření. Lze vyzkoušet [demo](https://yubionfidodemo.azurewebsites.net/Home/TwoFA). Počet spárovaných služeb využívající token tímto

scénářem není nijak omezen kapacitou tokenu (neboť se v tokenu neukládají žádné informace o službě).

### Fáze registrace

1. Uživatel zvolí uživatelské jméno a heslo

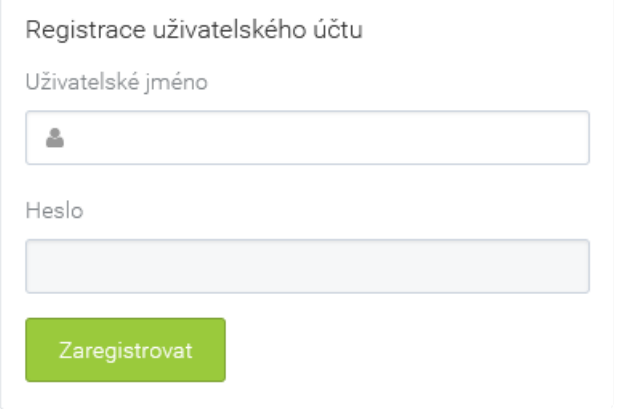

2. Uživatel je vyzván, aby připojil YubiKey

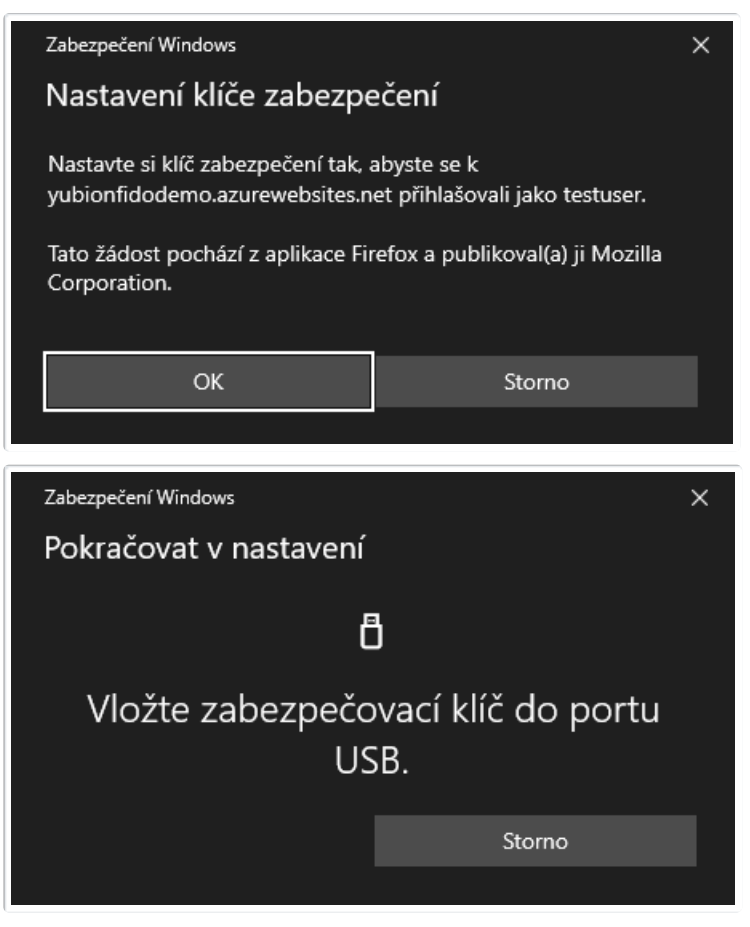

3. Pokud má YubiKey nastavený PIN, je uživatel vyzván k jeho zadání(jinak setento krok přeskočí)

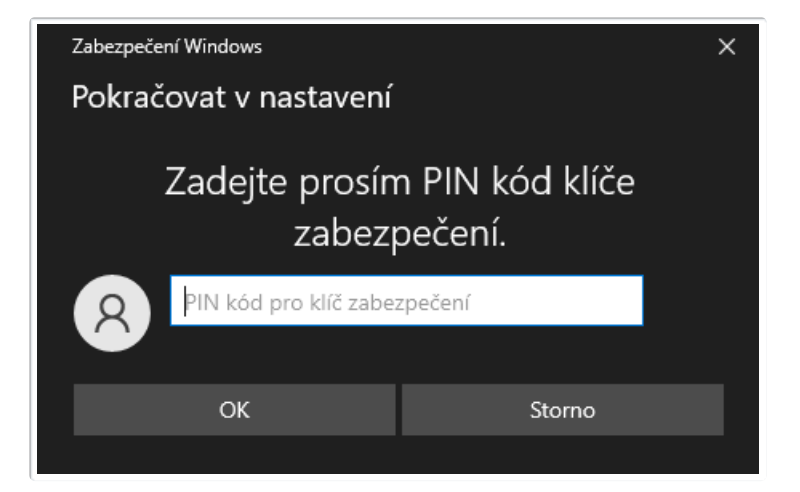

4. Uživatel dokončíregistracistisknutímtlačítka na YubiKey

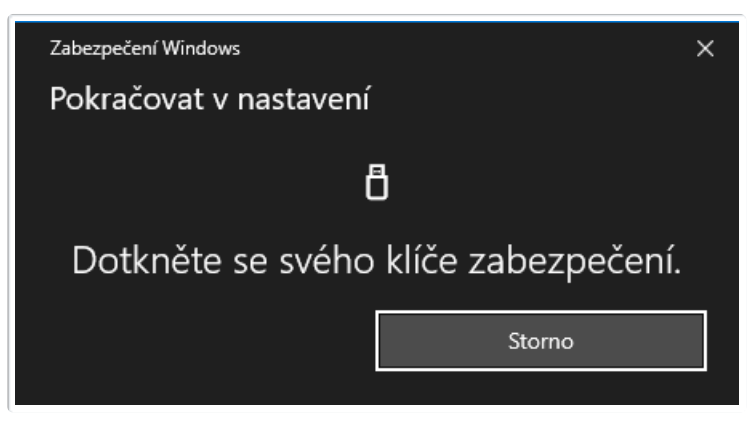

## Fáze přihlášení

1. Uživatel zadá uživatelské jméno a heslo

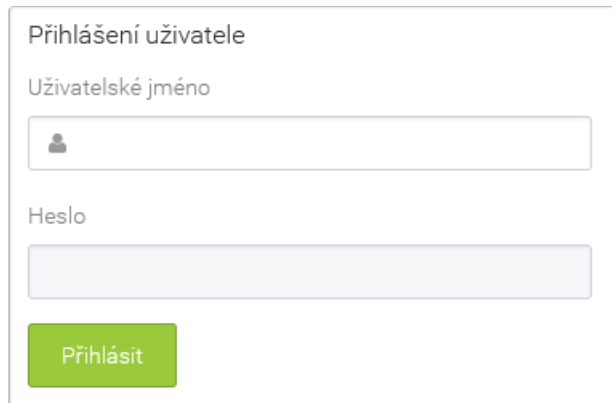

2. Uživatel je vyzván, aby připojil YubiKey

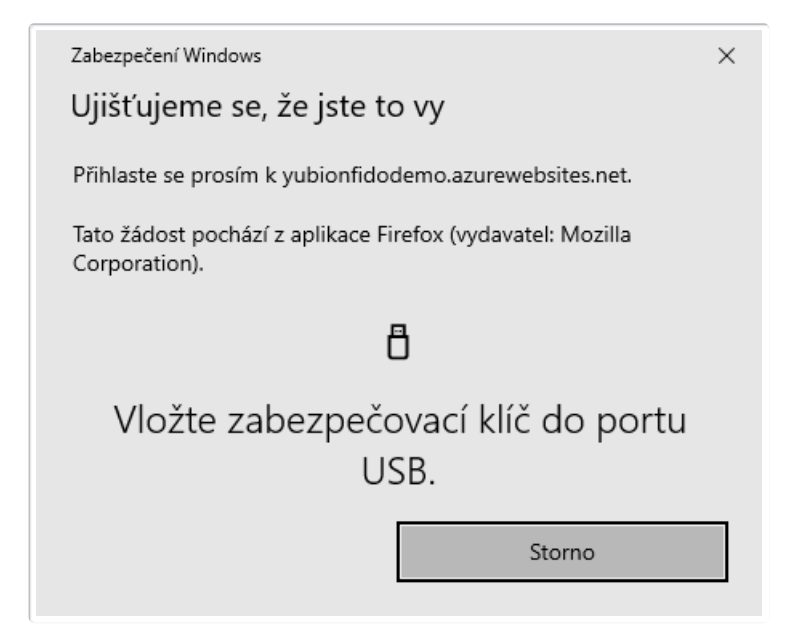

3. Uživatel dokončí přihlašování stisknutím tlačítka na YubiKey

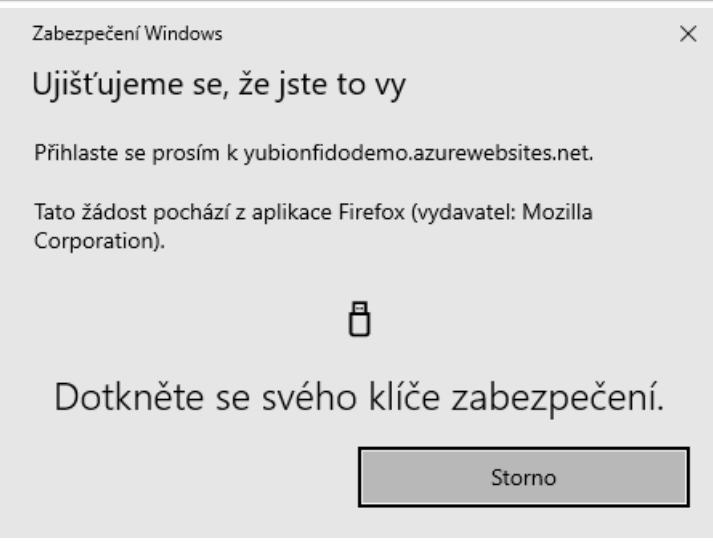

#### Bezheslové(passwordless) přihlášenís uživatelskýmjménem

Bezheslové přihlašování s uživatelským jménem, kdy token slouží jako druhý faktor k ověření. Lze vyzkoušet [demo](https://yubionfidodemo.azurewebsites.net/Home/Passwordless). Počet spárovaných služeb využívající token tímto scénářem není nijak omezen kapacitou tokenu (neboť se v tokenu neukládají žádné informace o službě)

#### Fáze registrace

1. Uživatel zvolí uživatelské jméno

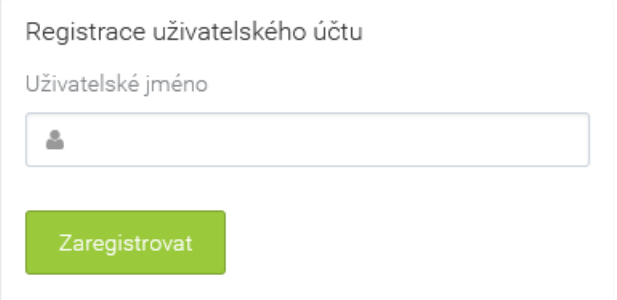

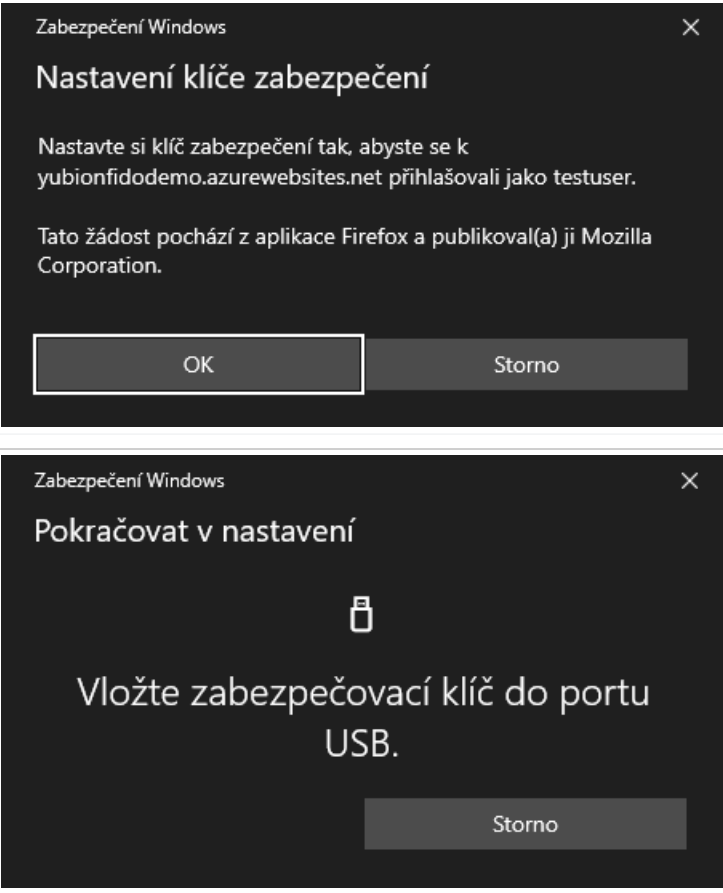

3. Pokud má YubiKey nastavený PIN, je uživatel vyzván k jeho zadání(jinak setento krok přeskočí)

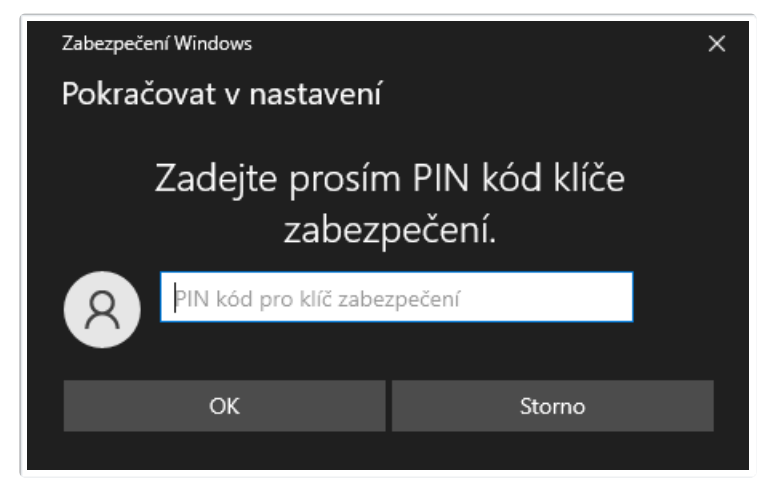

4. Uživatel dokončíregistracistisknutímtlačítka na YubiKey

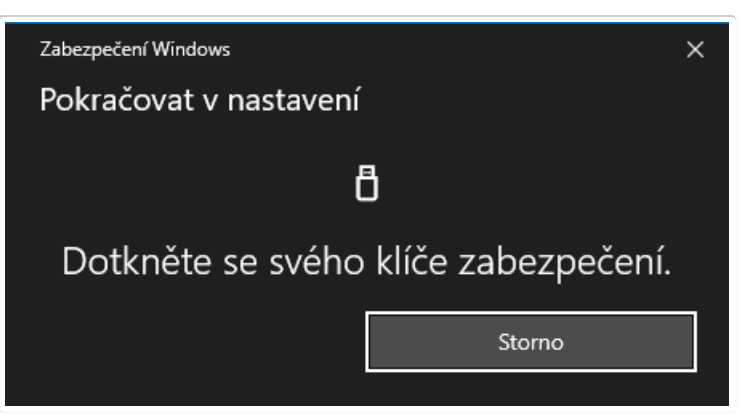

## Fáze přihlášení

1. Uživatel zadá uživatelské jméno

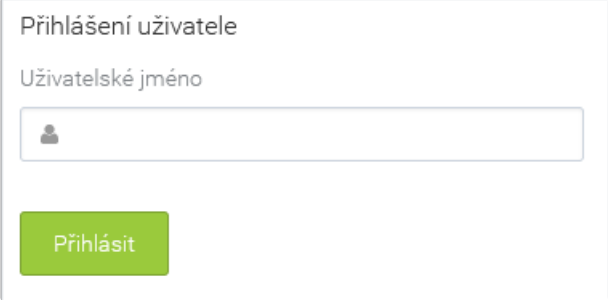

2. Uživatel je vyzván, aby připojil YubiKey

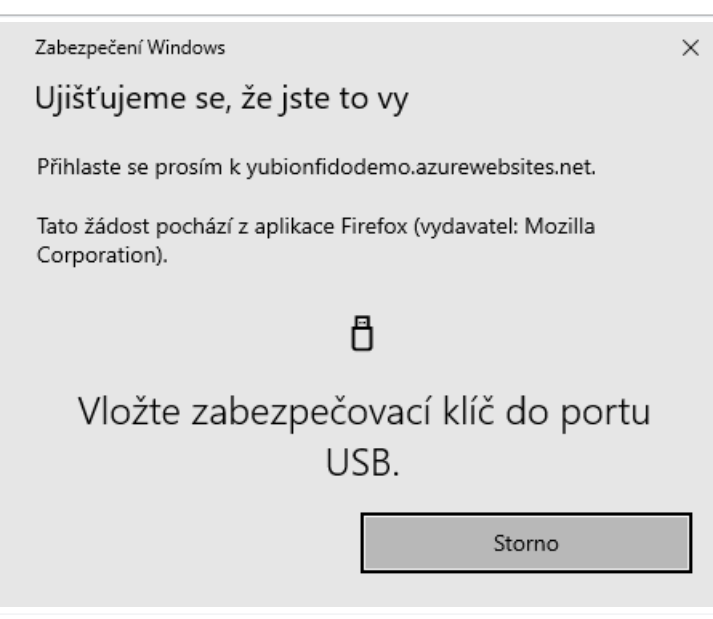

3. Uživatel dokončí přihlašovánístisknutímtlačítka na YubiKey

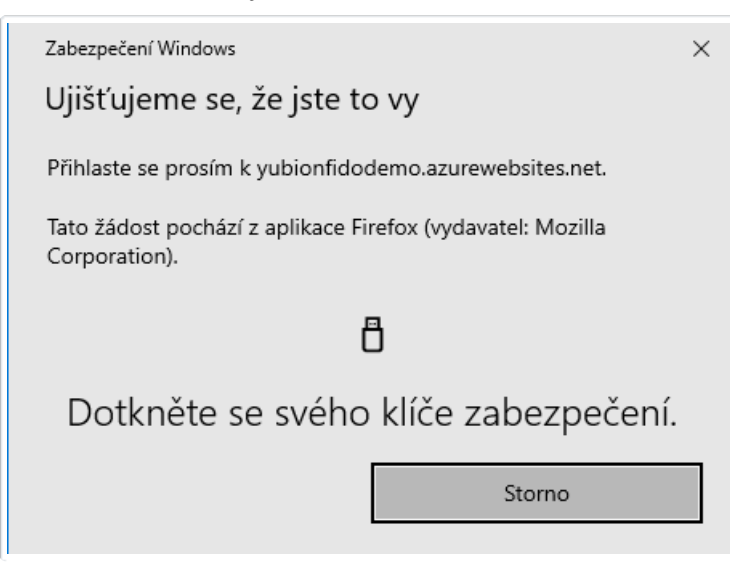

#### Bezheslové(passwordless) přihlášení bez uživatelského jména

Bezheslové přihlašování bez uživatelského jména, kdy token slouží jako druhý faktor k ověření. Lze vyzkoušet [demo](https://yubionfidodemo.azurewebsites.net/Home/Usernameless). Počet spárovaných služeb využívající token tímto scénářem je omezen kapacitou tokenu na 25 (v tokenu se ukládá uživatelské jméno a obecné informace ke službě).

## Fáze registrace

1. Uživatel zvolí uživatelské jméno

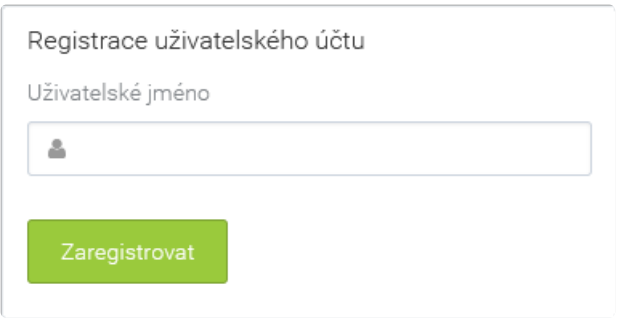

2. Uživatel je vyzván, aby připojil YubiKey

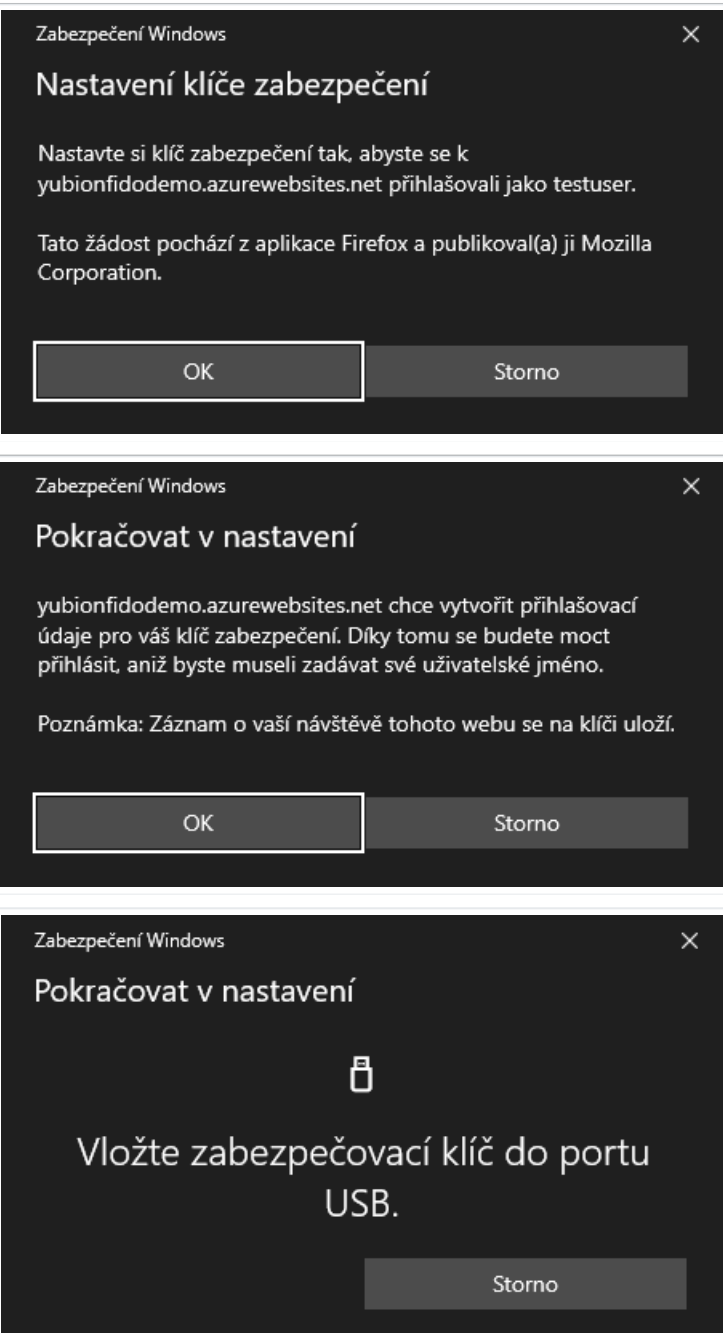

3. Pokud má YubiKey nastavený PIN, je uživatel vyzván k jeho zadání(jinak setento krok přeskočí)

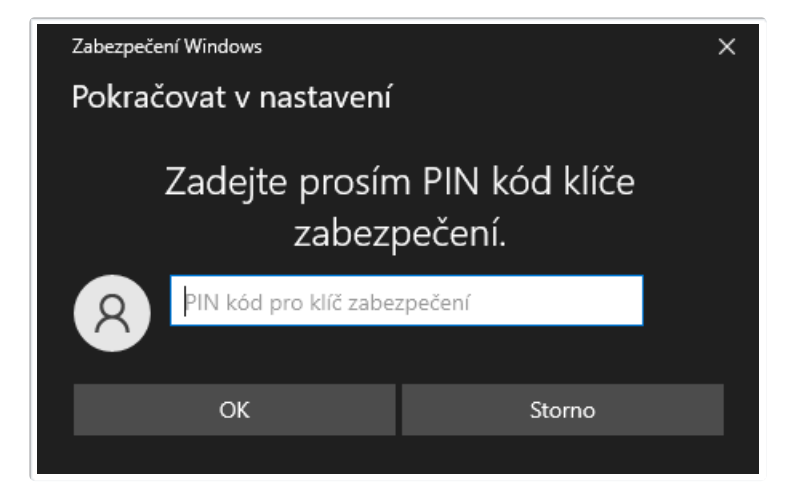

4. Uživatel dokončí registraci stisknutím tlačítka na YubiKey

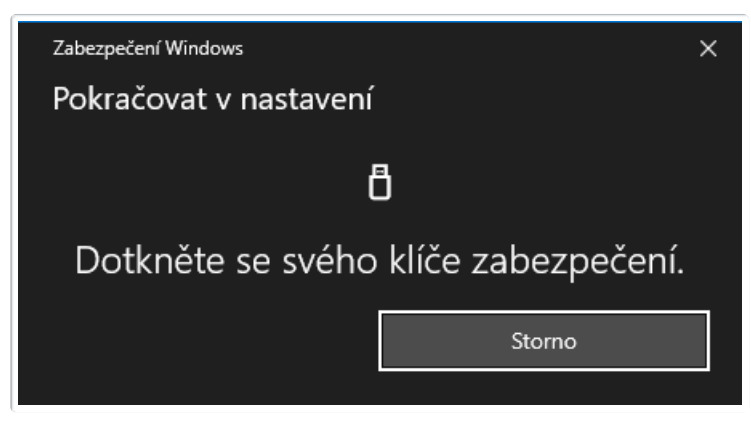

## Fáze přihlášení

1. Uživatel nezadává žádné přihlašovací údaje a rovnou stiskne tlačítko přihlásit

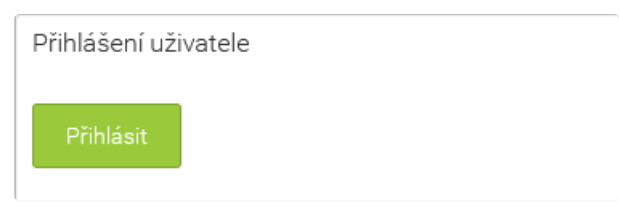

2. Uživatel je vyzván, aby připojil YubiKey

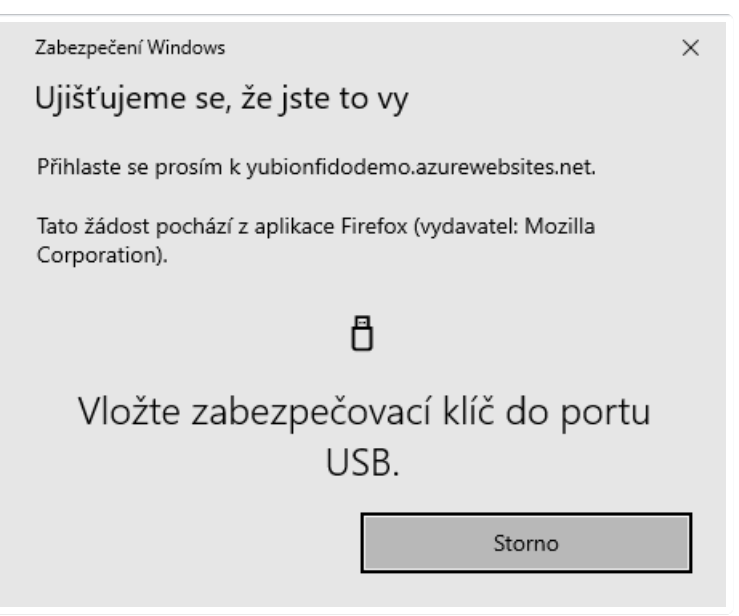

3. Uživatel potvrdí přihlašování stisknutím tlačítka na YubiKey

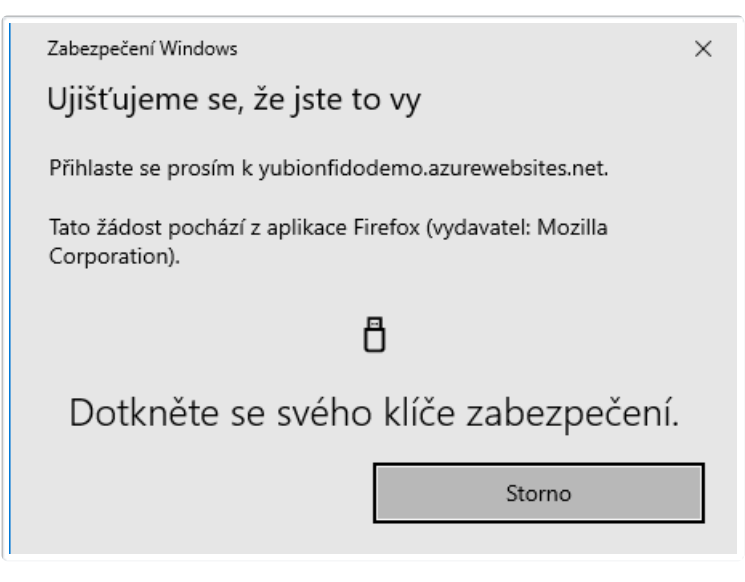

4. Pakliže existuje více registrovaných uživatelských jmen k danému YubiKey, je uživatel vyzván k výběru jednoho z nich (jinak se tento krok přeskočí)

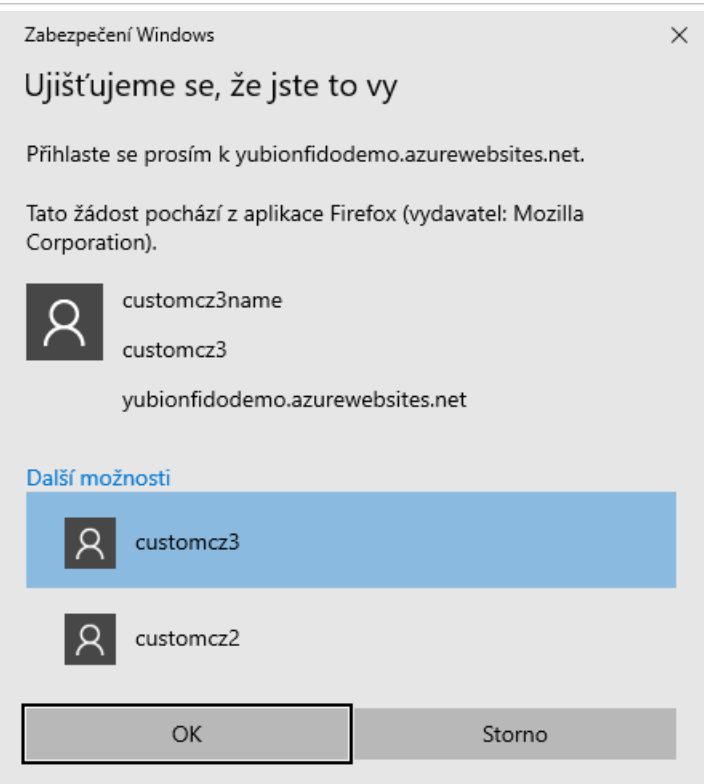

#### MFAbezheslové(passwordless) přihlášenís uživatelskýmjménem

Bezheslové přihlašování s uživatelským jménem, kdy token slouží jako multi-faktor k ověření (zadává se i PIN). Lze vyzkoušet [demo](https://yubionfidodemo.azurewebsites.net/Home/MFA). Počet spárovaných služeb využívající token tímto scénářem není nijak omezen kapacitou tokenu (neboť se v tokenu neukládají žádné informace o službě).

#### Fáze registrace

1. Uživatel zvolí uživatelské jméno

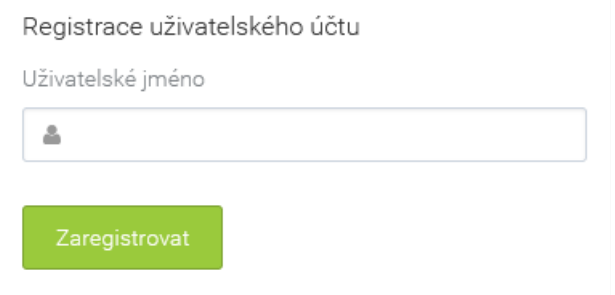

2. Uživatel je vyzván, aby připojil YubiKey

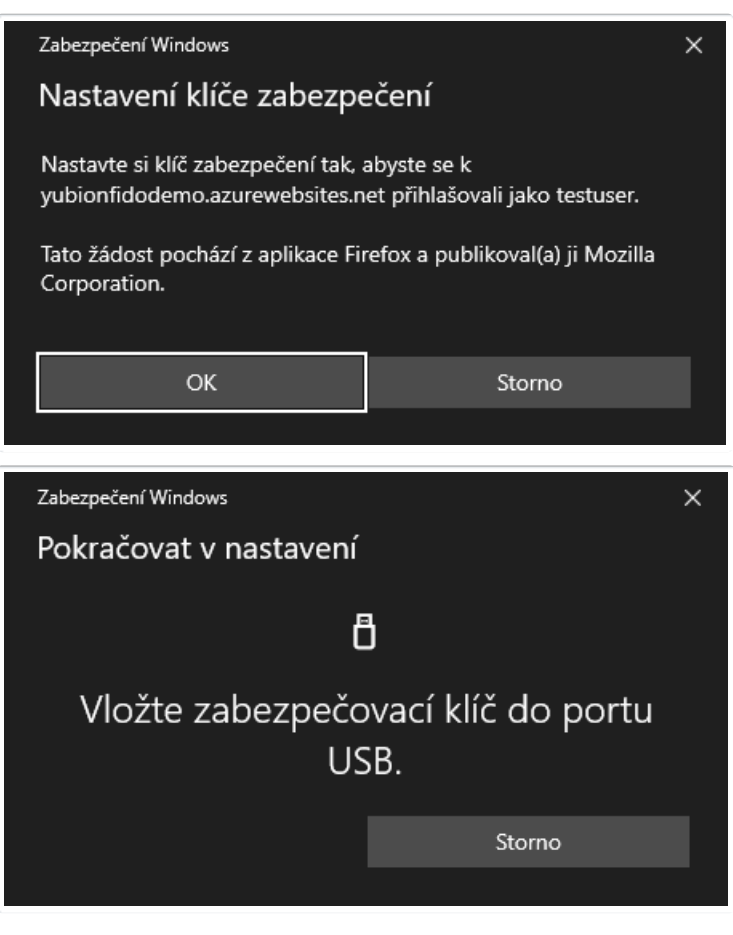

3. Pokud má YubiKey nastavený PIN, je uživatel vyzván k jeho zadání, pokud nikoliv, je vyzván k jeho vytvoření(včetně dodatečného stisku YubiKey tlačítka)

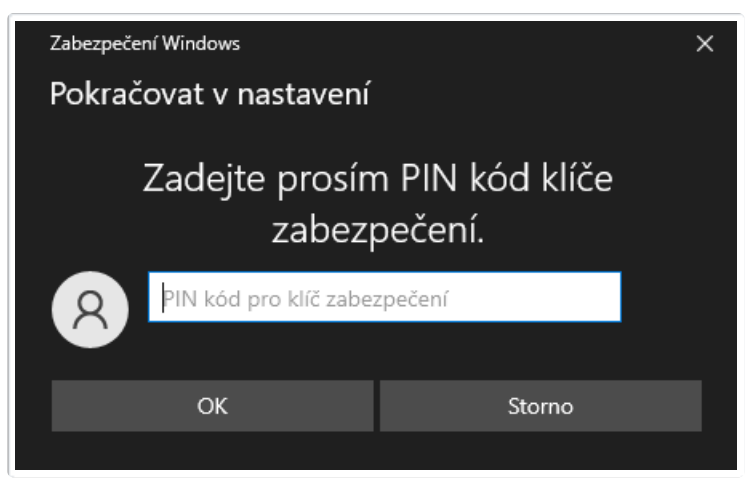

4. Uživatel dokončíregistracistisknutímtlačítka na YubiKey

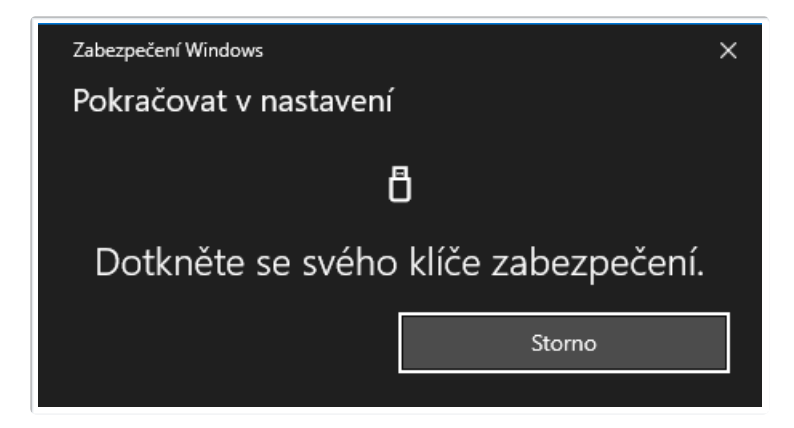

## Fáze přihlášení

1. Uživatel zadá uživatelské jméno

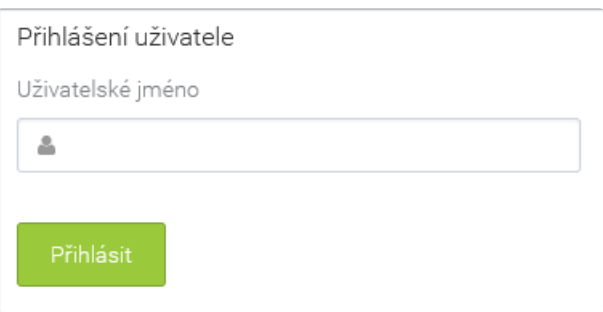

2. Uživatel je vyzván, aby připojil YubiKey

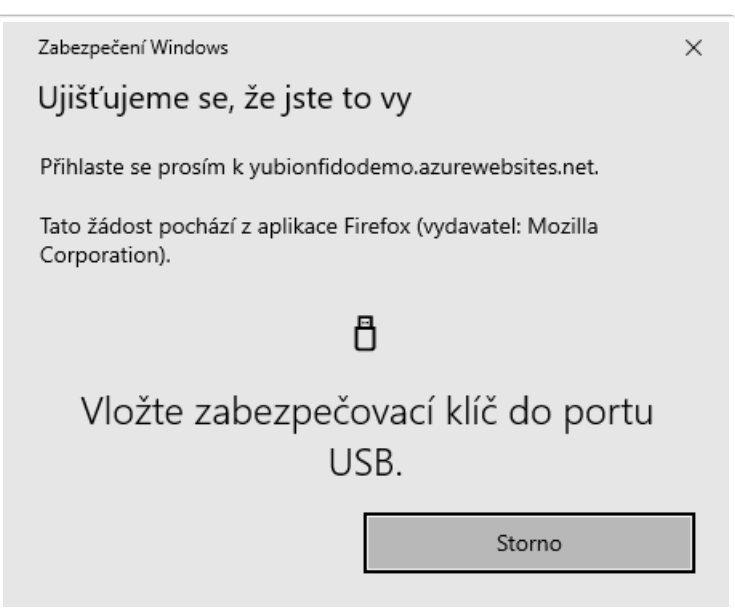

3. Uživatelje vyzván,aby zadalPIN kód k YubiKey

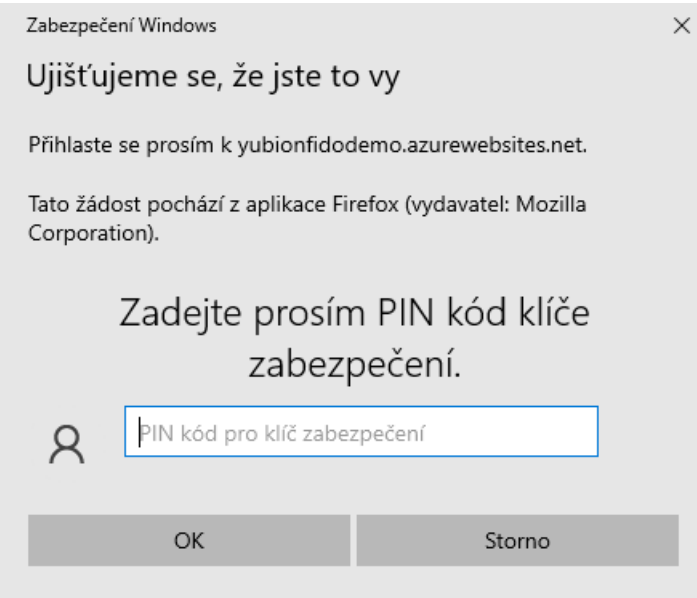

4. Uživatel potvrdí přihlašování stisknutím tlačítka na YubiKey

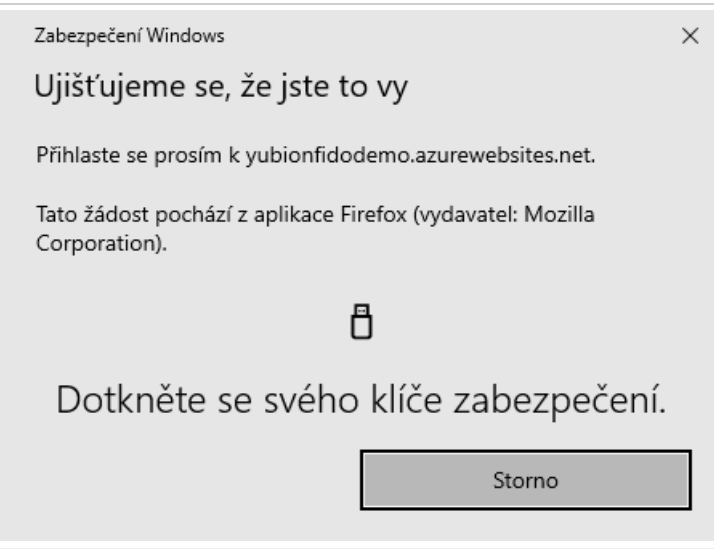

#### MFAbezheslové(passwordless) přihlášení bez uživatelského jména

Bezheslové přihlašování bez uživatelského jména, kdy token slouží jako multi-faktor k ověření (zadává se i PIN). Lze vyzkoušet [demo](https://yubionfidodemo.azurewebsites.net/Home/Custom) (zaškrtnout u registrace requireResidentKey a zvolit userVerification: required u registrace i autentizace). Počet spárovaných služeb využívající token tímto scénářem je omezen kapacitou tokenu na 25 (v tokenu se ukládá uživatelské jméno a obecné informace ke službě).

#### Fáze registrace

1. Uživatel zvolí uživatelské jméno

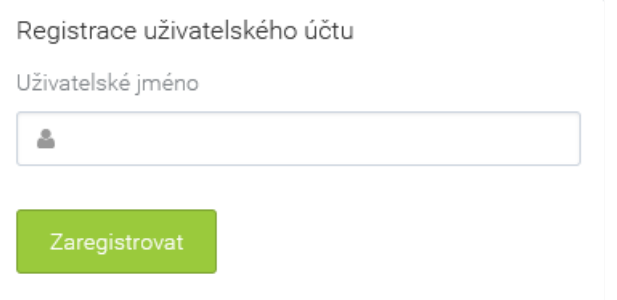

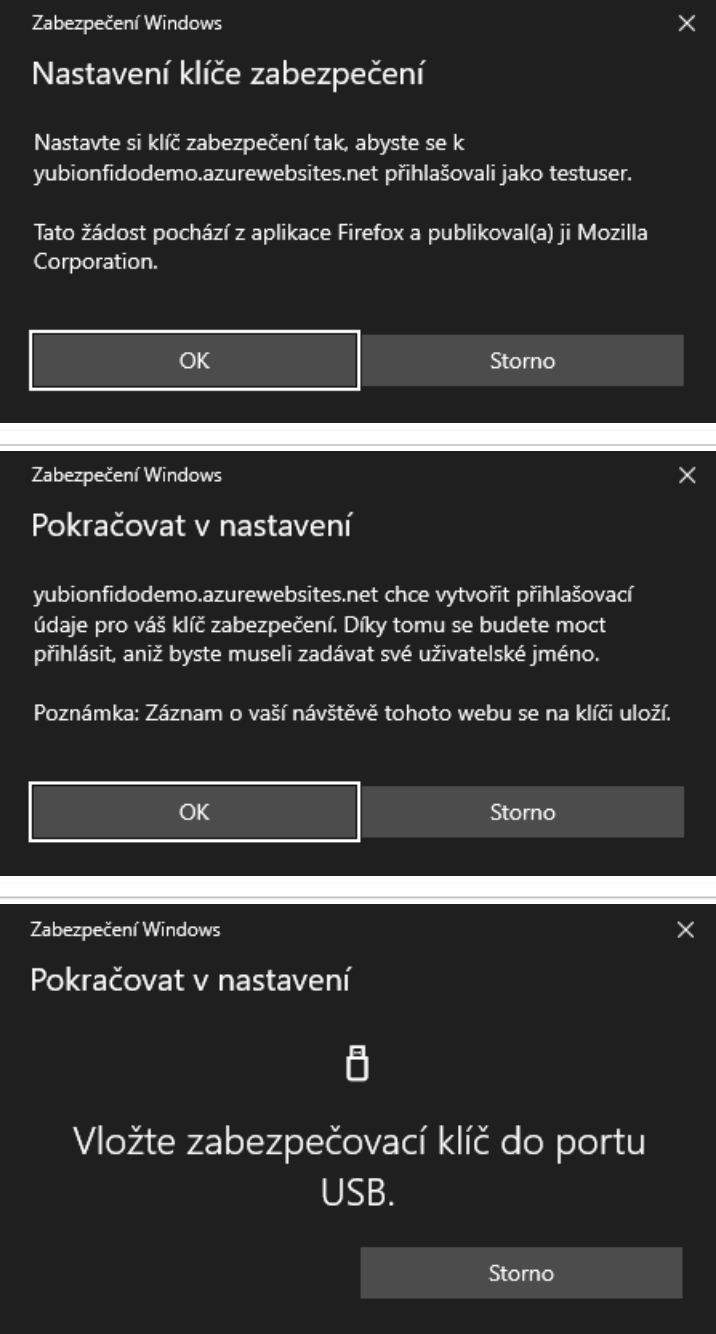

3. Pokud má YubiKey nastavený PIN, je uživatel vyzván k jeho zadání, pokud nikoliv, je vyzván k jeho vytvoření(včetně dodatečného stisku YubiKey tlačítka)

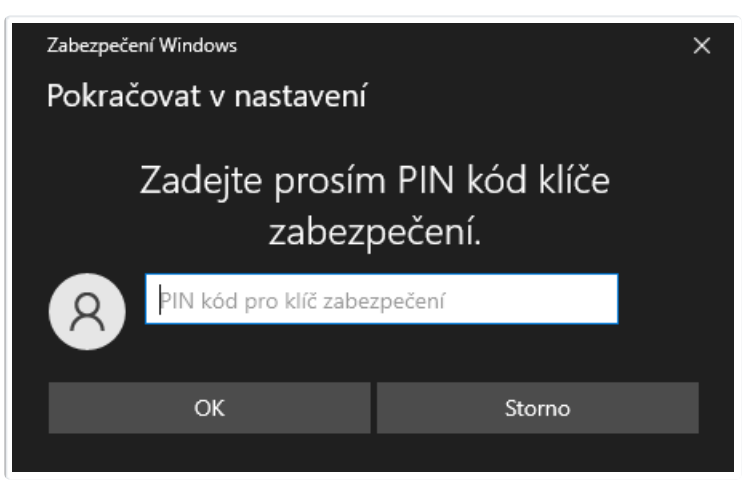

4. Uživatel dokončíregistracistisknutímtlačítka na YubiKey

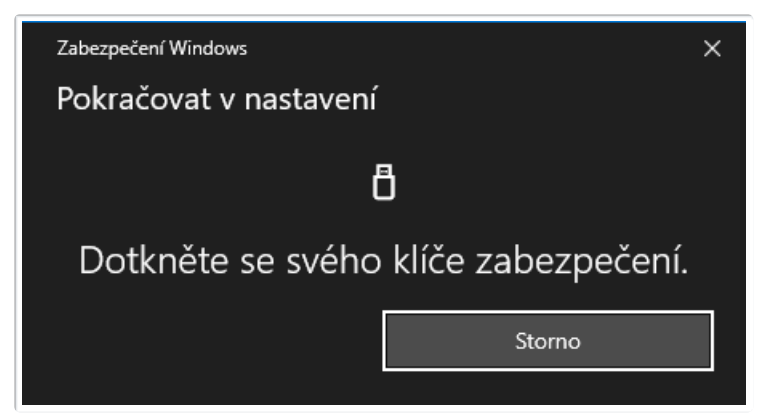

#### Fáze přihlášení

1. Uživatel nezadává žádné přihlašovací údaje a rovnou stiskne tlačítko přihlásit

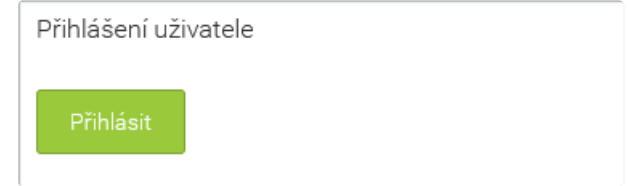

2. Uživatel je vyzván, aby připojil YubiKey

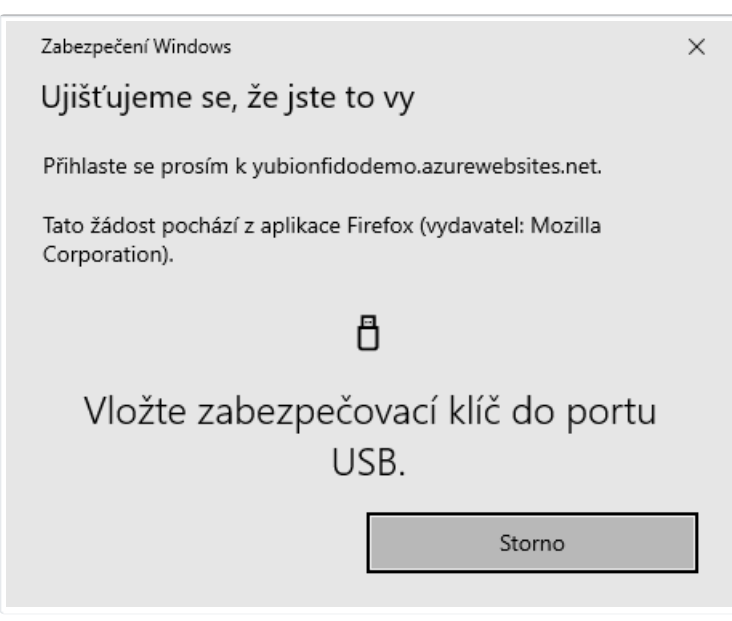

3. Uživatelje vyzván,aby zadalPIN kód k YubiKey

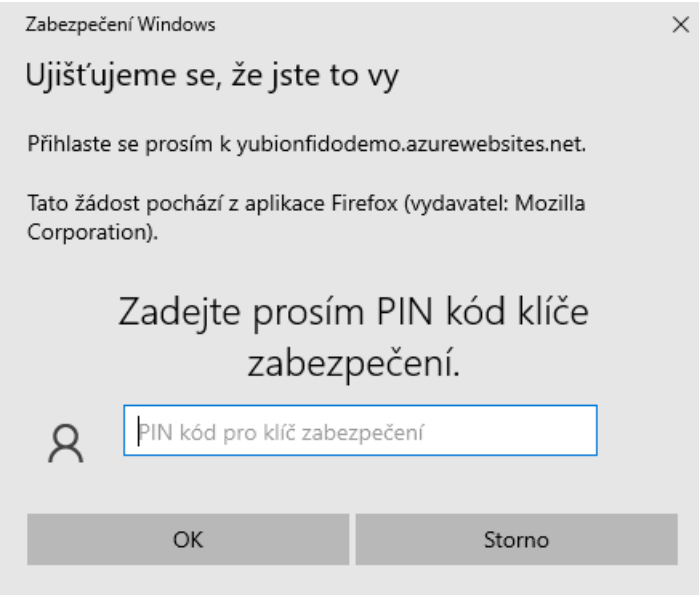

4. Uživatel potvrdí přihlašování stisknutím tlačítka na YubiKey

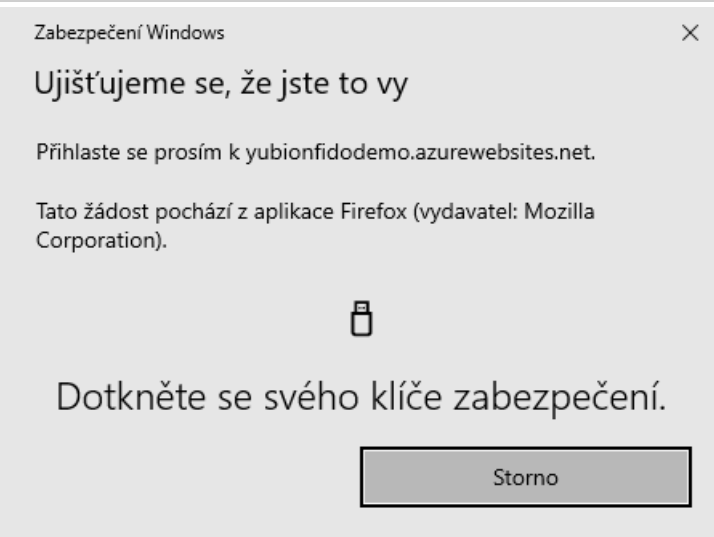

5. Pakliže existuje více registrovaných uživatelských jmen k danému YubiKey, je uživatel vyzván k výběru jednoho z nich (jinak se tento krok přeskočí)

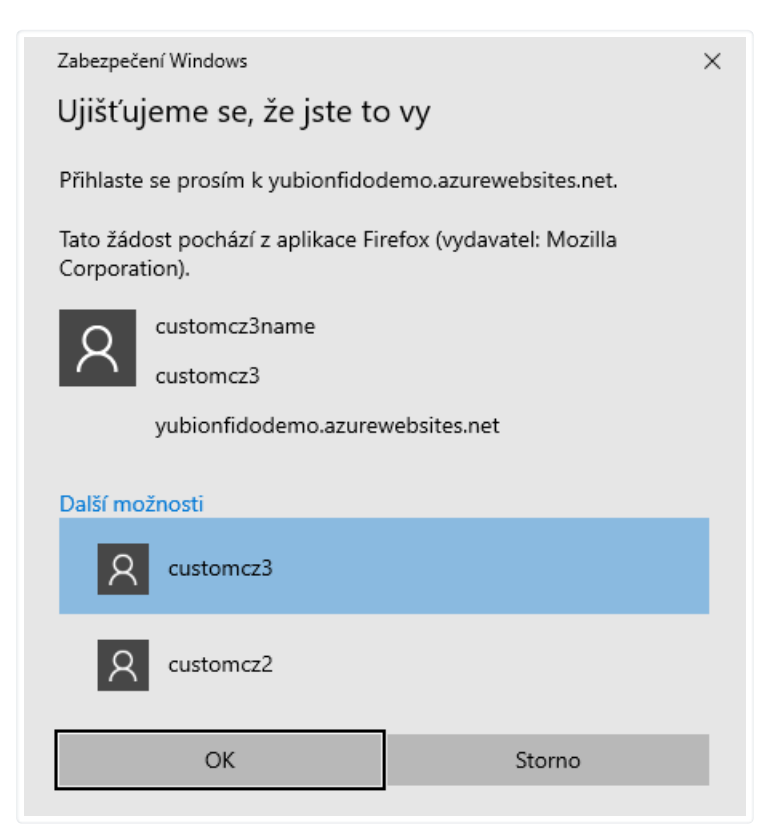

<span id="page-18-0"></span>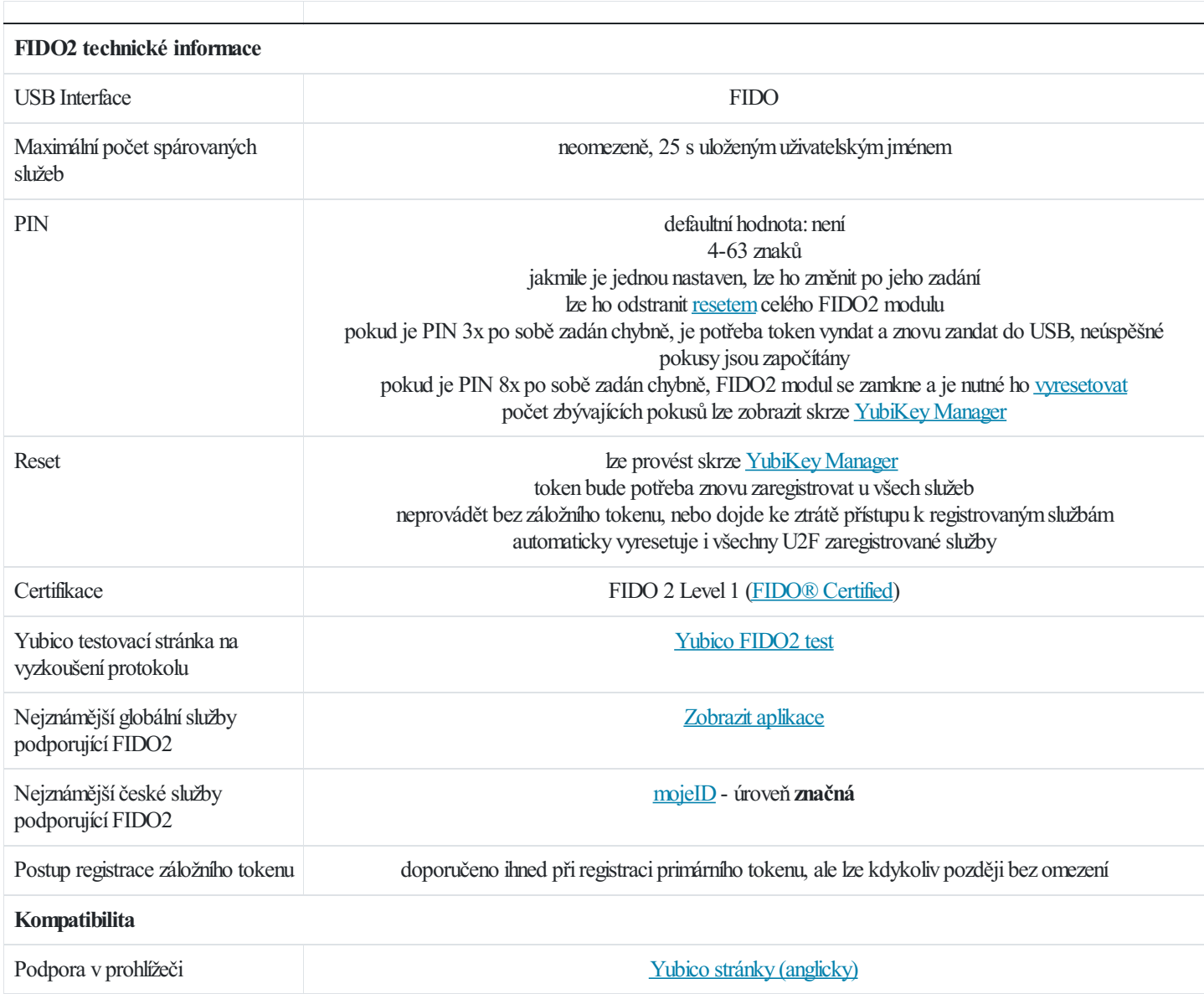

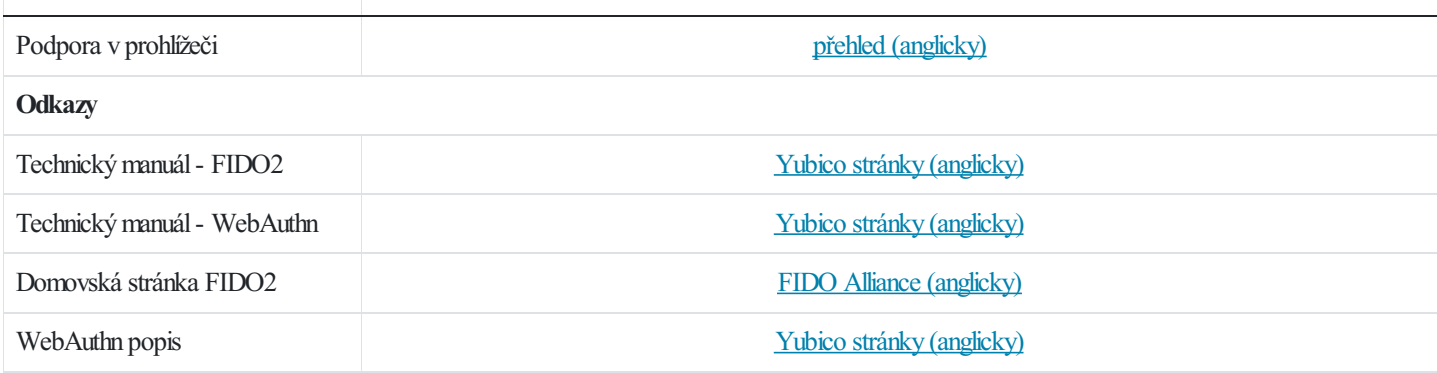

#### U2F

U2F je zkratkou pro [Universal](https://en.wikipedia.org/wiki/Universal_2nd_Factor) 2nd Factor a představuje otevřený standard navržený FIDO Aliancí v roce 2014. Standard byl nahrazen mnohem robustnějšímstandardemFIDO2.

U2F proces sestejnějako u FIDO2 rozděluje na dvěfáze, registračnía přihlašovací. Narozdíl od FIDO2 nenítak variabilnía nepoužívá vůbec PIN.

#### Tradiční 2FA

Klasické přihlašování s heslem, kdy token slouží jako druhý faktor k ověření. Lze vyzkoušet na [demo](https://u2f.bin.coffee/) nebo na demo. Počet spárovaných služeb využívajícítoken tímto scénářemnení nijak omezen kapacitou tokenu (neboť se v tokenu neukládajížádnéinformace o službě).

#### Fáze registrace

1. Uživatelzvolí uživatelskéjméno a heslo

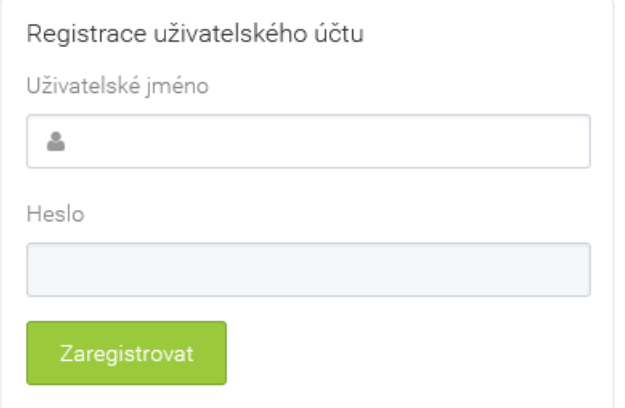

#### 2. Uživatel je vyzván, aby připojil YubiKey

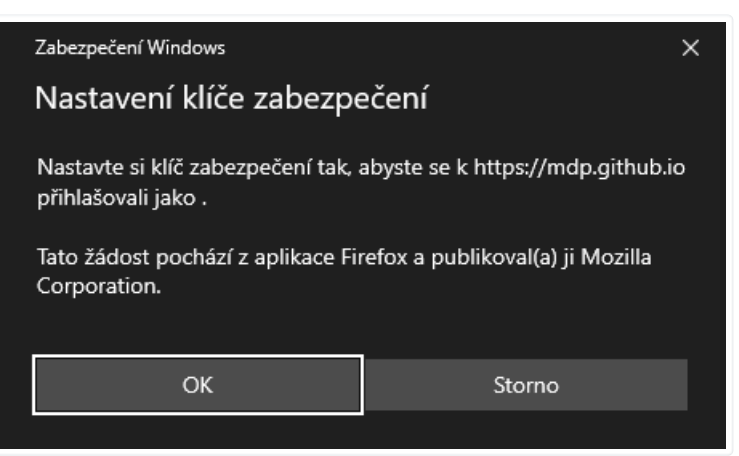

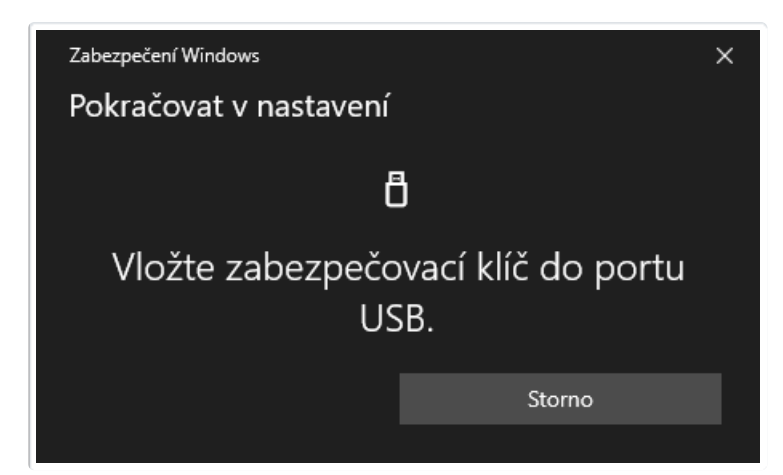

3. Uživatel dokončíregistracistisknutímtlačítka na YubiKey

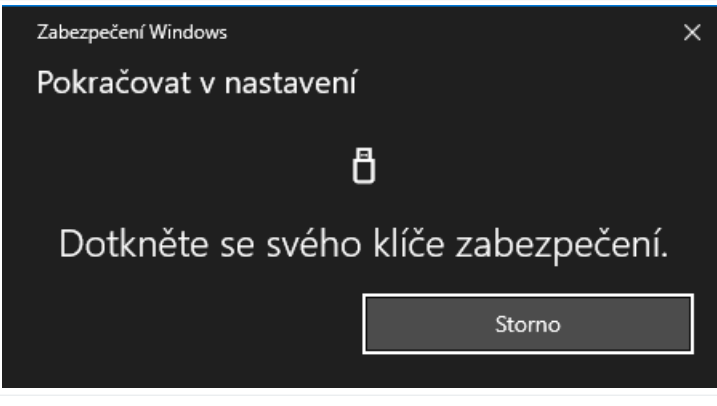

## Fáze přihlášení

1. Uživatel zadá uživatelské jméno a heslo

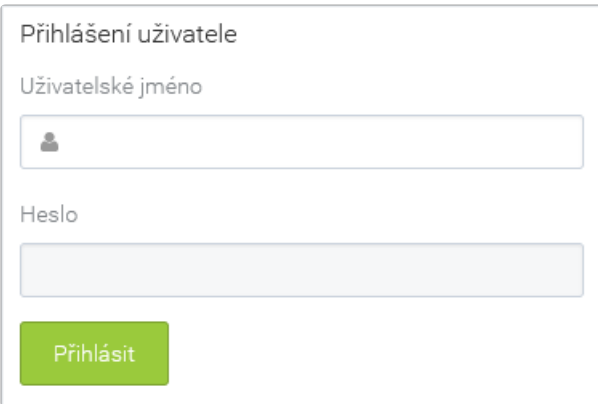

2. Uživatel je vyzván, aby připojil YubiKey

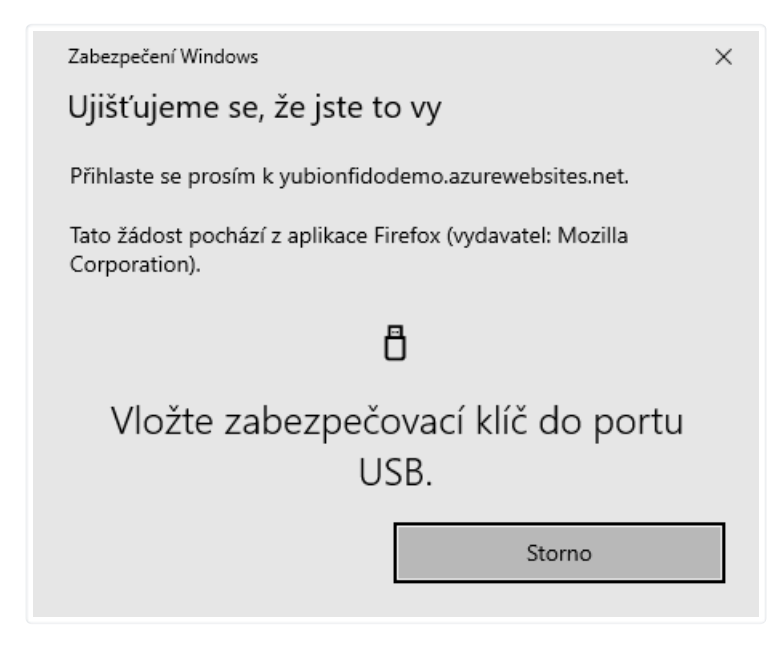

3. Uživatel dokončí přihlašovánístisknutímtlačítka na YubiKey

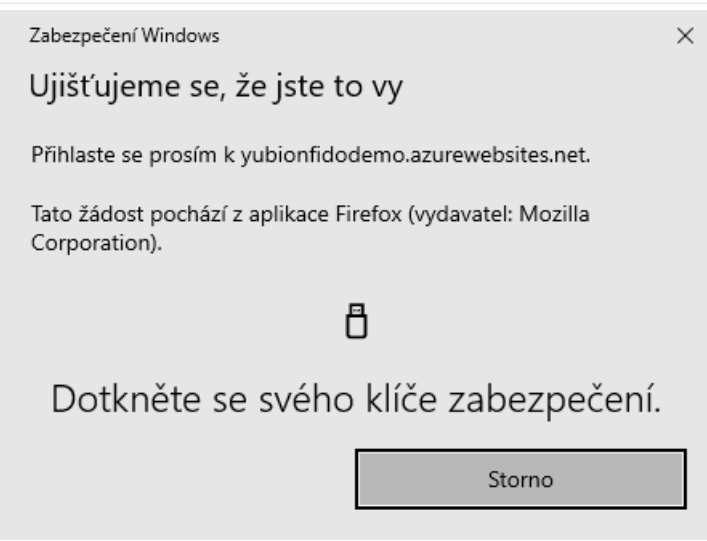

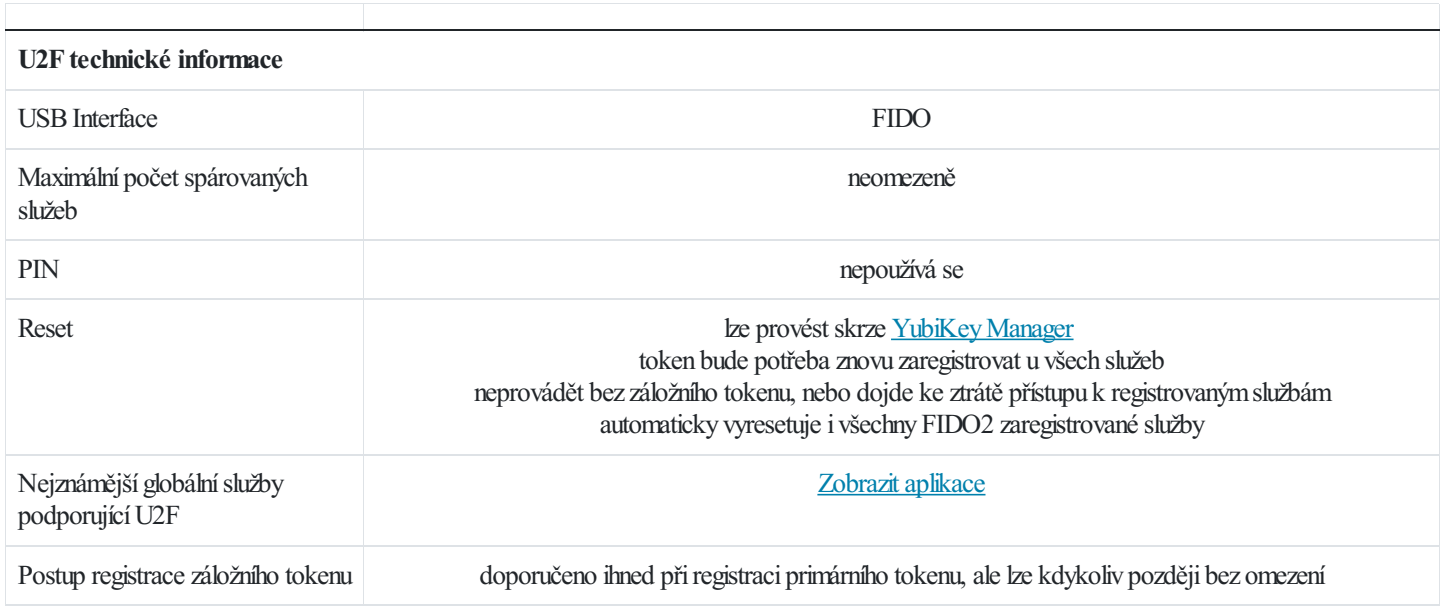

#### **OTP**

OTP modul zahrnuje 2 samostatné konfigurovatelné sloty, na které lze nastavit dle preferencí uživatele tyto funkcionality:

- Yubico OTP
- HMAC-SHA1 Challenge-Response
- Static Password
- OATH-HOTP

Konfiguraci lze provést přes YubiKey Manager nebo skrze YubiKey Personalization Tool. Funkcionalitu jednotlivých slotů pak lze vyvolat různě dlouhým stiskem tlačítka. Sloty lze také ochránit samostatným heslem (při jeho ztrátě lze slot přepsat, nikoliv ale editovat konfiguraci).

- · krátkým stiskem tlačítka vyvolá funkcionalitu na slotu 1
- 3 vteřiny dlouhým stiskem tlačítka vyvolá funkcionalitu na slotu 2

#### Yubico OTP

Jedná se o mechanismus ověřování ve formě webové služby s velmi vysokou dostupností od společností Yubico. Provozovatelé služeb tak jednoduše mohou rozšířitsvéaplikace o druhý faktor (přihlašování, potvrzování důležitých operací)aniž bymuseli nakupovatspecializovaný software nebo pořizovat licence.

Yubico OTP je defaultně přednastaveno naslotu čislo 1.

#### HMAC-SHA1 Challenge-Response

Tento typ ověřování se nejčastěji používá pro offline autentizaci. Aplikace zašle do YubiKey tokenu výzvu (challenge) a ověří, že token očekávaným způsobem odpověděl. Odeslání odpovědi lze podmínit stiskem tlačítka. Pokud token výzvu neobdrží, není žádný jiný způsob, jak získat odpověď.

#### Static password

Static password je nejtriviálnější funkcí celého tokenu a jak název napovídá, jedná se o stále stejnou statickou frázi, kterou token generuje. Nejedná se o bezpečnou metodu ověřování, ale v některých prostředích, kde se stále uživatelé potýkají s historickými aplikacemi, může tato funkce usnadnit trápení.

Statické heslo lze využít pro zadávání dlouhých hesel. Token lze pak použít jako generátor statického prefixu hesla (například prvních 10 znaků), kde dalších 8 znaků vždy zadává uživatel. Výsledkem je dlouhé heslo, které si uživatel nemusí celé pamatovat. Zároveň zloděj, který odcizí jeho token, stále nezná celé heslo.

#### OATH-HOTP

Generátor HOTP kódů, které token emituje stiskem tlačítka (na rozdíl od AUTH modulu, kde HOTP kódy jsou viditelné pouze skrze Yubico Authenticator).

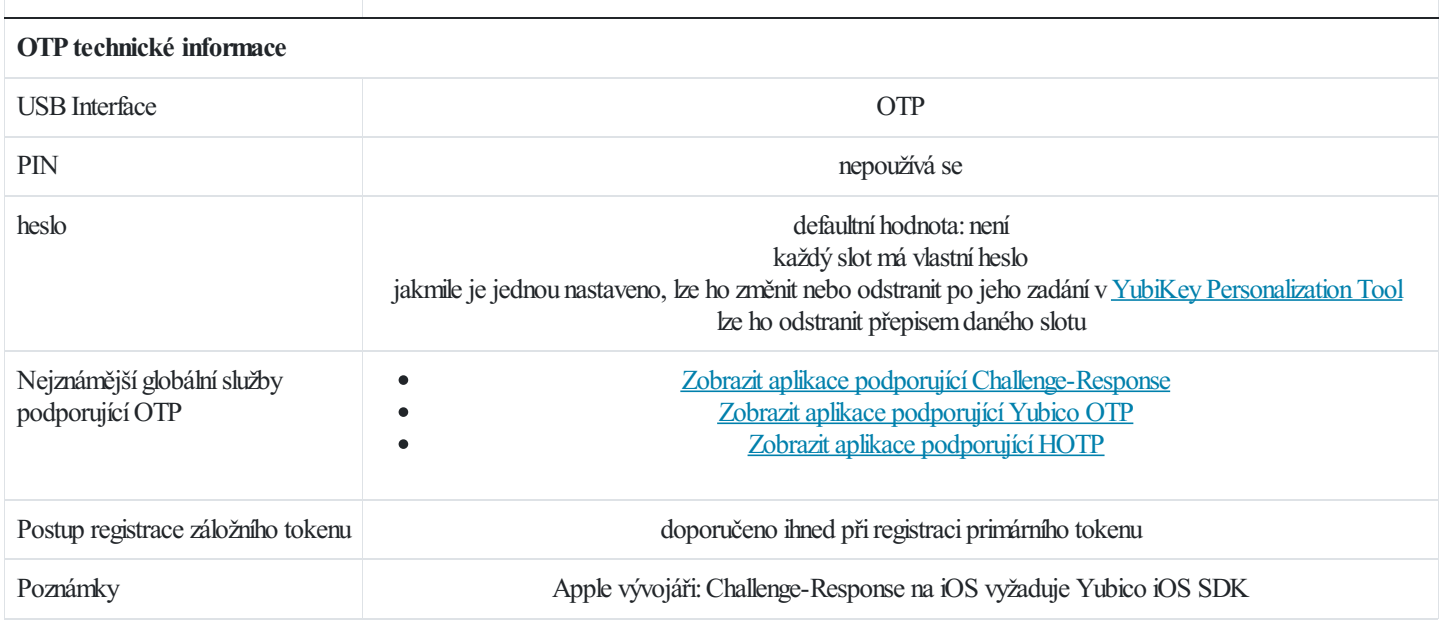

#### **OATH**

OATH je zkratkou pro Open Authentication a v YubiKey 5 tokenech označuje samostatný modul, který slouží jako úložiště pro celkem 32 jednorázových číselných hesel, neboliOTP (one-time password) kódů. Rozlišujeme dva druhy, OTP kódy generované pomocí[TOTP](https://en.wikipedia.org/wiki/Time-based_one-time_password) algoritmu (Time-based One-Time Password), kde výsledný kód je platný pouze krátký časový úsek. Po uplynutíčasu přestává kód platitaje potřeba vygenerovat nový. Naproti tomu OTP kódy generované algoritmem HOTP (HMAC-based One-time Password) jsou platné pouze jednou a každý další kód je odvozen z předchozího (laicky řečeno, výpočet jezávislý na nějaké vnitřníinkrementované hodnotě)

Tyto OTP kódy lze zobrazovat přes Yubico [Authenticator](#page-31-2) . Aplikaci lze používat buď v počítači nebo notebooku (desktopová verze) nebo na

telefonu (mobilní verze). Následuje popis desktopové verze. Mobilní verze funguje totožně, akorát aktivace neprobíhá zasunutím YubiKey do USB, ale přiložením tokenu přes NFC rozhraní telefonu.

#### Fáze nastavení

1. Uživatel si ve vybrané službě zvolí dvoufaktorové ověřování pomocí OTP kódů. Nejprve je vyzván k nascanování QR kódu. QR kód nese informaci o jménu služby, jménu konkrétního účtu, seedu a nastavení OTP.

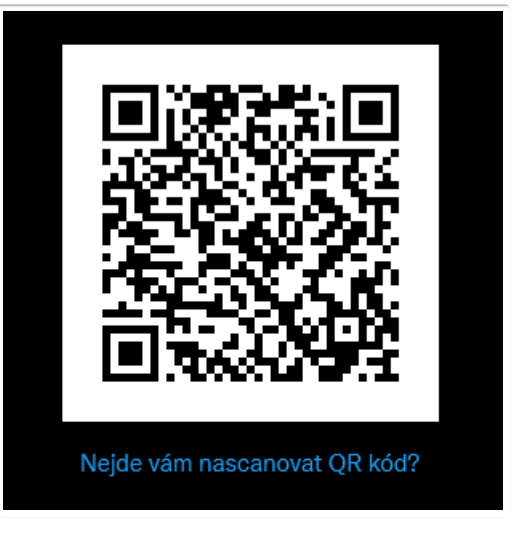

Tento QR kód si nikde neukládejte (úložiště, počítač, mobil), neboť je to jedna z prvních věcí, kterou vyhledává malware.

Pokud si tento QR kód vytisknete na papír jako zálohu, ověřte si nejprve, že se vaše vytištěné dokumenty neukládají do logu.

2. Uživatel vloží YubiKey do USB a otevře si Yubico Authenticator, kde zvolí Scan QR code. Aplikace automaticky detekuje QR kód zobrazený na monitoru a zpracuje jej, což předvyplní údaje o Poskytovateli služby (Issuer), název účtu (Account name). Volba Require touch je volitelná a určuje, zda-li má být OTP kód viditelný ihned po otevření Yubico Authenticatoru, nebo zda-li bude ještě potvrdit zobrazení stiskem YubiKey tlačítka

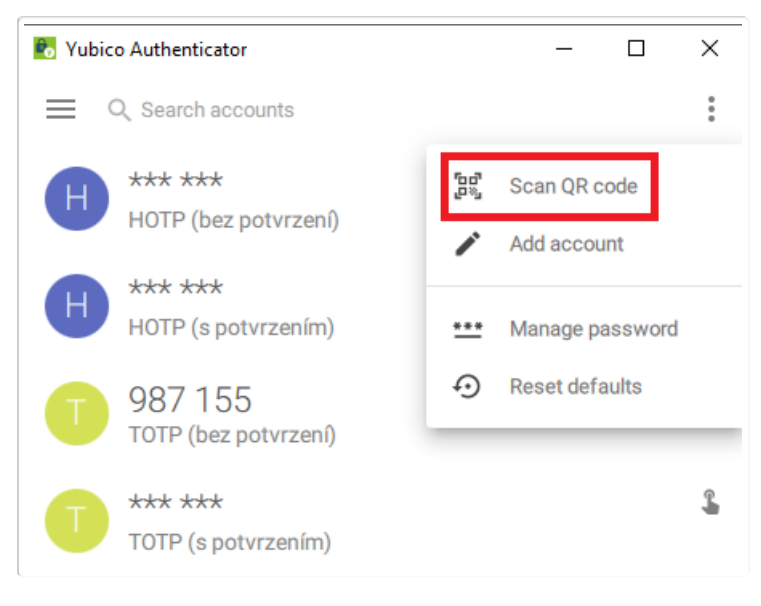

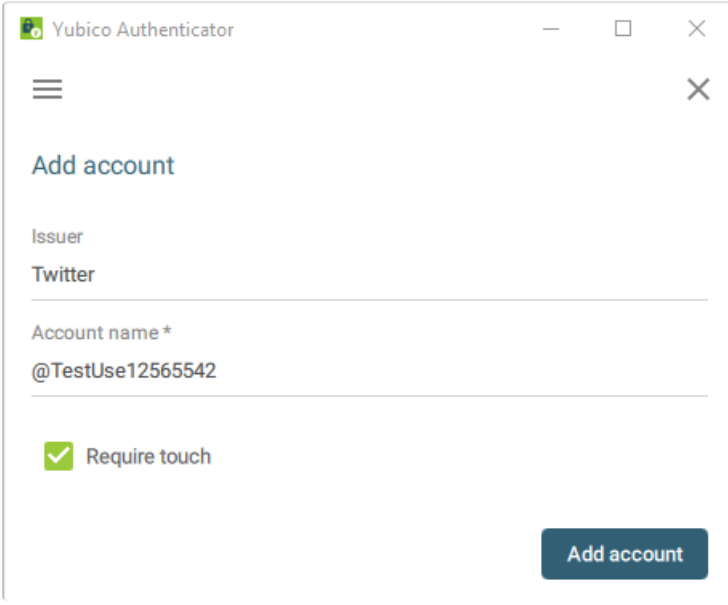

Pokud není QR kód viditelný na monitoru, nebo je překryt právě aplikací Yubico Authenticator, bude aplikace hlásit, že QR kód nenašla. Posuňte okno aplikace mimo QR kód.

3. Každá služba nabízí i alternativní metodu, pokud nejde QR kód nascanovat, a to opsání seedu (a případně dalších parametrů). V Yubico Authenticatoru je to pak volba Add account. Seed se zadává do pole Secret key. Pomocí Show advanced settings lze měnit parametry generovacího algoritmu. Nejběžněji se používá 6-ti číselný TOTP, který je předvyplněný, pokud služba vyžaduje něco speciálního, uživatele pravděpodobně upozorní.

Tato možnost se hodí zejména z důvodu vytvoření zálohy. Pokud si uživatel opíše seed (a případně další parametry) a uloží vše na bezpečné místo, bude kdykoliv schopen nastavit jakýkoliv prostředek (YubiKey, Google Authenticator) tak, aby mu začal generovat platné OTP kódy. Stejně tak to ale bude moci učinit útočník, pokud se opsaných údajů zmocní.

Druhou a bezpečnější strategií je v této fázi nastavit 2 YubiKey tokeny. Záložní token poté uschovat na bezpečné místo. V případě ztráty jednoho tokenu bude ale potřeba celý registrační proces zopakovat, čili přihlásit se do služby zbylým tokenem, zrušit OTP ověřování a nastavit OTP ověřováníznovu.

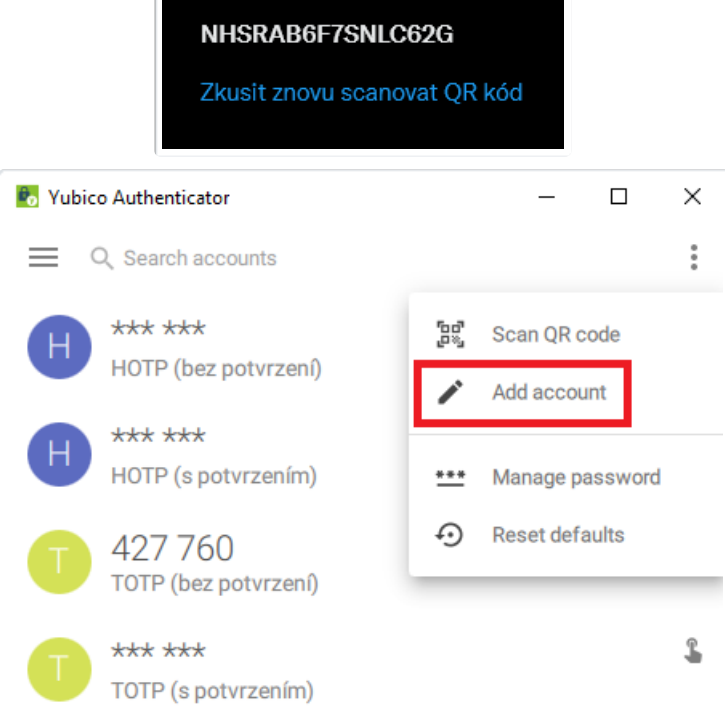

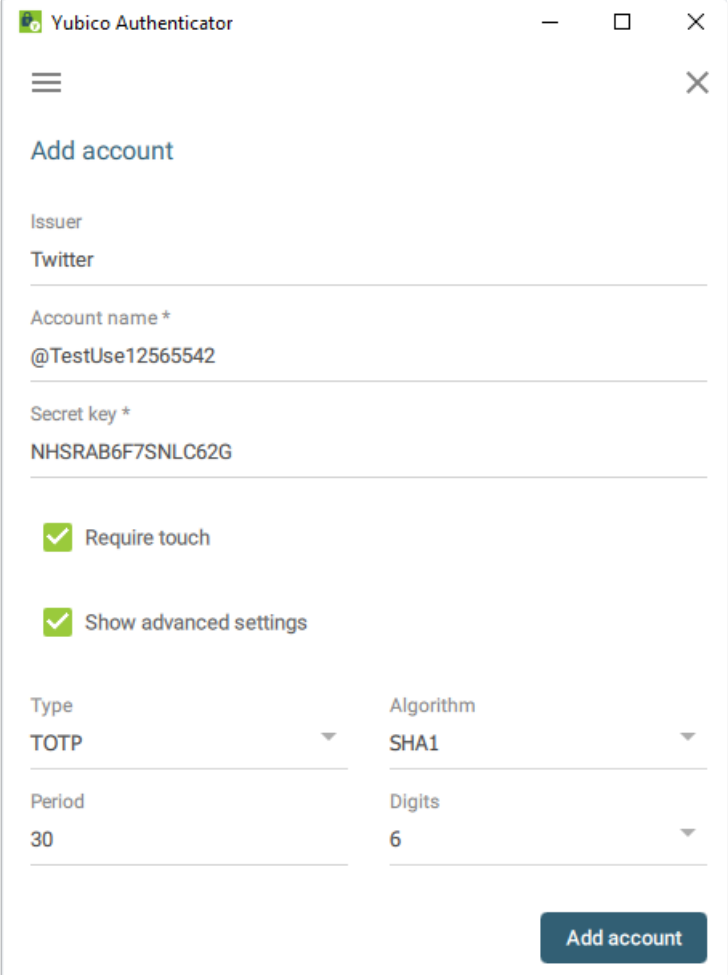

4. Jako potvrzení úspěšného nastavení vás služba požádá o vložení aktuálního OTP kódu. Pokud se jedná o TOTP kódy, které mají omezenou časovou platnost, je potřeba stihnout platný kód přepsat během jeho platnosti.

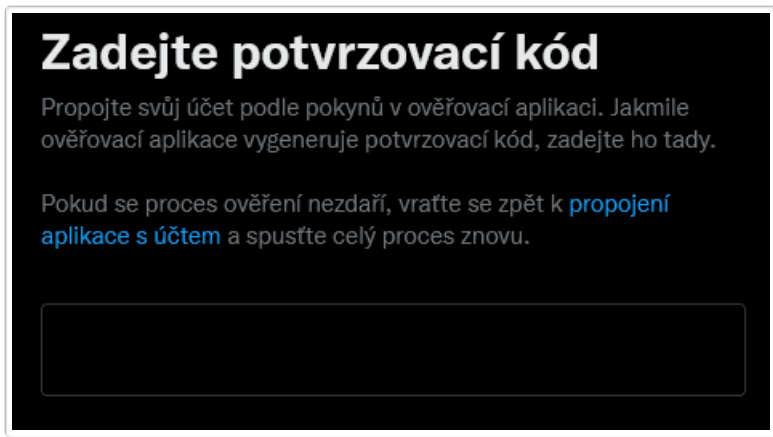

Služba může mít naimplementovanou jistou toleranci, že i kód, který vypršel, bude po nějakou dobu přijat.

5. Podle typu OTP kódu a nastaveného způsobu zobrazování lze rozlišit 4 situace

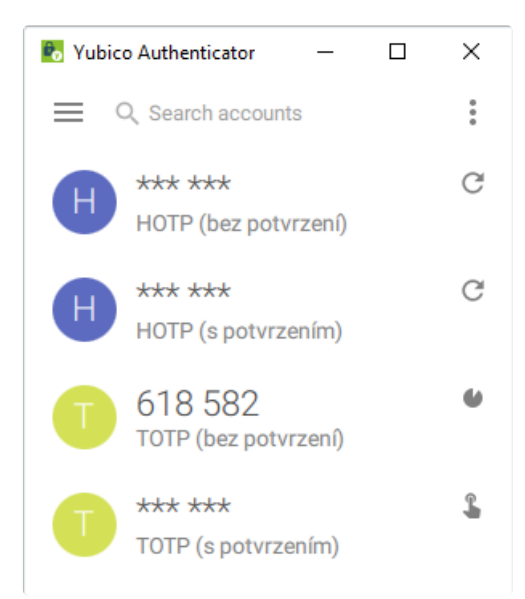

- · TOTP bez potvrzení se ihned zobrazuje a po vypršení časového intervalu, který definuje životnost aktuálního kódu, se nahradí novým kódem
- o TOTP s potvrzením se zobrazí jen když uživatel akci potvrdí dodatečným stiskem YubiKey tlačítka, a to pouze do vypršení časového intervalu, který definuježivotnostaktuálního kódu
- · HOTP bez potvrzení se zobrazí poté, co uživatel klikne na daný kód, ten pak zůstane zobrazen dokud uživatel nevygeneruje další
- HOTP s potvrzením e zobrazí poté, co uživatel klikne na daný kód a potvrdí akci dodatečným stiskem YubiKey tlačítka, kód pak zůstanezobrazen dokud uživatel nevygeneruje další

### Fáze přihlášení

1. Uživatel zadá uživatelské jméno a heslo

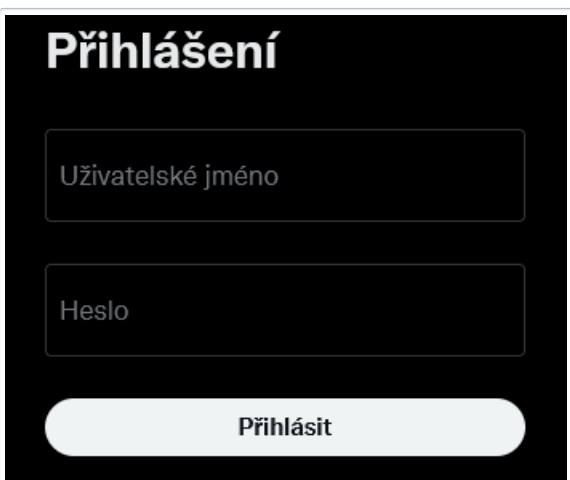

2. Uživatelje vyzván,aby vložilOTP kód

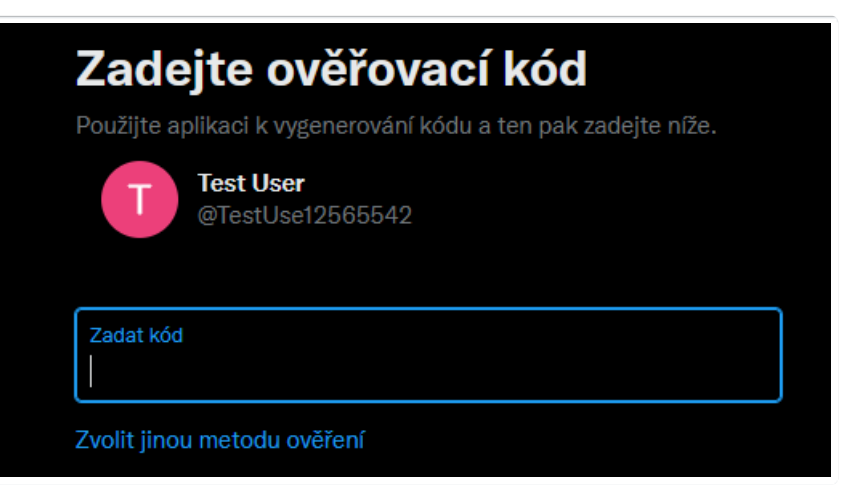

3. Uživatel si otevře Yubico Authenticator a vybere příslušný OTP kód

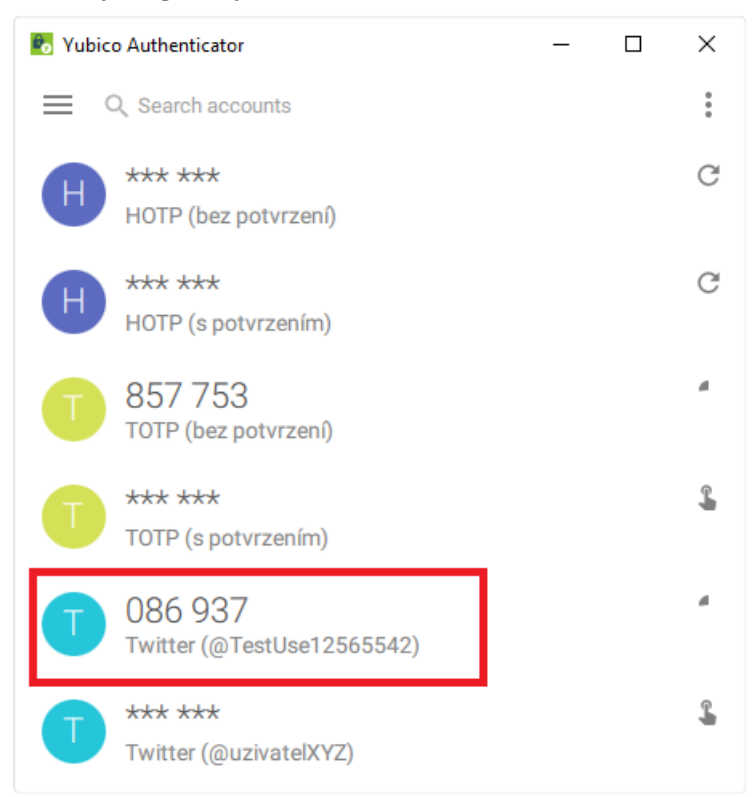

4. Uživatel vložíOTP kód

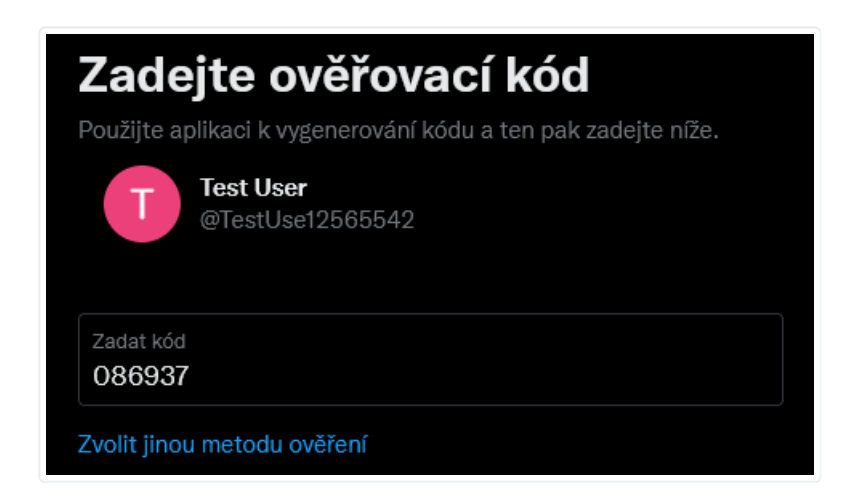

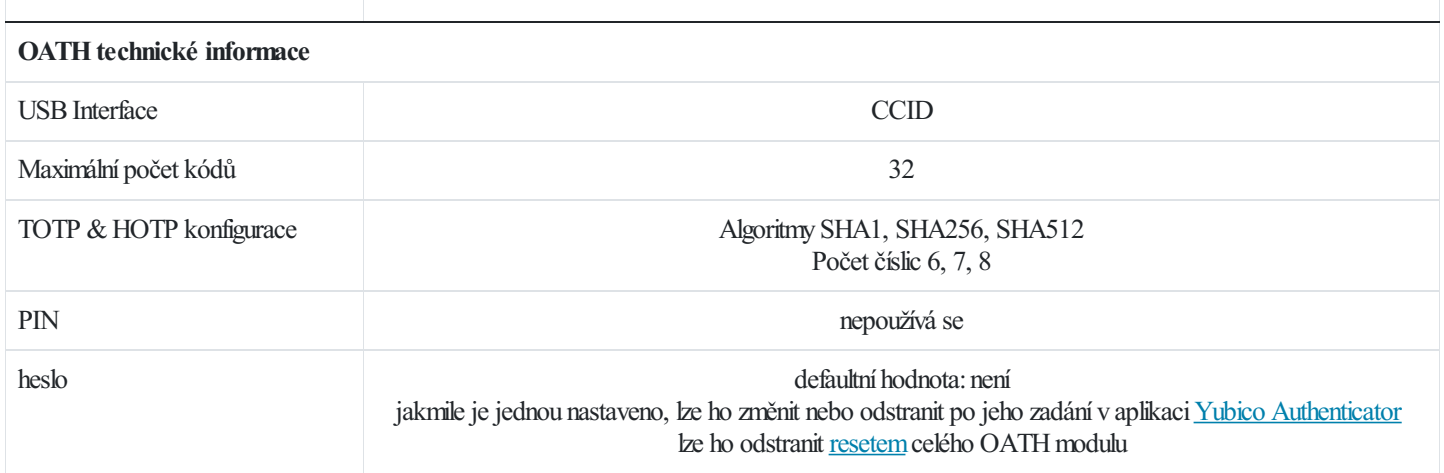

<span id="page-28-0"></span>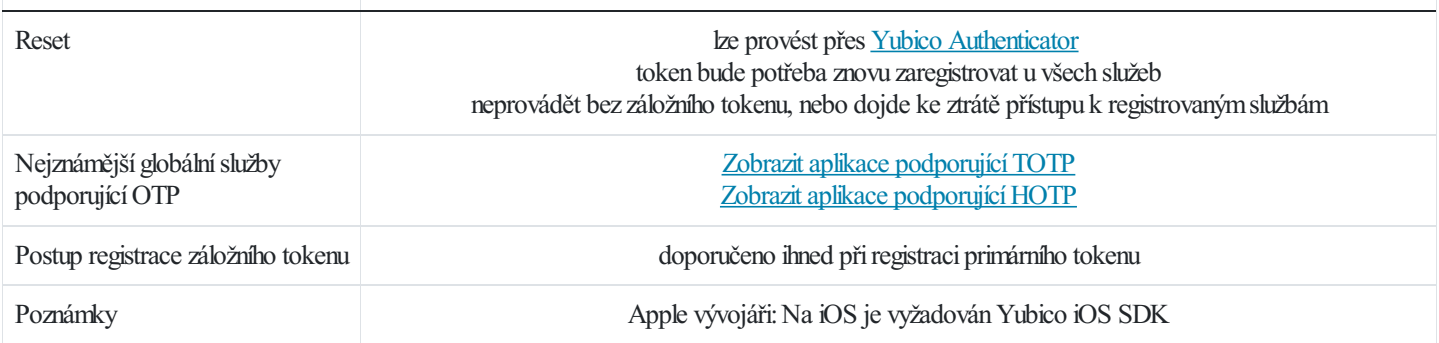

### PIV (Smart Card)

YubiKey disponuje funkcionalitou čipové karty (smart card) podle amerického vládního standardu [PIV](https://www.nist.gov/identity-access-management/personal-identity-verification-piv) (nebo také FIPS 201). Token podporuje algoritmy ECC a RSA ze světa asymetrické kryptografie. Uživatel tak může podepisovat a šifrovat pomocí privátního klíče uloženého v tokenu skrze standardizované rozhraní [PKCS#11](https://en.wikipedia.org/wiki/PKCS_11).

Klíče a certifikáty jsou uloženy v tzv. slotech a mají nastavené defaultní politiky (popis viz tabulka níže), které ale lze změnit.

Aplikace YubiKey Manager nabízí mimojiné tyto funkce pro PIV modul:

- Nastavení PINu, PUKu a Management klíče
- Vygenerování certifikátů tokenem na sloty 9a, 9c, 9d a 9e
- Importovánícertifikátů do tokenu nasloty 9a, 9c, 9d a 9e
- · Vyresetování PIV modulu

The YubiKey 5 podporují rozšířené [APDU](https://cs.wikipedia.org/wiki/APDU): Answer To Reset (ATR), Answer To Select (ATS) - na iOS je potřeba [Yubico](https://www.yubico.com/support/download/smart-card-drivers-tools/) iOS SDK.

#### Podpora na Windows

Na operačním systému Windows lze PIV funkčnost dále rozšířit pomocí speciálního ovladače YubiKey Smart Card [Minidriver](https://www.yubico.com/support/download/smart-card-drivers-tools/). Díky tomuto budou dostupné i tyto funkce:

- Enrollment YubiKey tokenu standardními Windows nástroji
- Auto-enrollment, umožňující uživateli self-provisioning YubiKey tokenu a automatické obnovení
- Podpora více autentizačních certifikátů na jednom YubiKey tokenu
- Změnu PINu z menu po stisknutí Ctrl+Alt+Del
- · Odblokování PINu pomocí PUK na Windows přihlašovací stránce

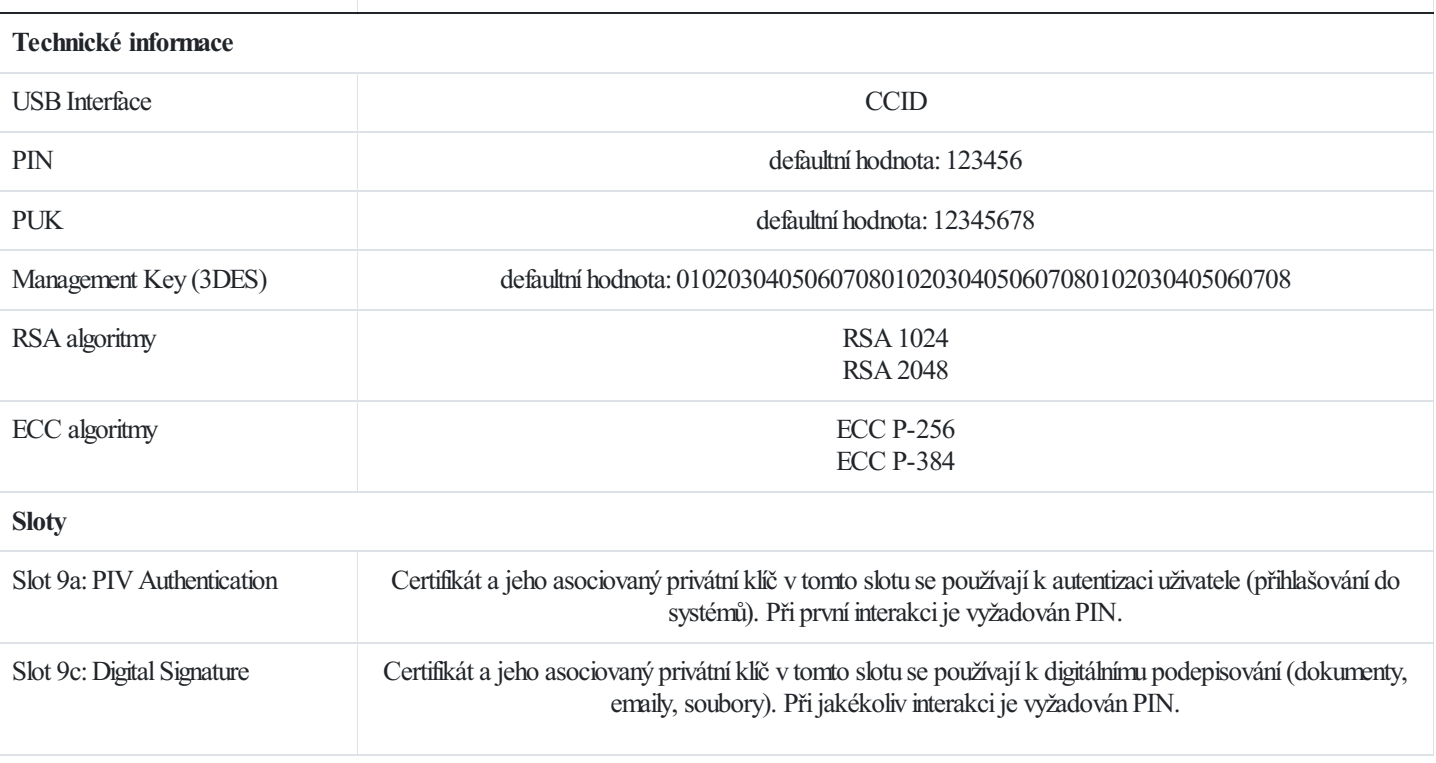

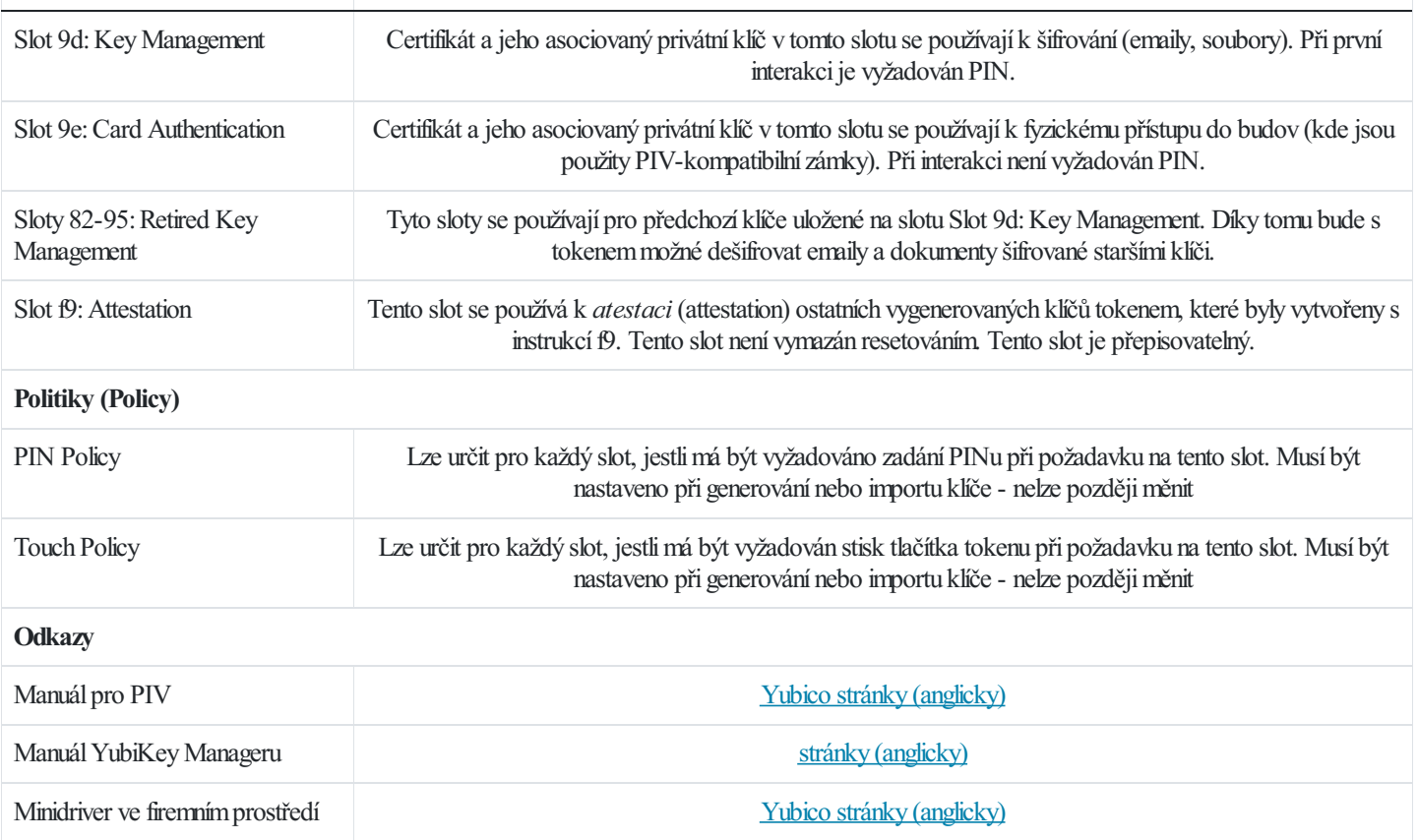

### OpenPGP

[OpenPGP](https://en.wikipedia.org/wiki/OpenPGP_card) je standard používající asymetrickou kryptografii. YubiKey 5 tokeny fungují jako tzv. OpenPGP karta, což je čipová karta kompatibilní dle [ISO/IEC](https://en.wikipedia.org/wiki/ISO/IEC_7816) 7816-4, -8, kterou lze používat s PGP aplikacemi (např. GnuPG (GPG) ) a uložit na ní GPG klíče pro autentizaci, podepisování a šifrování. Tokenu lze nastavit pravidla potvrzování tlačítkem pro každý klíč zvlášť.

Od verze YubiKey firwaru 5.2.3 je implementovaná podpora OpenPGP karty ve verzi 3.4, která přinesla řadu [vylepšení](https://support.yubico.com/hc/en-us/articles/360016649139-YubiKey-5-2-3-Enhancements-to-OpenPGP-3-4-Support).

Pro využití OpenPGP na iOS je potřeba [Yubico](https://www.yubico.com/support/download/smart-card-drivers-tools/) iOS SDK.

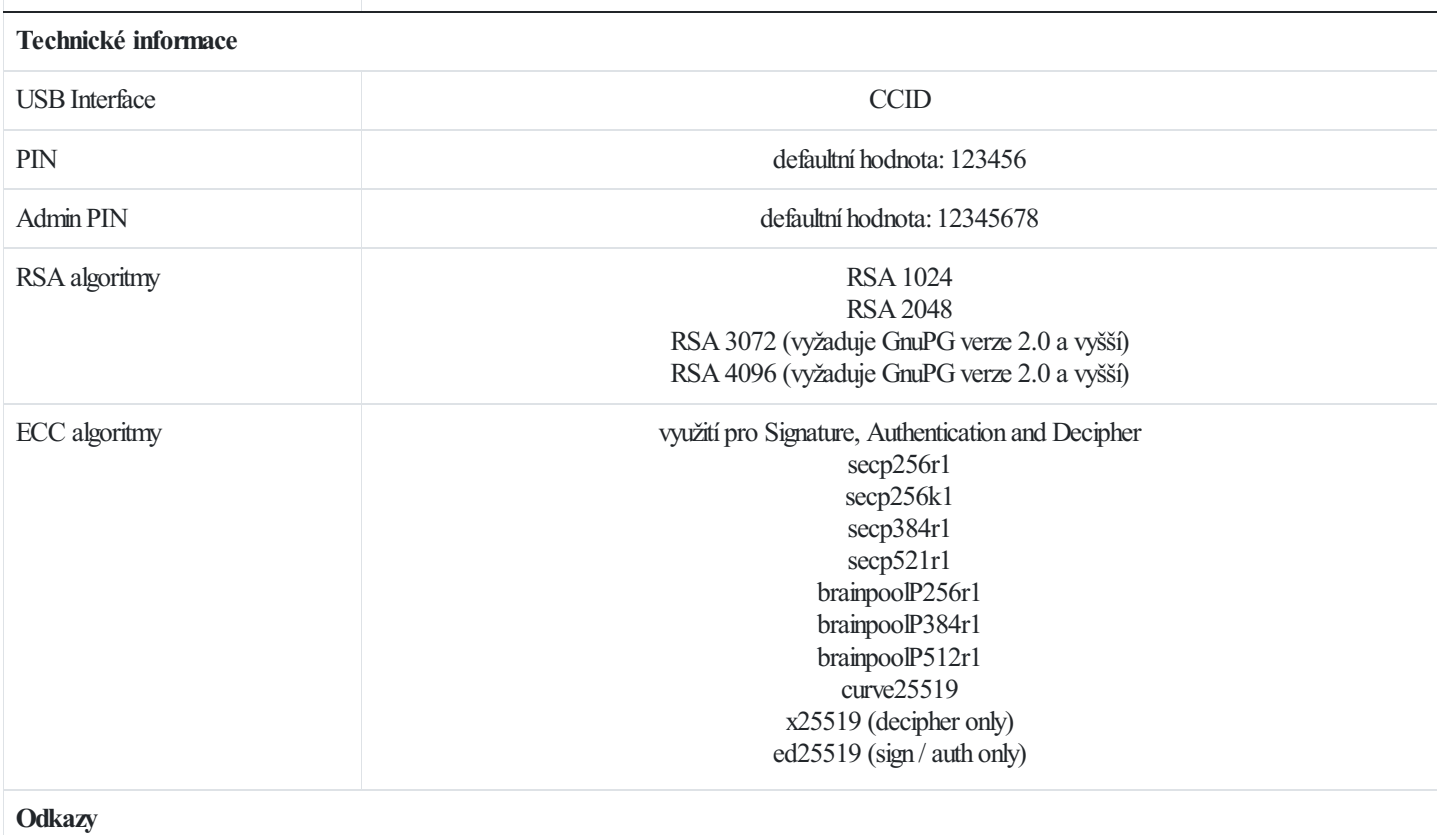

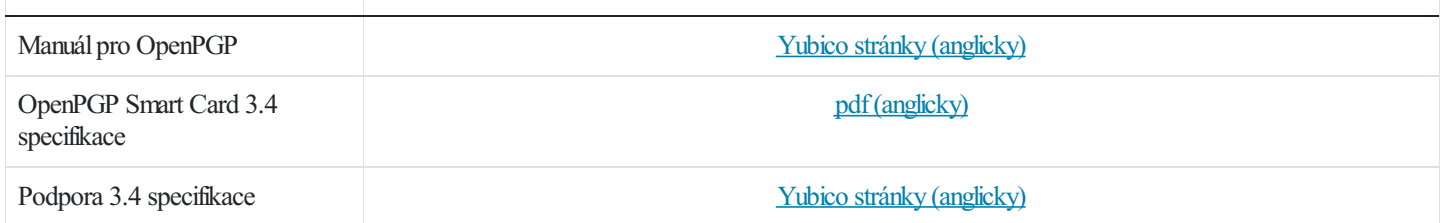

## Záložní token

Při koupi hlavního (primárního) YubiKey tokenu je dobré rovnou zakoupit minimálně jeden záložní token. Pokud uživatel primární token ztratí, neodřízne si přístup do svých služeb a následky pak nejsou fatální. Zcela ideální řešení jsou 2 záložní tokeny.

Následující tabulka pomůže majiteli YubiKey 5 NFC tokenu zvolit vhodného kandidáta na záložní token s přihlédnutímk pořizovací ceně.

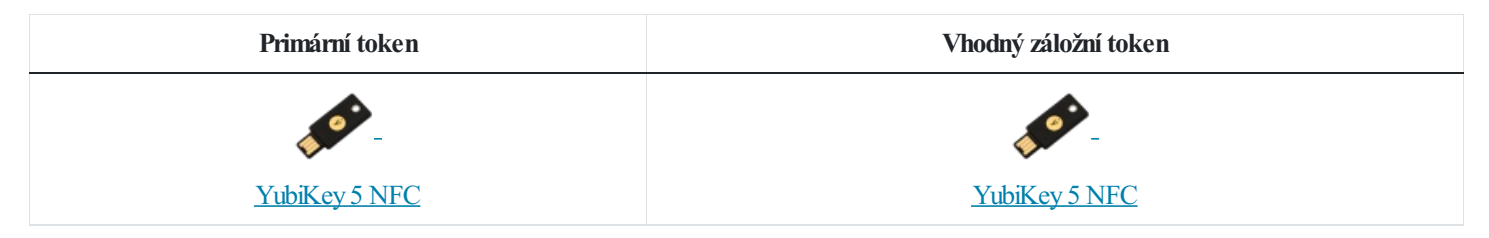

## Bezpečnostní zásady

Primární YubiKey 5 NFC token má uživatel neustále u sebe (např. připnutý na svazku klíčů), záložní token má uschovaný na bezpečnémmístě (např. v trezoru). V případě, že má uživatel více záložních tokenů, je dobré je umístit do geograficky odlišných lokalit. Pokud dojde ke ztrátě primárního tokenu, okamžitě si objedná nový token. Mezitímvelmi obezřetně používá záložní token (toto je kritický, časově omezený okamžik pokud má uživatel pouze 1 záložní token). Jakmile obdrží nový token, opět si ho zaregistruje ve všech službách a vrací se do normálního režimu tj. primární token neustále u sebe, záložní token uložen na bezpečnémmístě.

## Registrace tokenu

V závislosti na protokolu může být záložní token jako identická kopie primárního tokenu (např. pro generování OTP kódů), nebo jako zcela odlišný sekundární token spárovaný se službou. Ta pak ví, že konkrétní uživatel se může přihlašovat jednímz nich.

Obecně platí, že pokud se registrujeme do nové služby, spárujeme nebo nastavíme všechny tokeny najednou. Toto může být nepříjemné v případě, že záložní tokeny již máme uloženy v jiné lokalitě na bezpečnémmístě. Je to ale daň za bezpečnost.

Do aplikací, které podporují FIDO2 a U2F protokol, lze přidávat nové tokeny i kdykoliv později, je potřeba se standardně přihlásit do dané služby a obvykle v administraci uživatelského profilu bude možnost přidat nový token.

U protokolů založených na OTP není pozdější doregistrování tokenů možné, pokud uživatel nemá uložený tzv. seed. A podobné omezení mají certifikáty vygenerované přímo tokenem, které nelze žádnýmzpůsobem vyextrahovat. V sekci [funkce](file:///yubikey-5-nfc/funkce) je u každého protokolu detailně popsáno, kdy provést registraci záložních tokenů a jaké jsou omezení dané technologie.

## Bez záložního tokenu

Pokud si uživatel zaregistruje pouze jeden token (např. protože chce ušetřit) a ztratí ho, přijde pravděpodobně o přístup do služby. Pokud se jedná o burzu, kde má uloženy bitcoiny, může se toto šetření docela prodražit.

Pokud si uživatel zaregistruje pouze jeden token a nastaví si alternativní metodu přihlašování v případě ztráty tokenu, ušetří sice za záložní token, ale degraduje úroveň bezpečnosti celého systému na úroveň záložní metody. Např. pokud bude záložní metoda zadání tzv. recovery kódu, vystavuje se uživatel nebezpečí phishingu (útočník ho může přesvědčit, že jeho primární YubiKey nefunguje a vyláká z něj recovery kód).

Celková bezpečnost ověření je pouze tak silná, jak silný je její nejslabší článek.

## Prvotní nastavení YubiKey 5 NFC

#### Instalace nástrojů

Nainstalujeme si následující aplikace do počítače nebo notebooku:

- YubiKey Manager
- Yubico [Authenticator](#page-31-2) (verze Desktop)
- **YubiKey Personalization Tool**

Do mobilního telefonu si nainstalujeme Yubico [Authenticator](#page-31-2) (verze Mobile)

#### Nastavení k prvnímu použití

- Nastavení FIDO2 PINu v YubiKey Manageru
- Změna továrního PIV PINu v YubiKey Manageru
- Změna továrního PIV PUK kódu v YubiKey Manageru
- Statické heslo na slot 2 v YubiKey Manageru
- · Vygenerování Authentication certifikátu v YubiKey Manageru

## Nástroje pro YubiKey 5 NFC

Yubico k tokenům dodává také software, který je potřeba pro některé scénáře. Všechny níže uvedené nástroje jsou zdarma a aktuální verze se dají stáhnout na příslušných stránkách výrobce. Pokud budete tyto programy využívat, vždy je udržujte aktuální.

#### <span id="page-31-0"></span>YubiKeyManager

S YubiKey Managerem nakonfigurujete FIDO2, OTP a PIV funkcionalitu nebo například nastavíte PIN. Funguje na Windows, macOS, a Linuxu. Součástí je také ykman pro příkazovou řádku.

#### Přejít na [domovskou](https://www.yubico.com/support/download/yubikey-manager/) stránku

#### <span id="page-31-1"></span>YubiKey Personalization Tool

YubiKey Personalization Tool umí nastavit programovatelné sloty 1 a 2, zjistit firmware tokenu nebo konfigurovat chování a pokročilé vlastnosti.

#### Přejít na [domovskou](https://www.yubico.com/support/download/yubikey-personalization-tools/) stránku

#### <span id="page-31-2"></span>Yubico Authenticator

Aplikace Yubico Authenticator (ať už mobilní nebo desktopová verze) umožní zobrazovat časově omezené jednorázové kódy (TOTP). Díky tomu lze YubiKey využít jako alternativu k mobilního telefonu a např. Google Authenticatoru.

#### Přejít na [domovskou](https://www.yubico.com/products/yubico-authenticator/) stránku

#### Yubico Login

Yubico Login aplikacilze využít pro zabezpečení přístupu do počítače, který využíválokální účty (nikoliv doménové účty). Uživatel pak musí potvrdit přihlášení svým tokenem.

#### Přejít na [domovskou](https://www.yubico.com/products/computer-login-tools/) stránku

#### Developer Resources

K dispozici jsou nejrůznější knihovny pro vývojáře, které usnadní integraci do vašich aplikací.

Přejít na [domovskou](https://developers.yubico.com/) stránku

## Návody pro YubiKey 5 NFC

#### <span id="page-32-0"></span>Statické heslo na slot 2 v YubiKey Manageru

Nastavíme dlouhý stisk tokenu tak, aby generoval statické heslo. Může se hodit pro starší aplikace, kde není možnost nastavit jinou metodu přihlašování.

1. Spustíme YubiKey Manager jako správce pomocí Spustit jako správce.

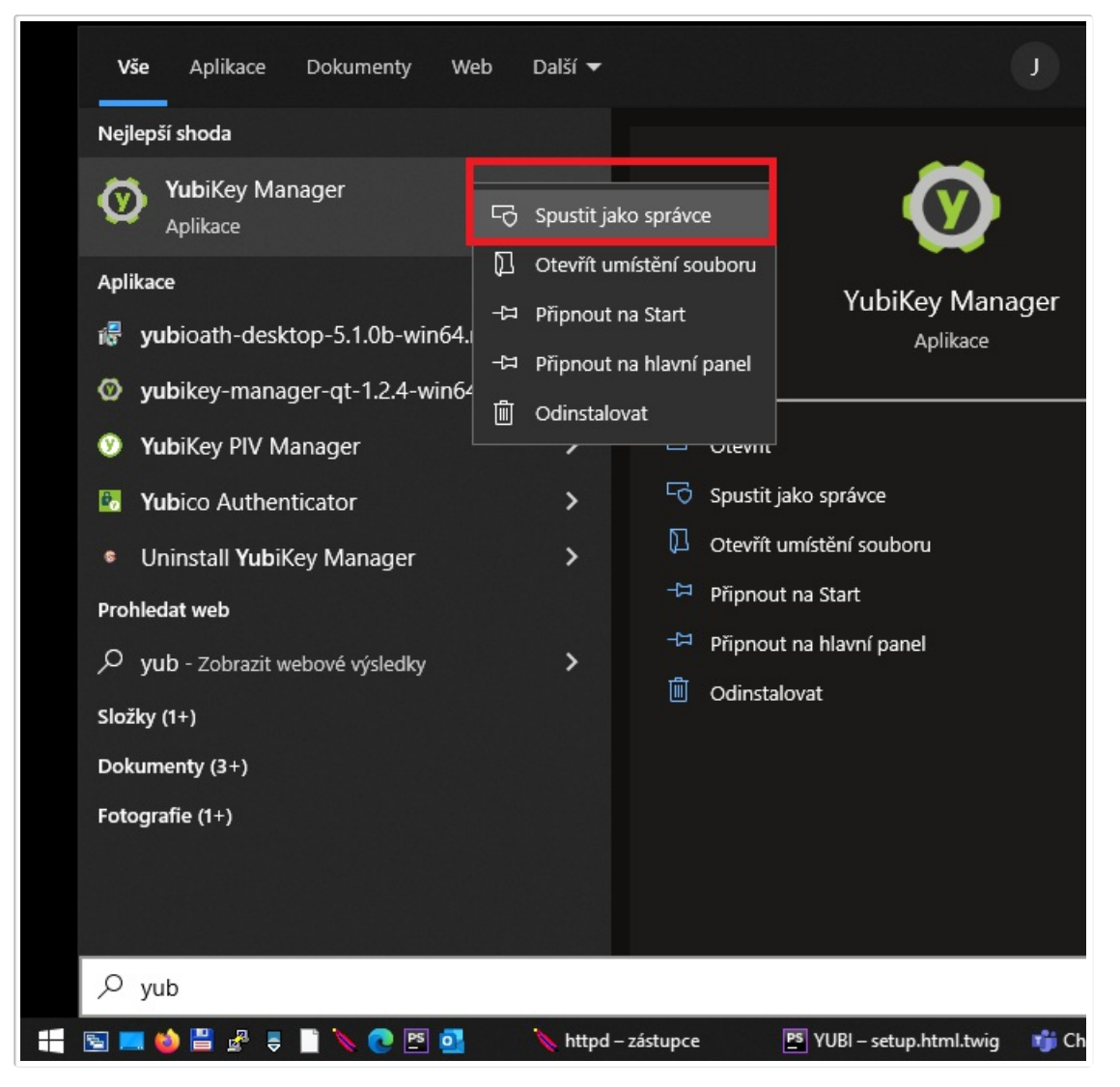

2. Zvolíme volbu OTP.

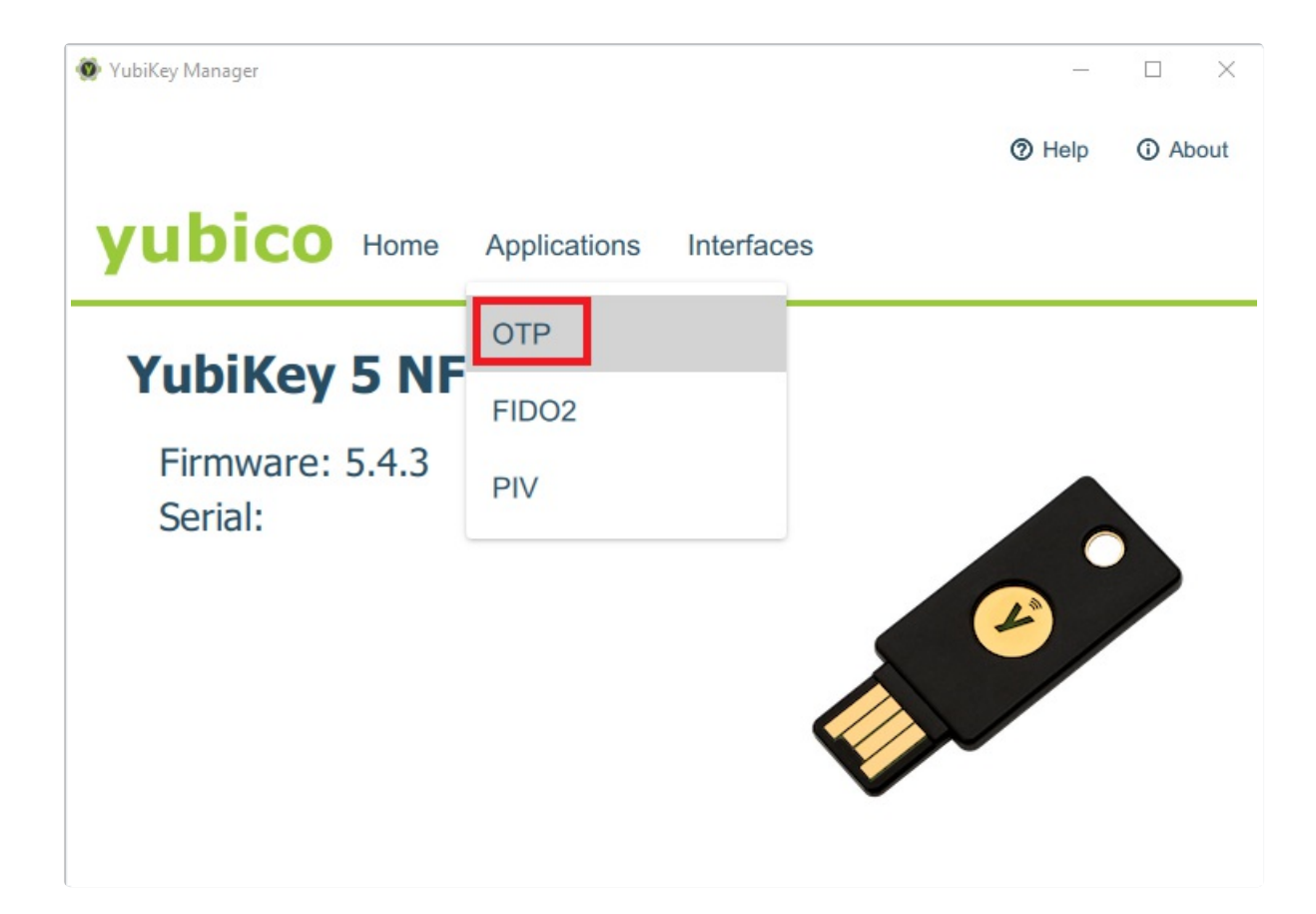

3. Klikneme na Configure vpravo pro Long Touch (dlouhý stisk).

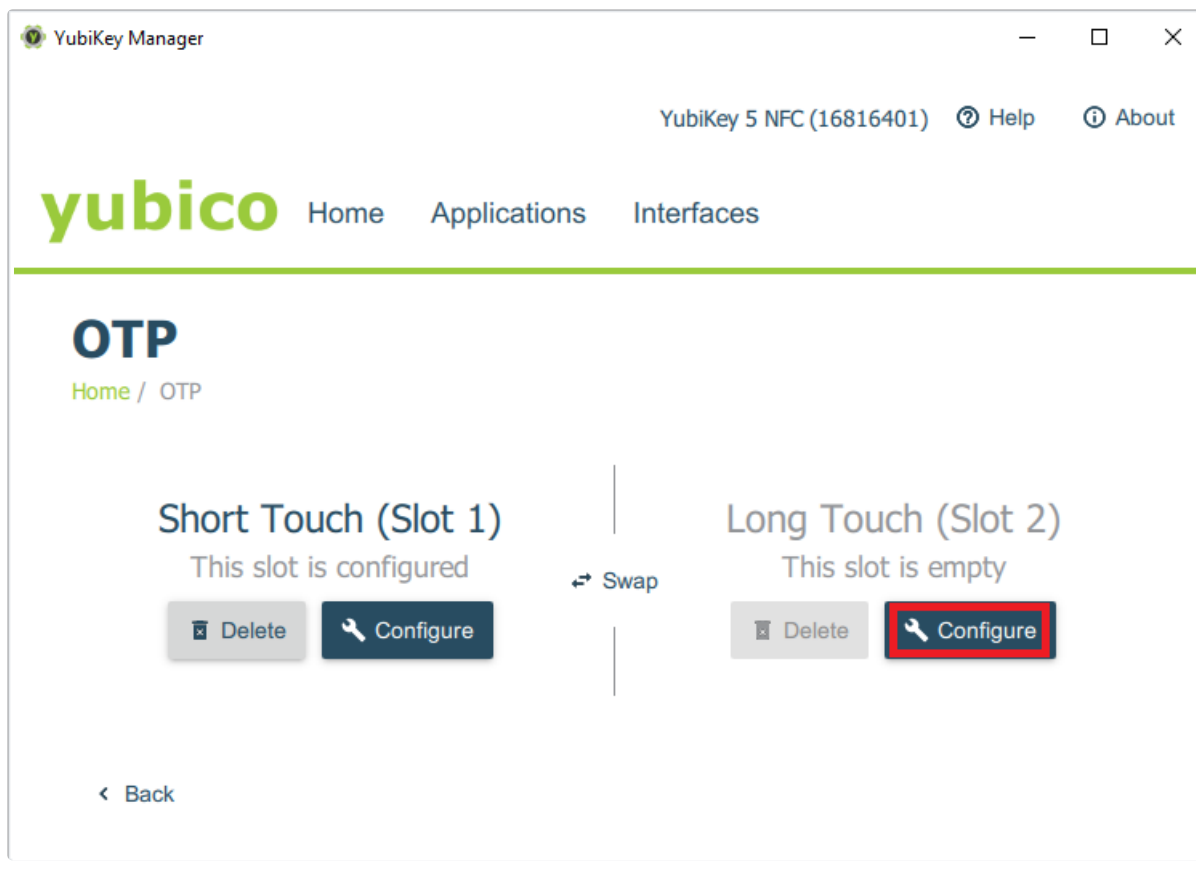

4. Vybereme volbu Static password a stiskneme tlačítko Next.

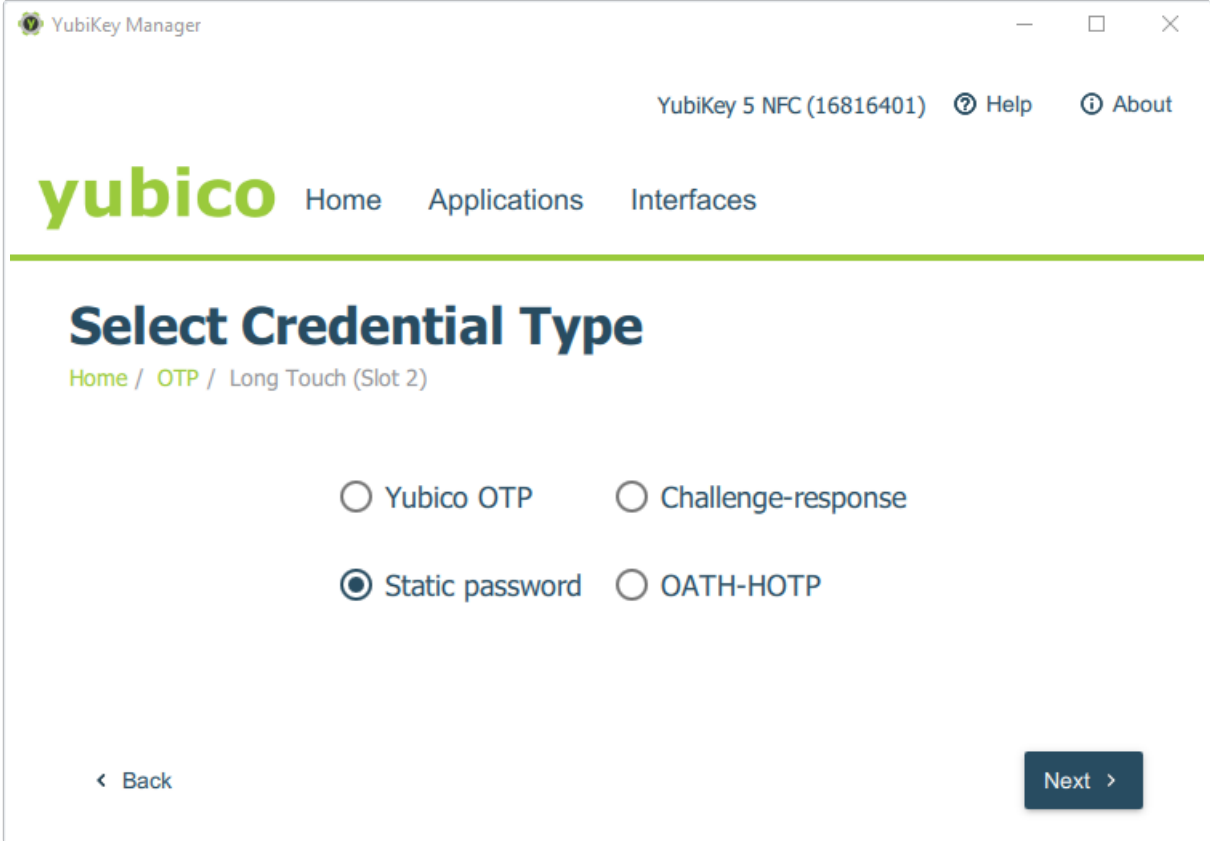

5. Klikneme na tlačítko Generate, necháme si heslo vygenerovat a potvrdíme volbu tlačítkem Finish (pokud zaškrtneme volbu Allow any character, vygenerovaná sekvence znaků bude komplexnější, ale bude fungovat pouze na anglické klávesnici).

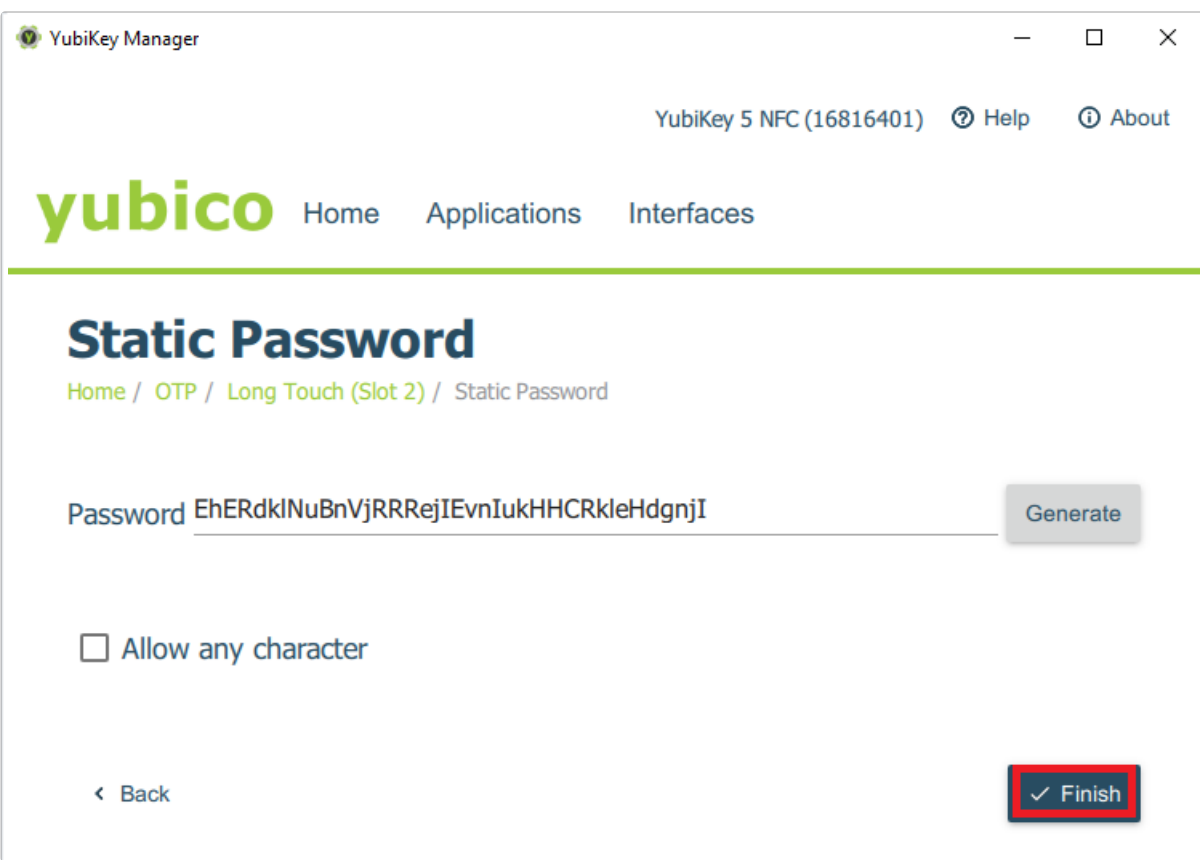

## <span id="page-34-0"></span>Nastavení FIDO2 PINu v YubiKey Manageru

1. Spustíme YubiKey Manager jako správce pomocí Spustit jako správce.

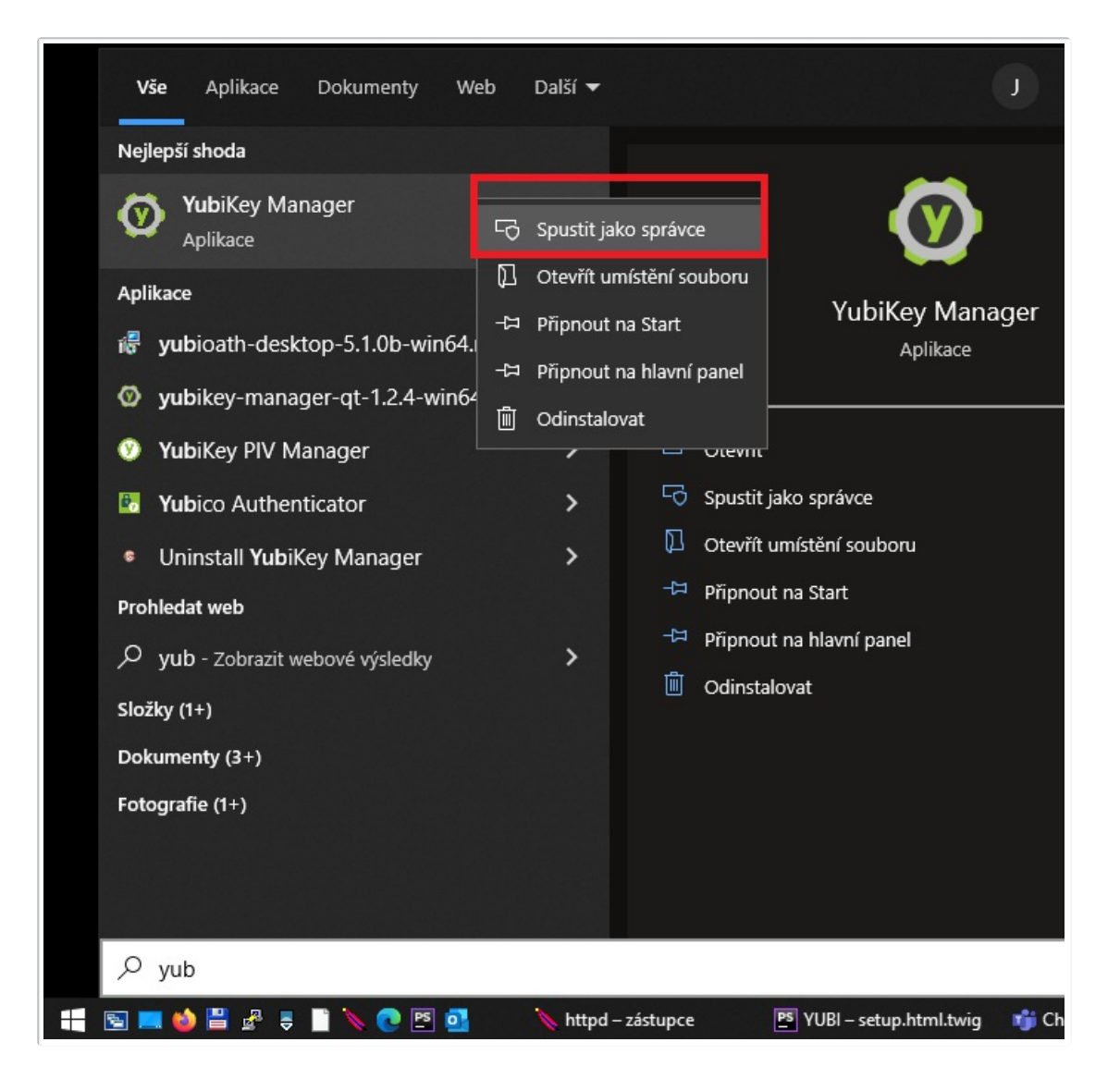

2. Zvolíme volbu FIDO2.

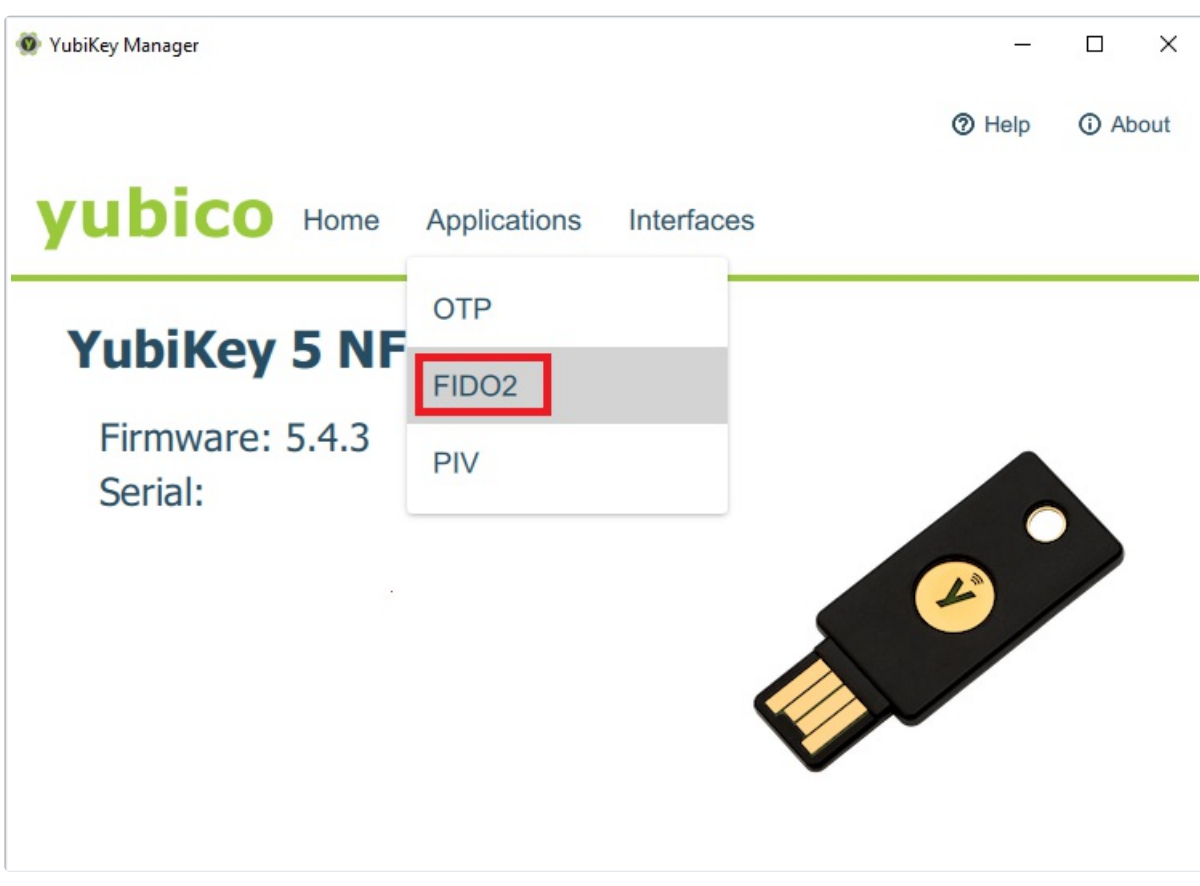

3. Klikneme na Set PIN.

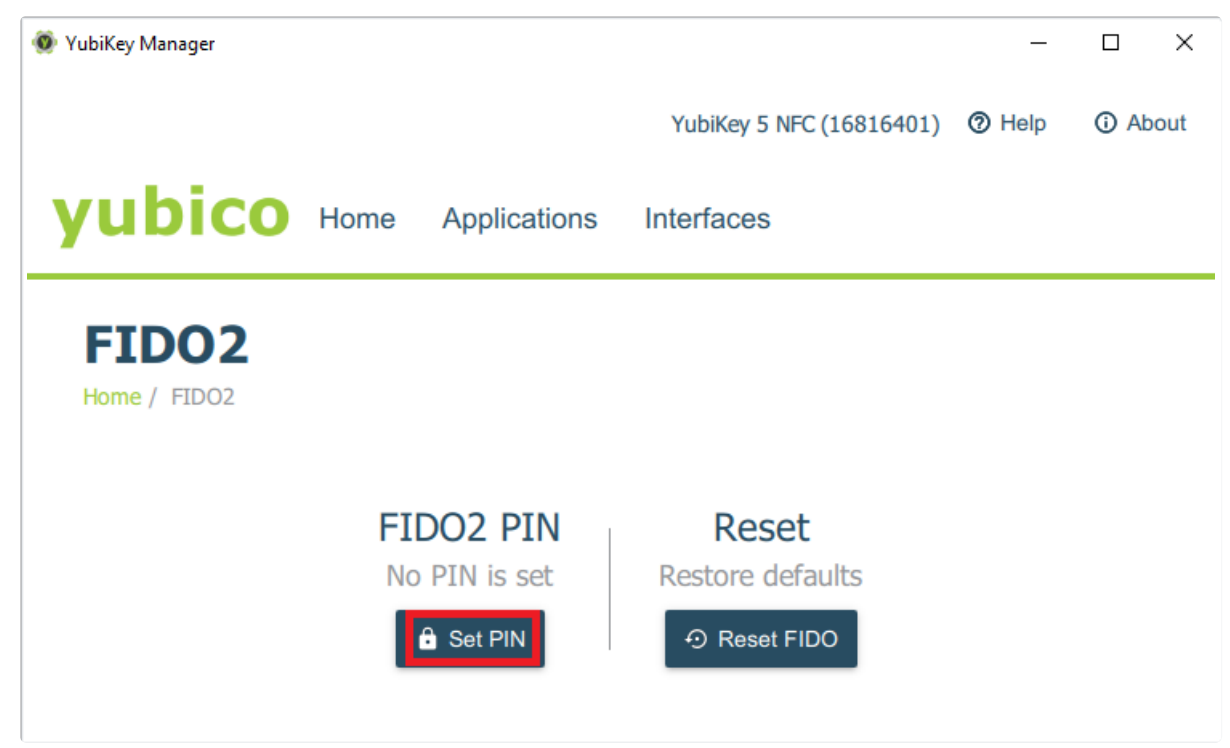

4. Zvolíme si alfanumerický PIN (minimálně 4 znaky) v poli New PIN, potvrdíme jej v poli Confirm PIN a uložíme pomocí tlačítka Set PIN.

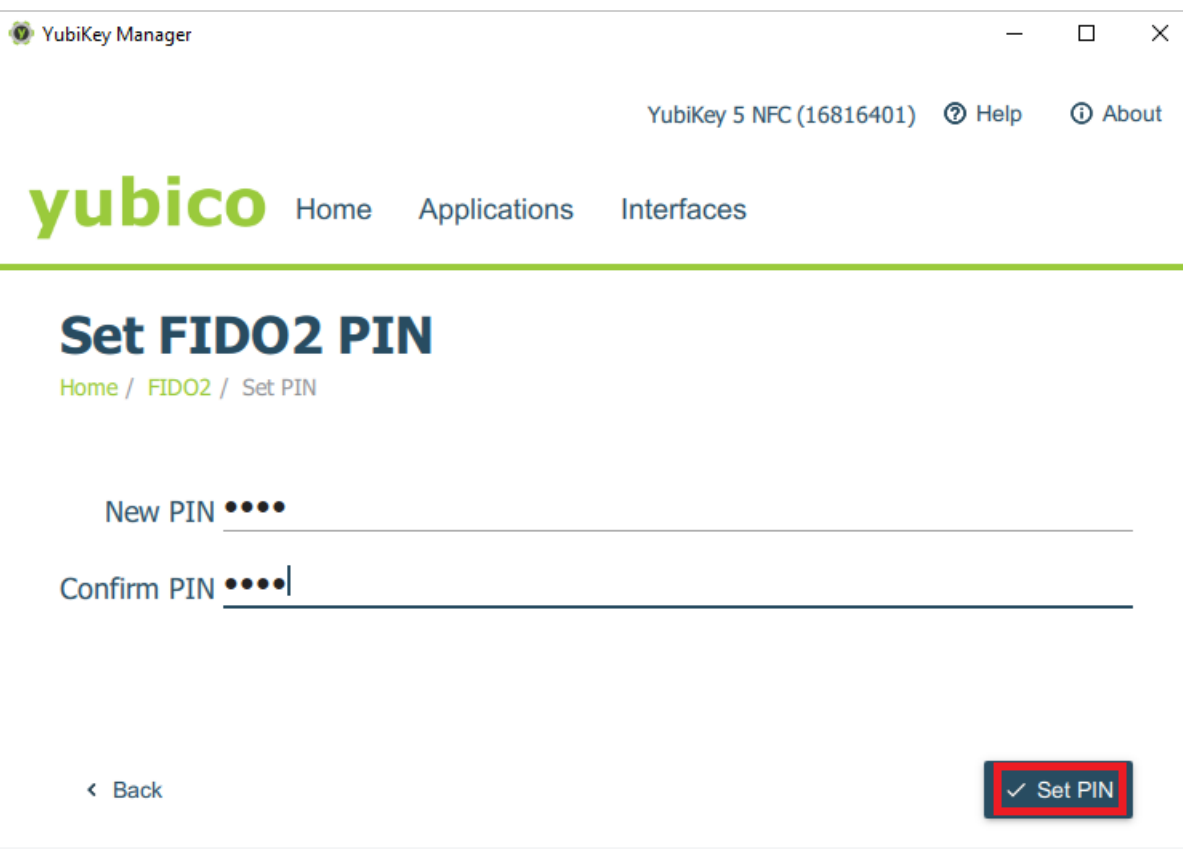

#### <span id="page-36-0"></span>Změna továrního PIV PINu v YubiKey Manageru

1. Spustíme YubiKey Manager jako správce pomocí Spustit jako správce.

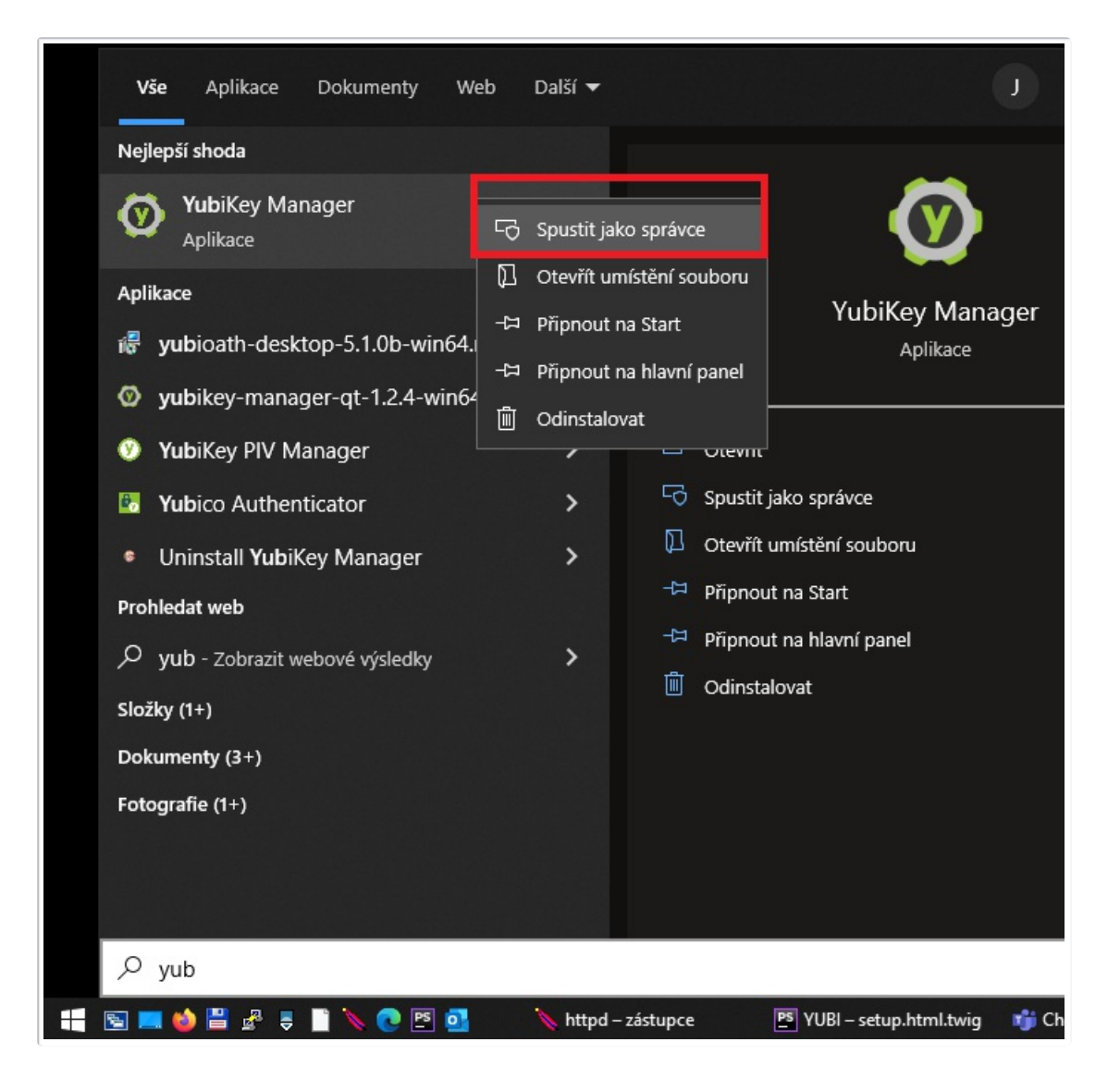

2. Zvolíme volbu PIV.

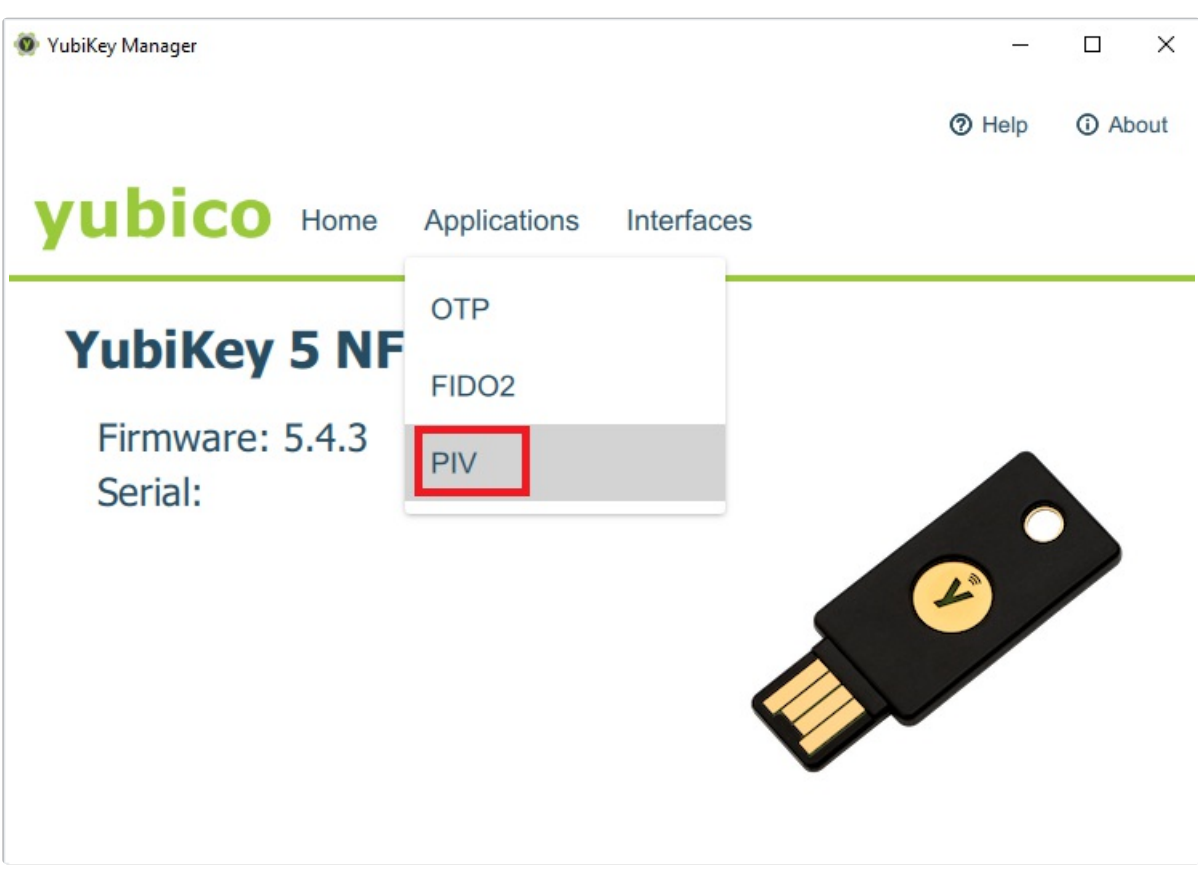

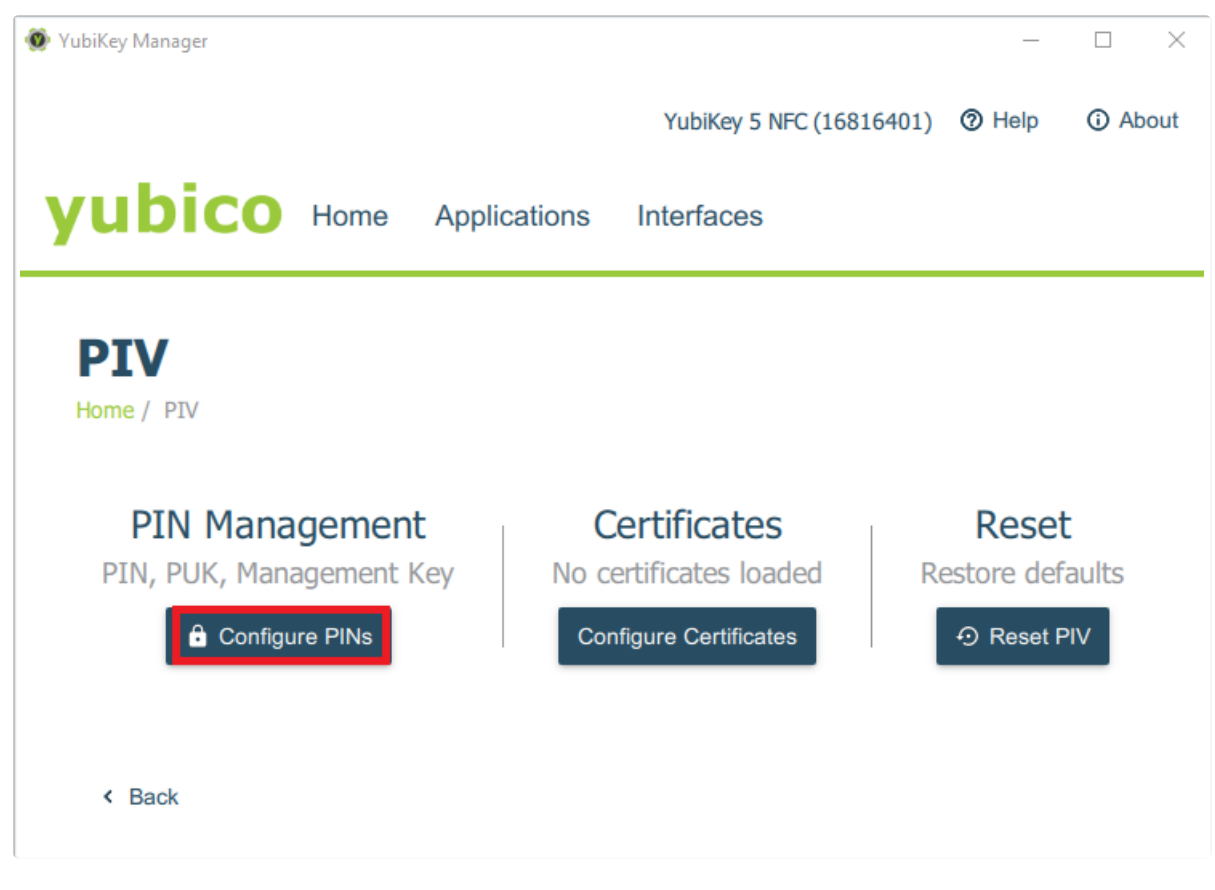

4. Klikneme na Change PIN.

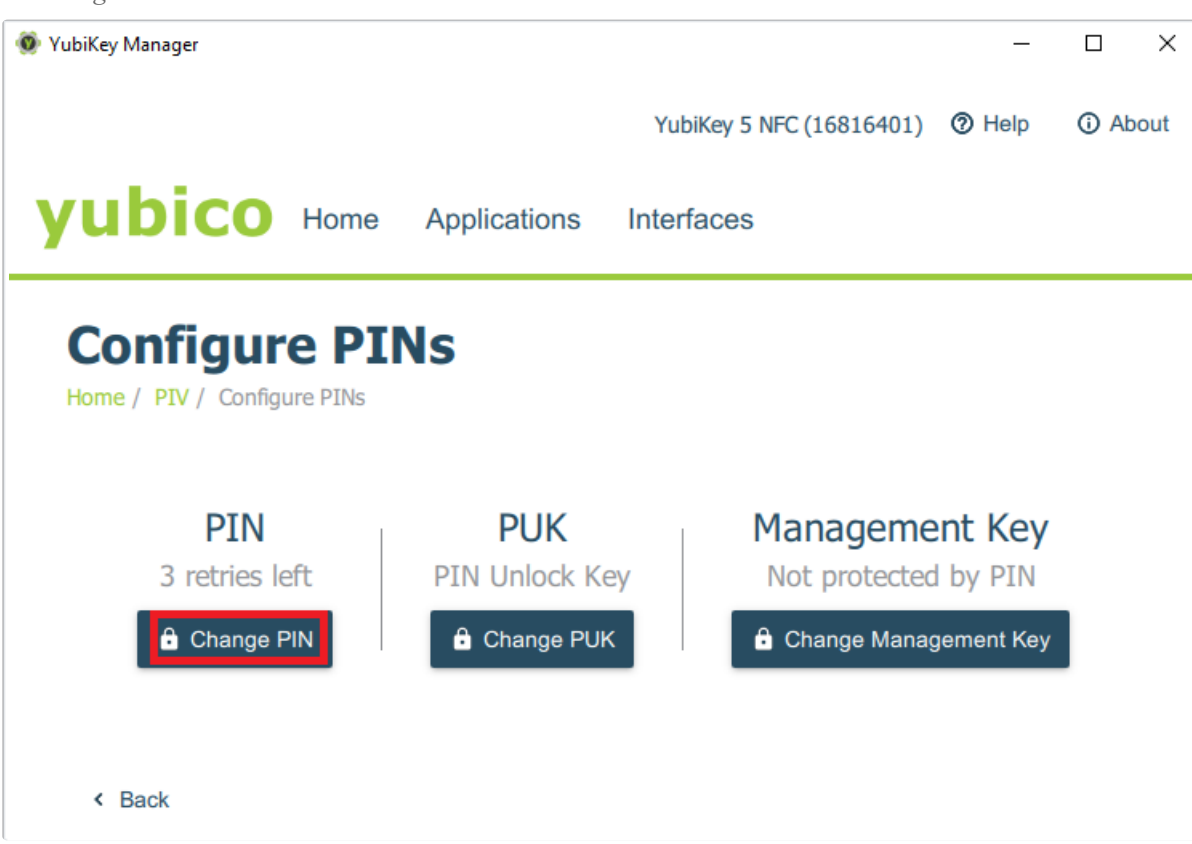

5. Do pole Current PIN zadáme defaultní PIN (nebo zaškrtneme volbu Use default), nový PIN (6-8 alfanumerických znaků) zadáme do pole New PIN a potvrdíme v poli Confirm new PIN. Pomocí tlačítka Change PIN změnu uložíme.

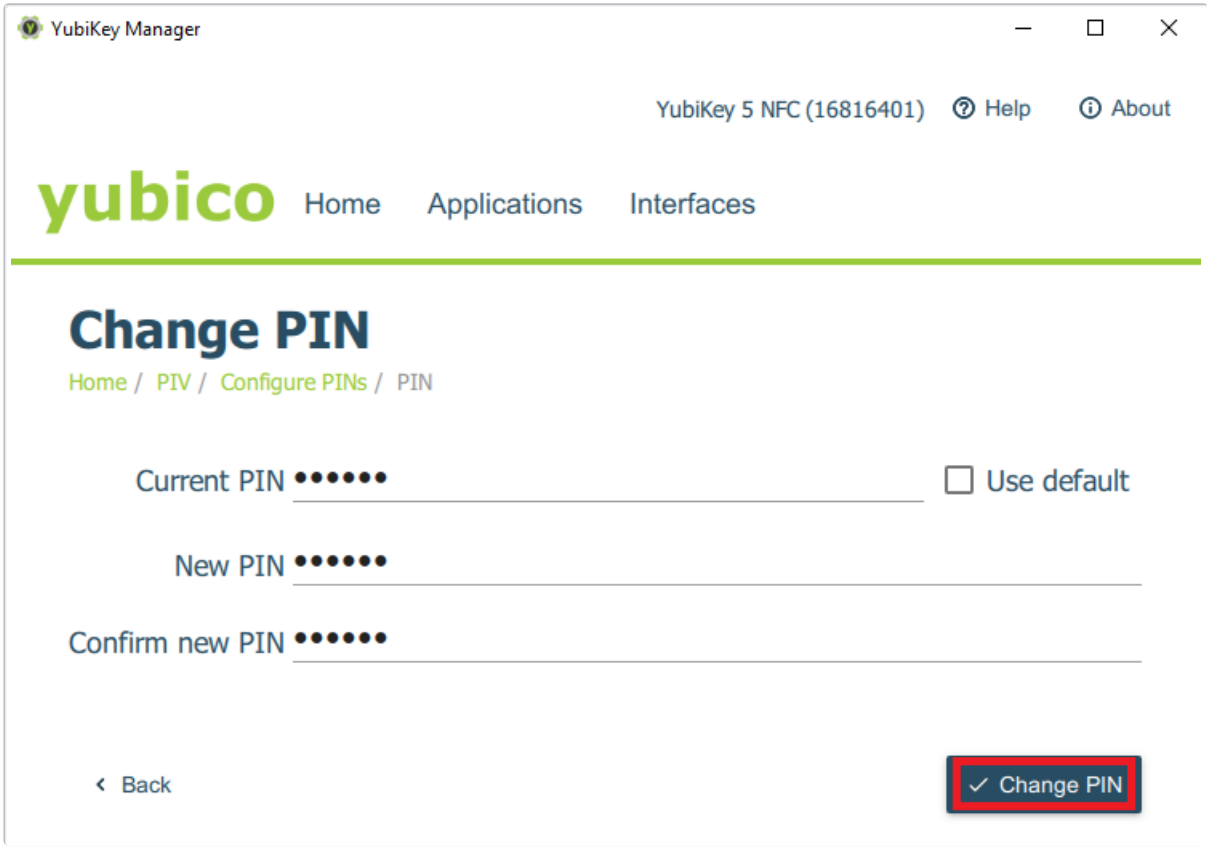

## <span id="page-39-0"></span>Změna továrního PIV PUK kódu v YubiKey Manageru

1. Spustíme YubiKeyManager jako správce pomocí Spustit jako správce.

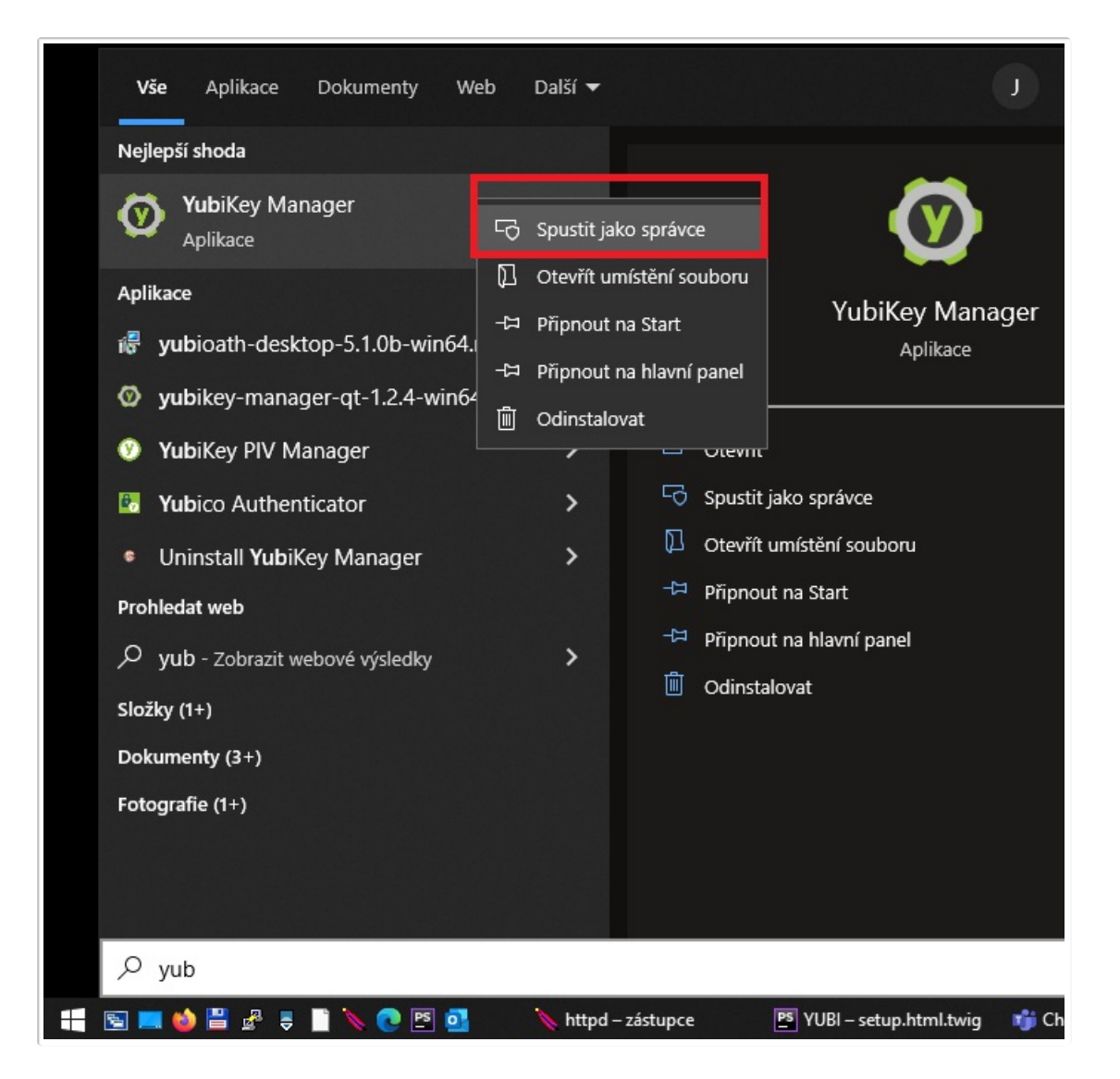

2. Zvolíme volbu PIV.

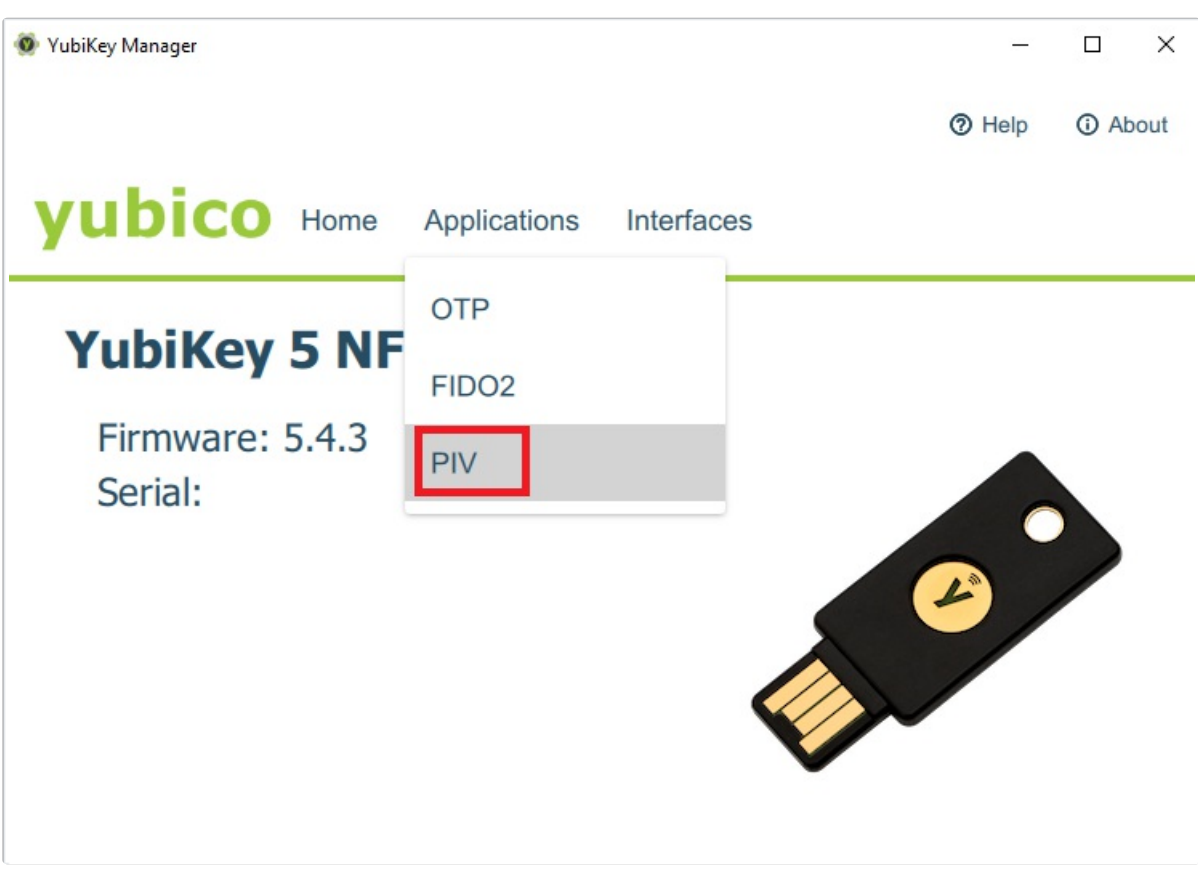

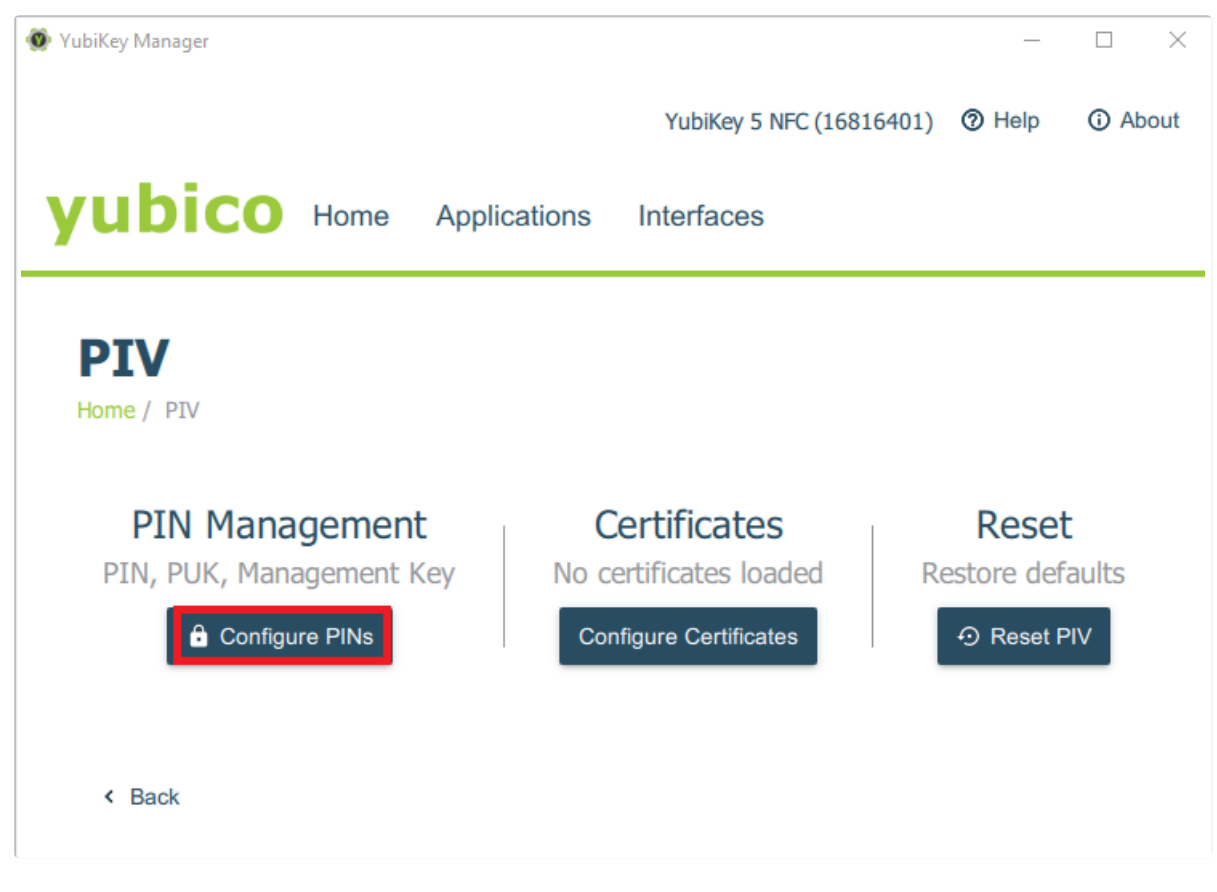

4. Klikneme na Change PUK.

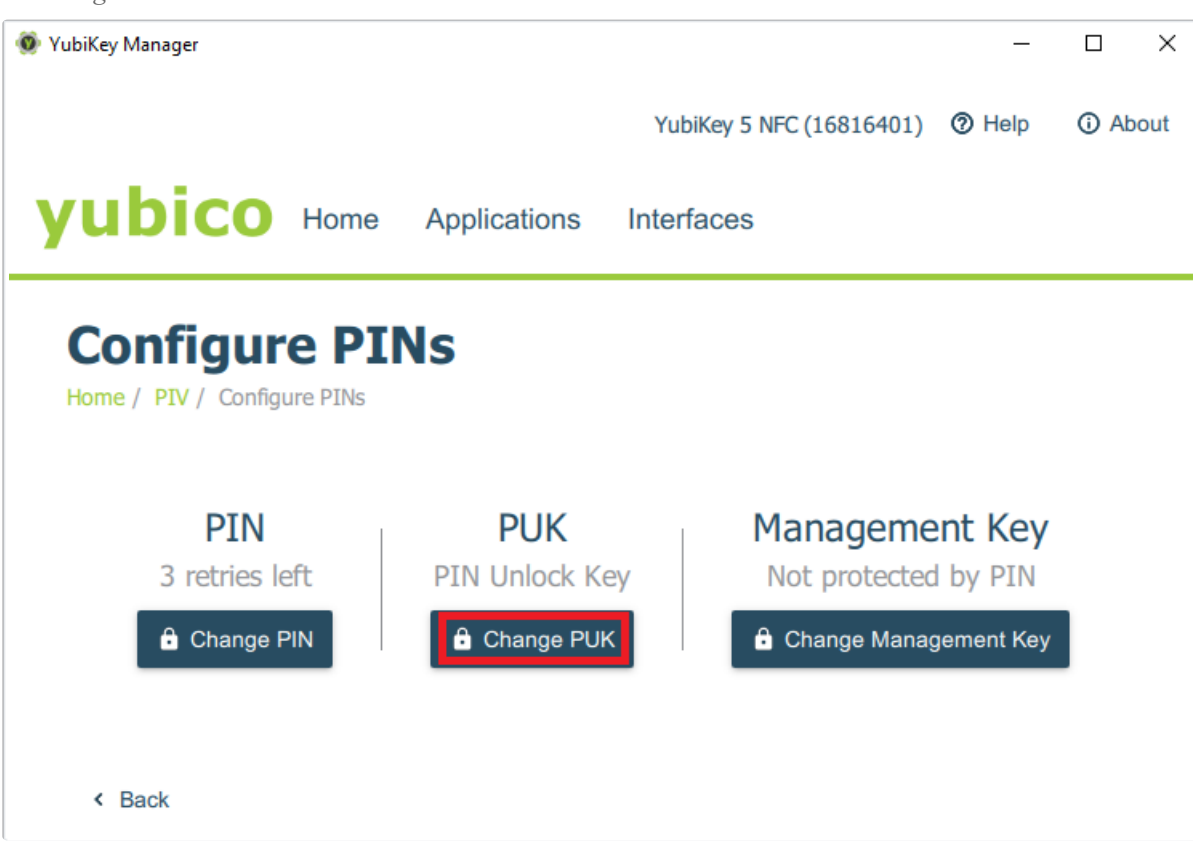

5. Do pole Current PUK zadáme defaultní PUK (nebo zaškrtneme volbu Use default), nový PUK (6-8 alfanumerických znaků) zadáme do pole New PUK a potvrdíme v poli Confirm new PUK. Pomocí tlačítka Change PUK změnu uložíme.

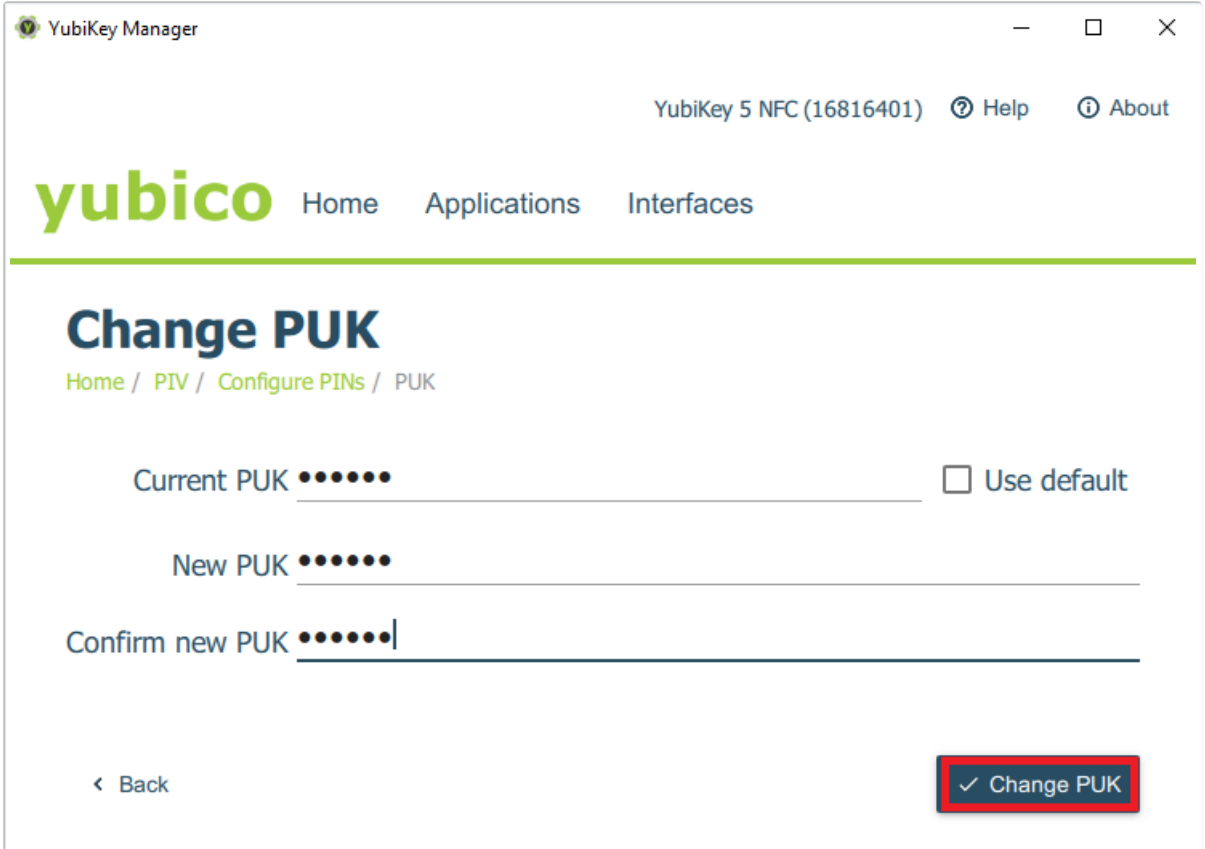

## Změna továrního PIV Management Key v YubiKey Manageru

1. Spustíme YubiKeyManager jako správce pomocí Spustit jako správce.

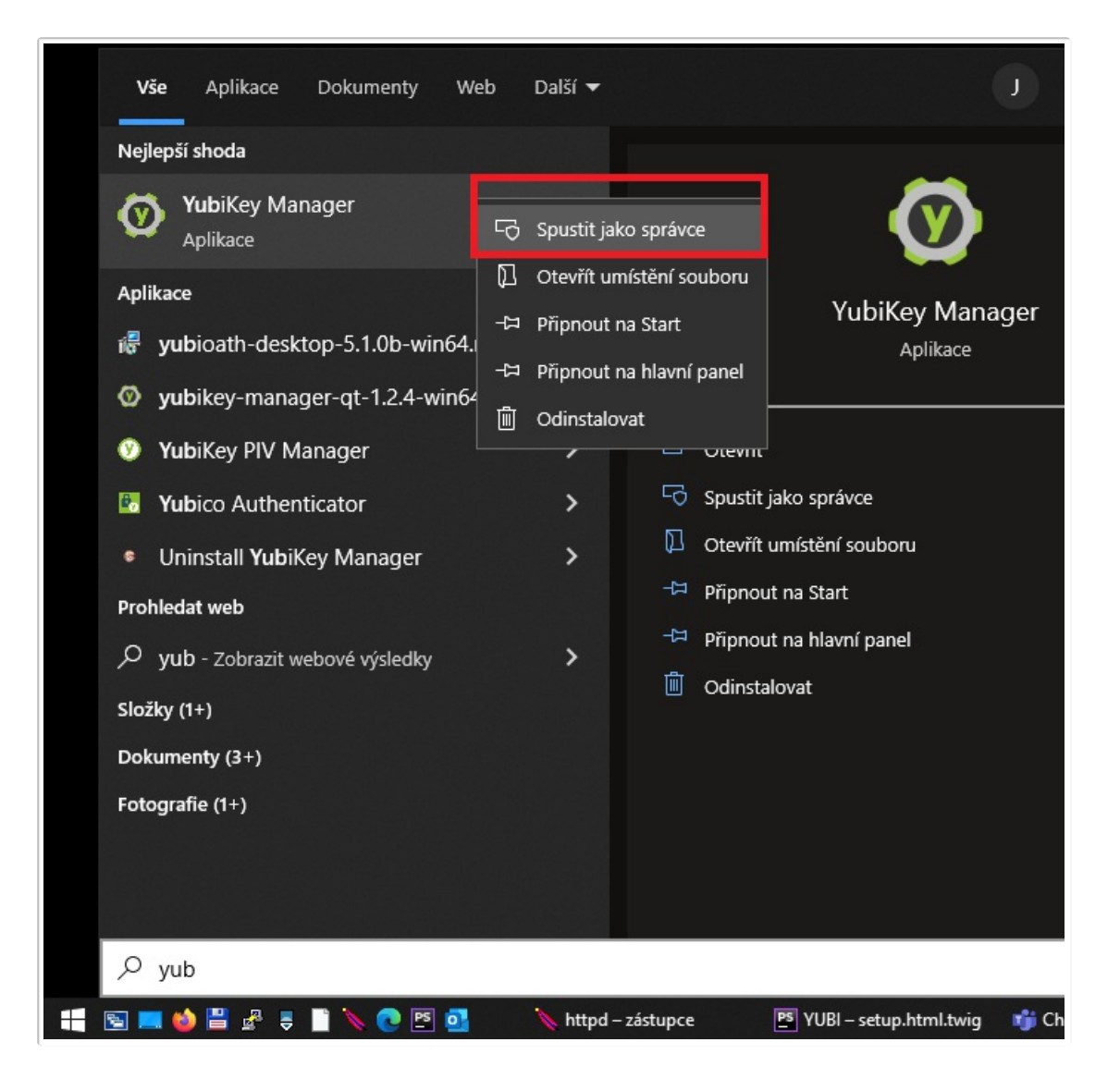

2. Zvolíme volbu PIV.

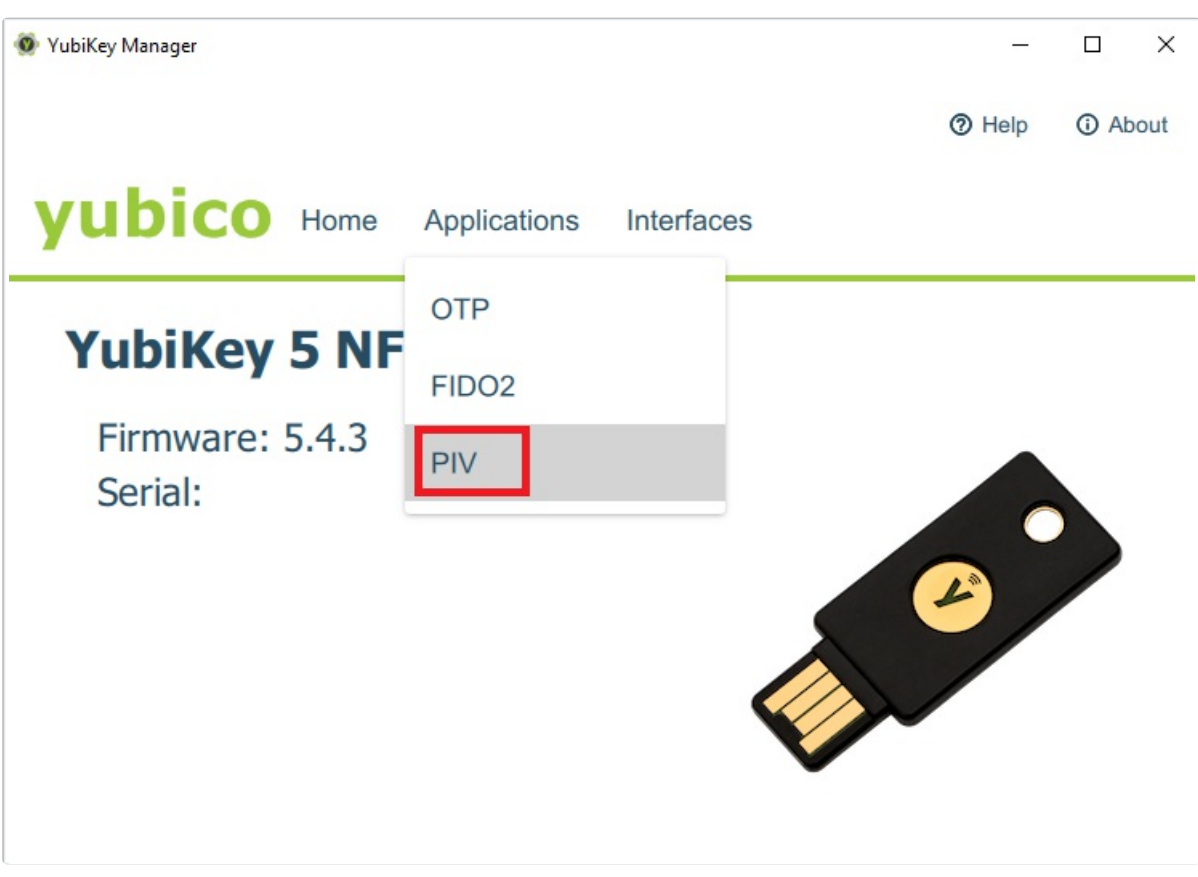

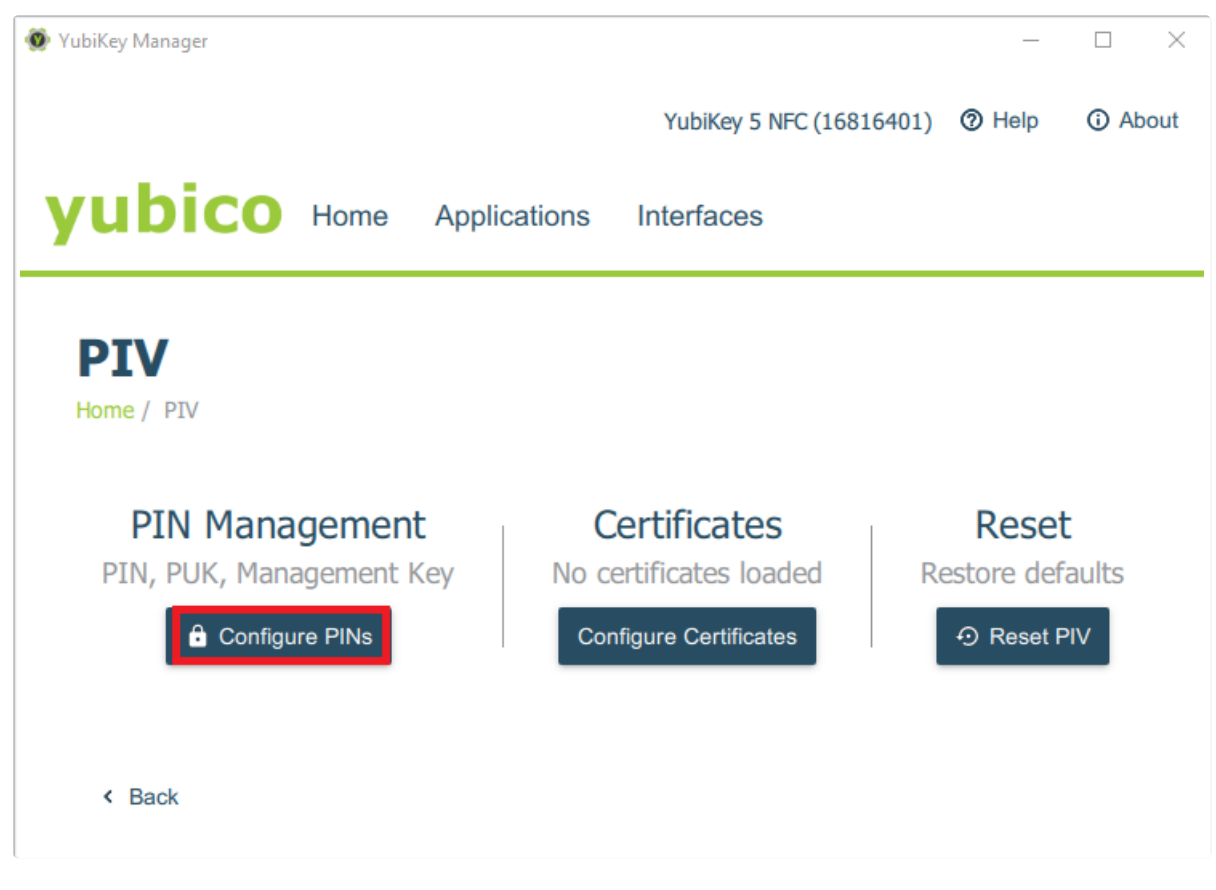

4. Klikneme na Change Management Key.

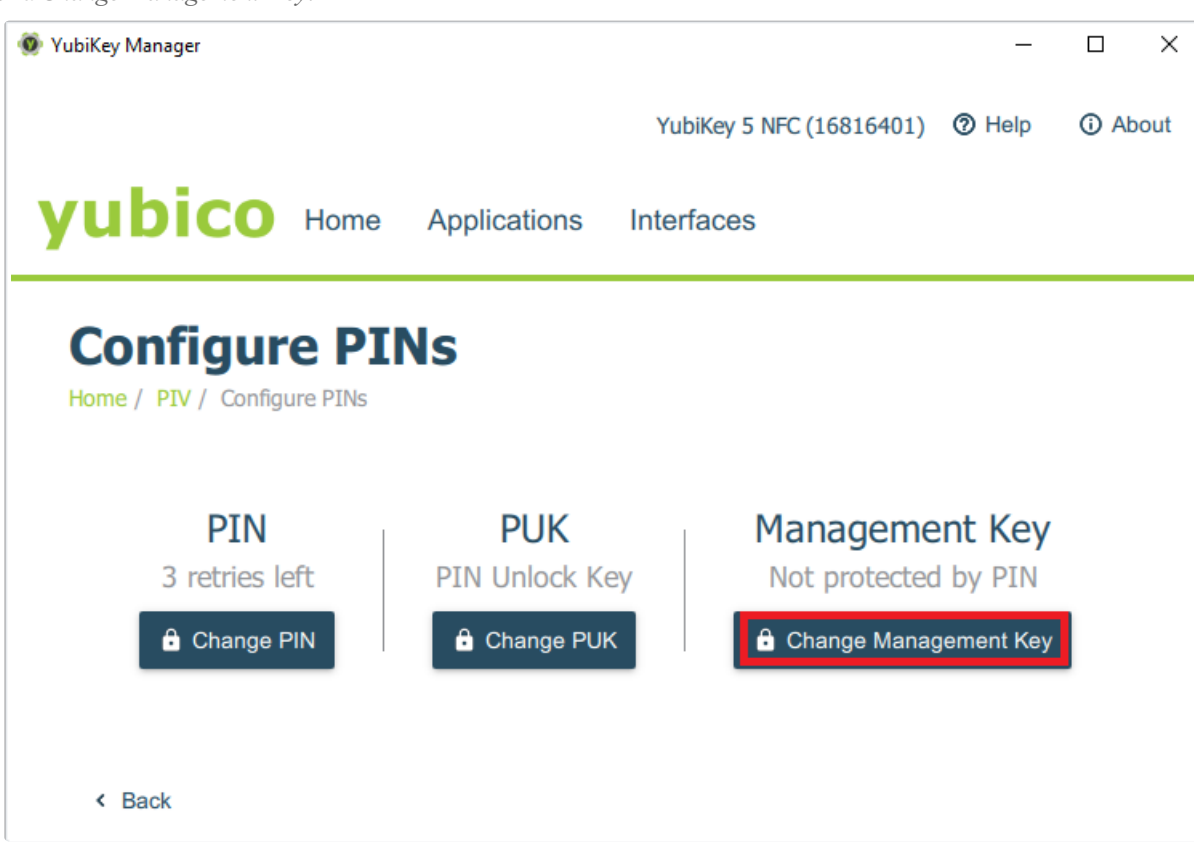

5. Do pole Current Management Key zadáme defaultní Management Key (nebo zaškrtneme volbu Use default), nový Management Key (48 hexadecimálních znaků) zadáme do pole New Management Key, případně pomocí tlačítka Generate si necháme klíč vygenerovat - ve volbě Algorithm si můžeme vybrat algoritmus, kterým má být klíč vytvořen. Pokud chceme zněnu tohoto klíče zabezpečit PIV PINem, zaškrtneme volbu *Protect with PIN*. Pomocí tlačítka Finish změnu uložíme.

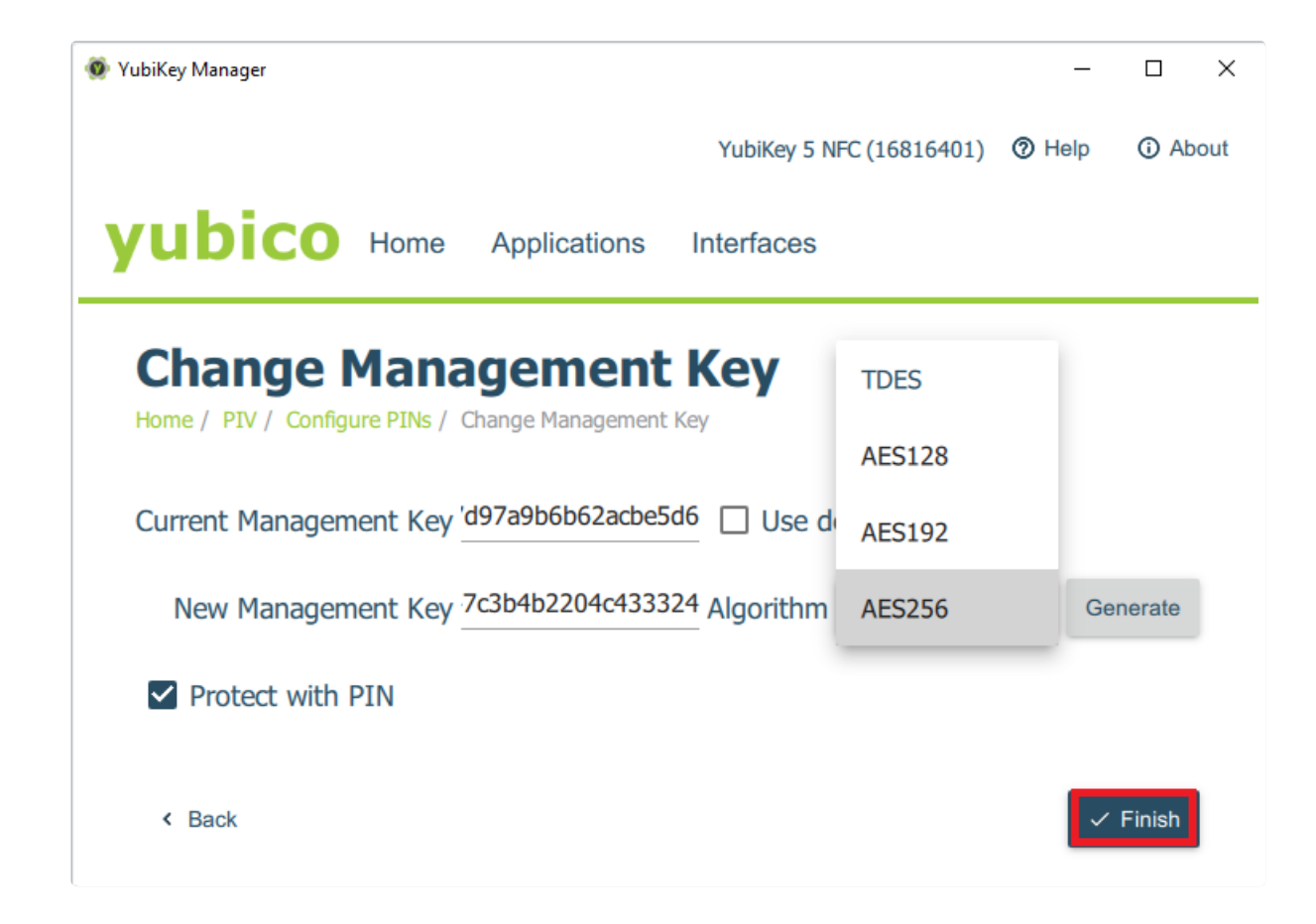

#### <span id="page-45-0"></span>Vygenerování Authentication certifikátu v YubiKey Manageru

1. Spustíme YubiKey Manager jako správce pomocí Spustit jako správce.

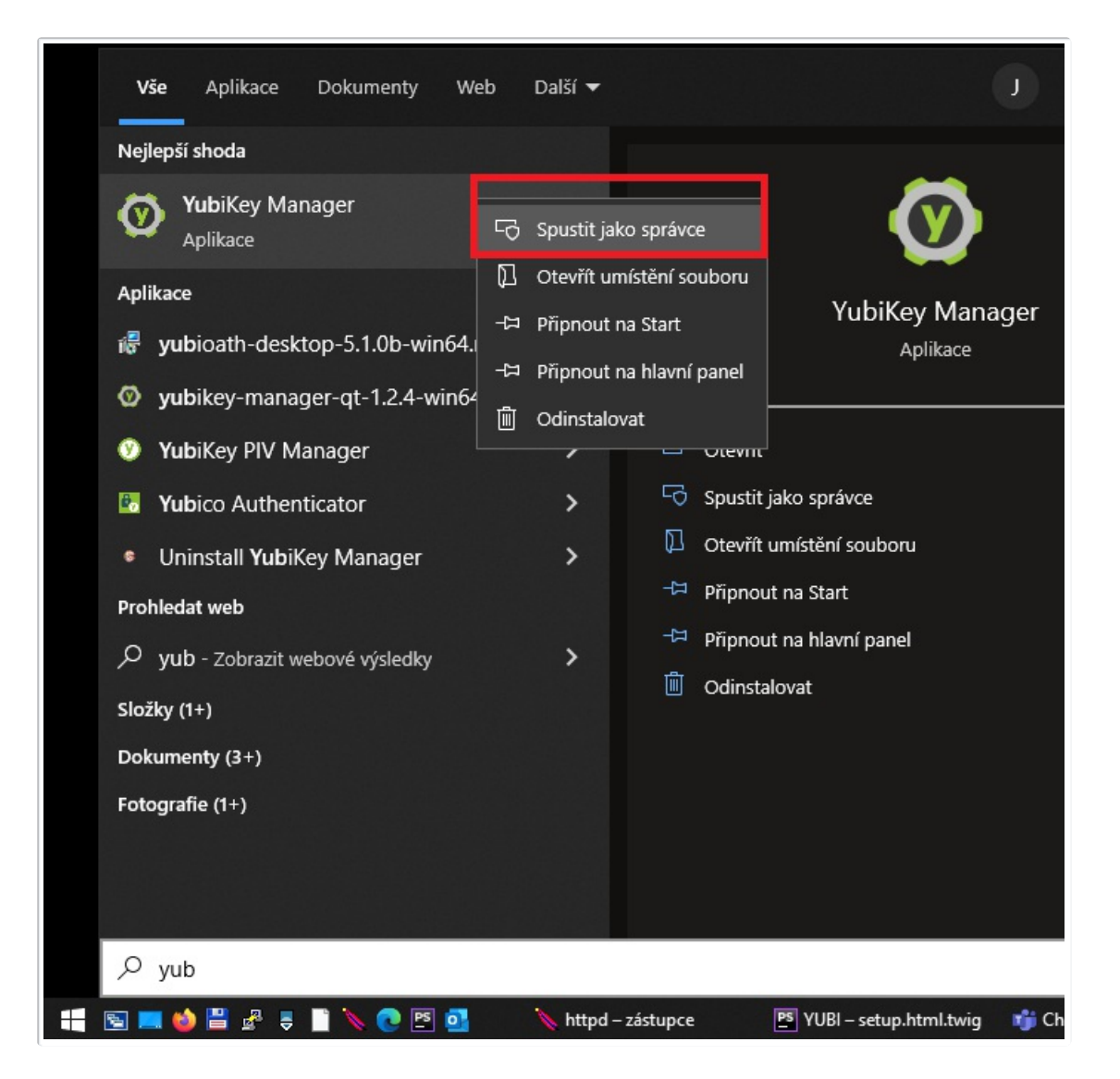

2. Zvolíme volbu PIV.

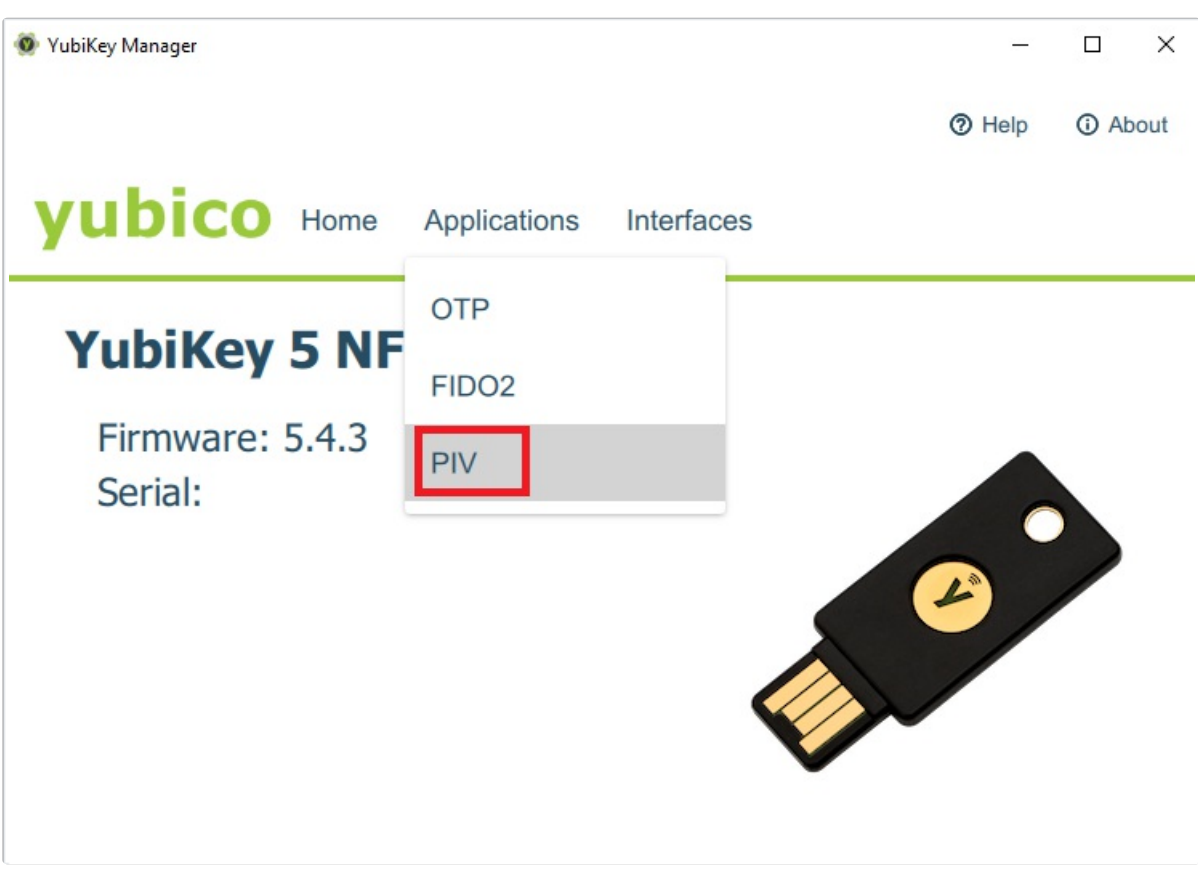

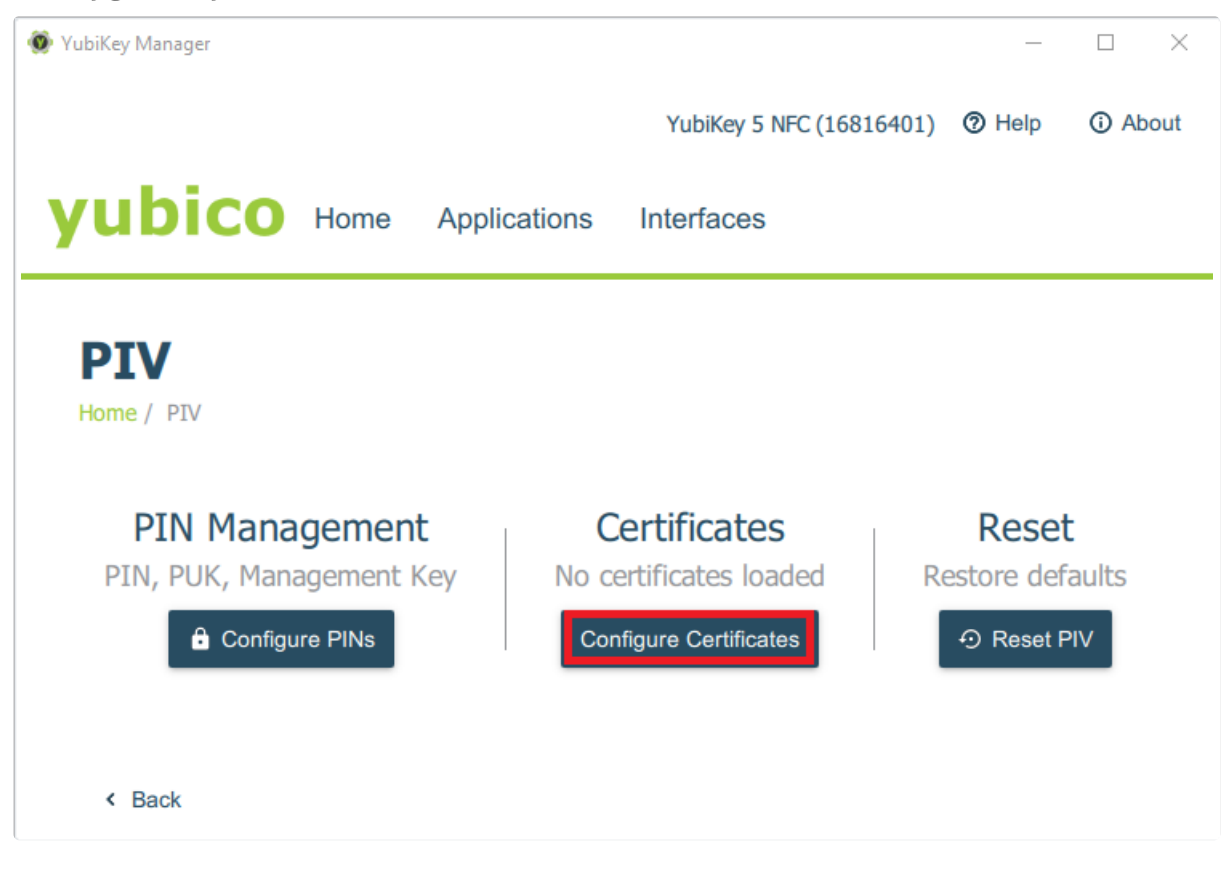

4. Vybereme Authentication (Slot 9a) certifikát a klikneme na Generate.

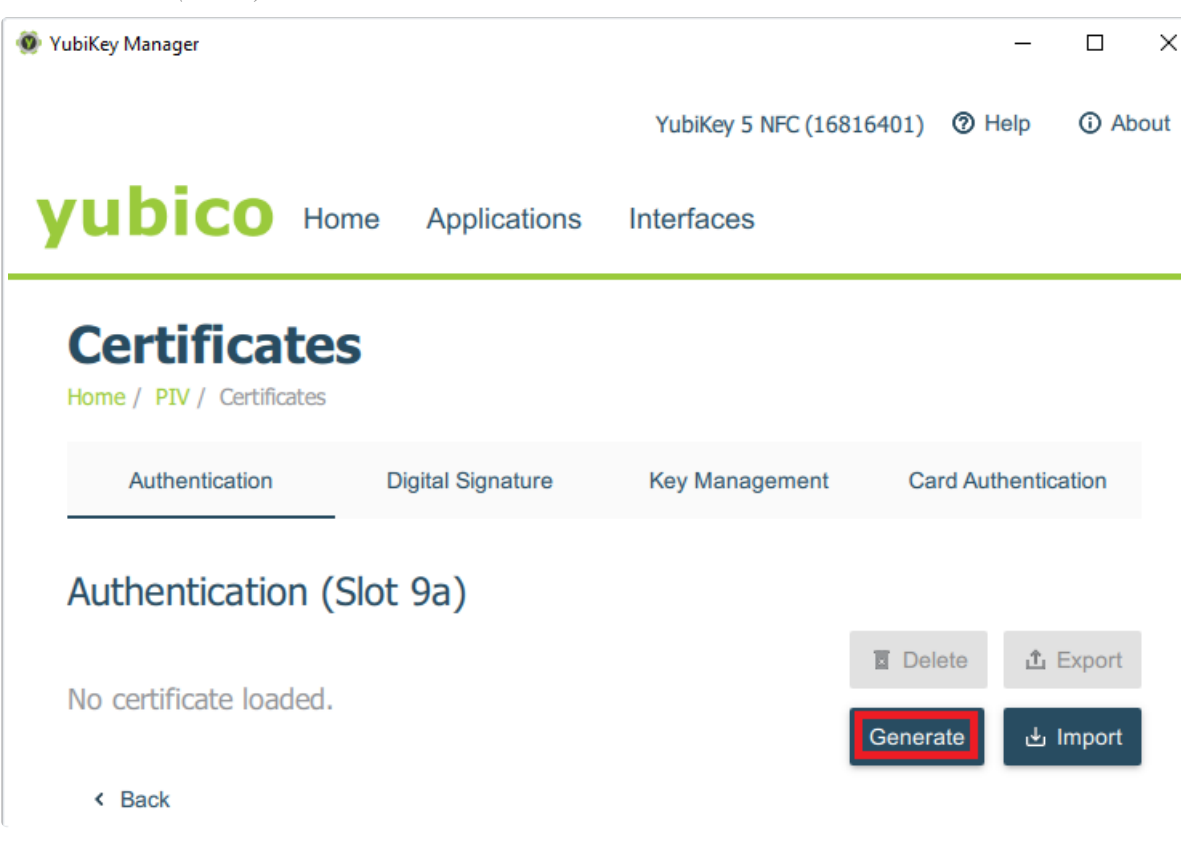

5. Vybereme Self-signed certificate a klikneme na Next.

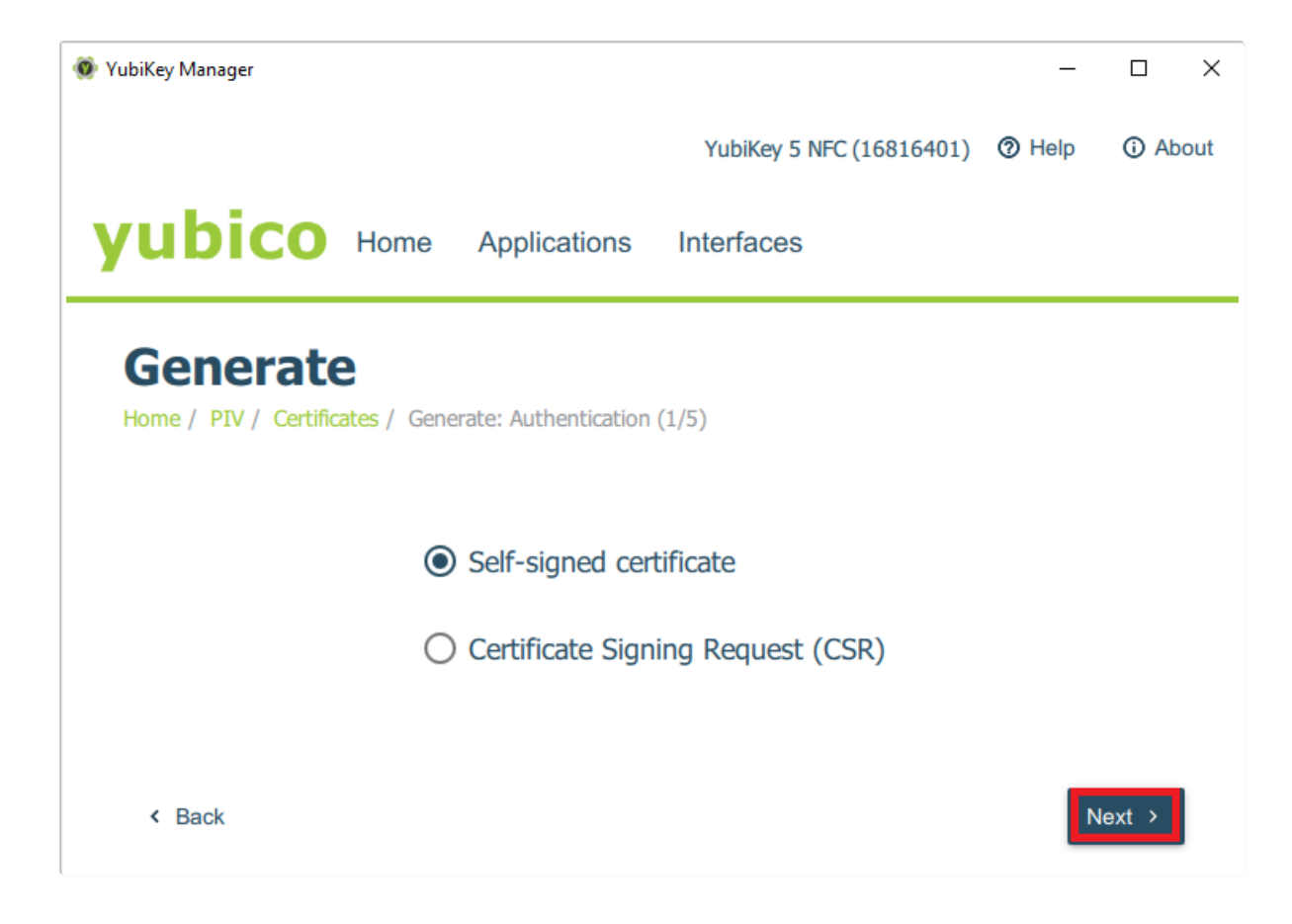

6. Vybereme algoritmus generovánía klikneme na Next.

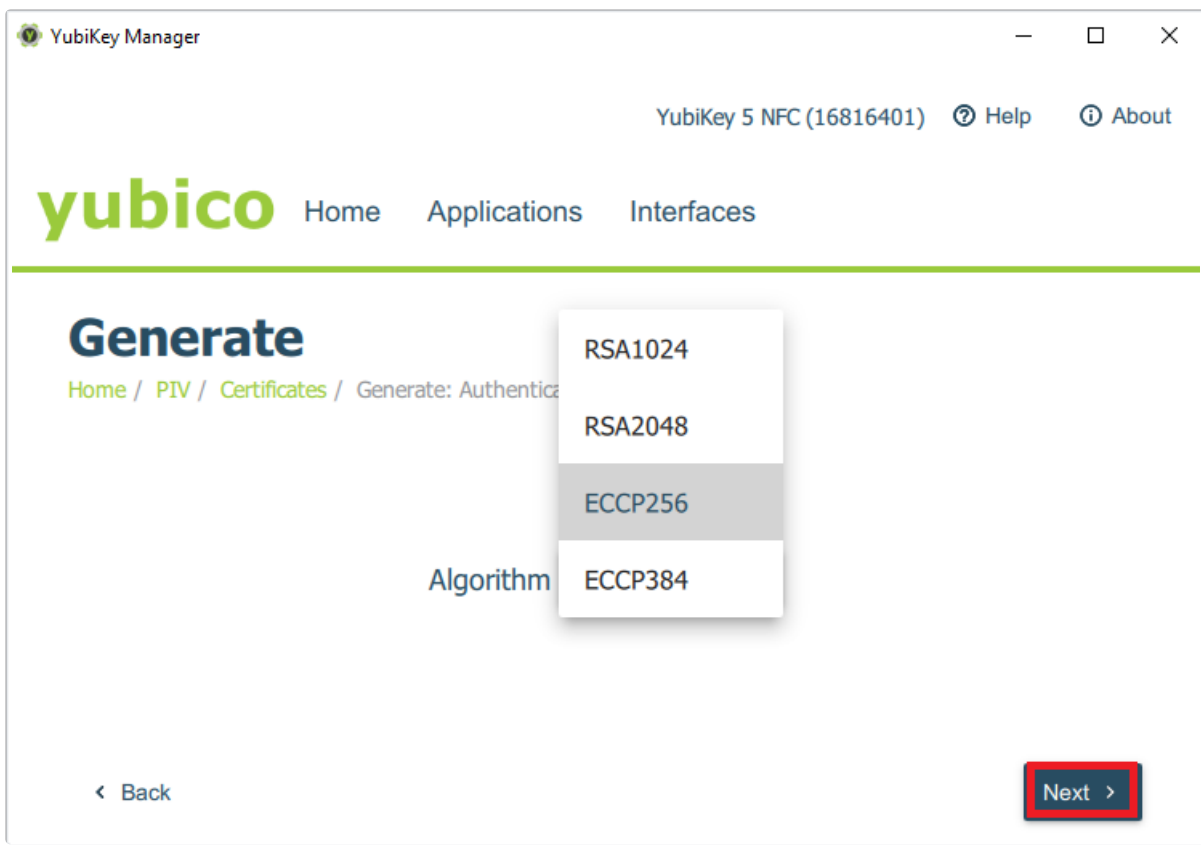

7. Zvolíme si Subject (ideálně vaše emailová adresa) a klikneme na Next.

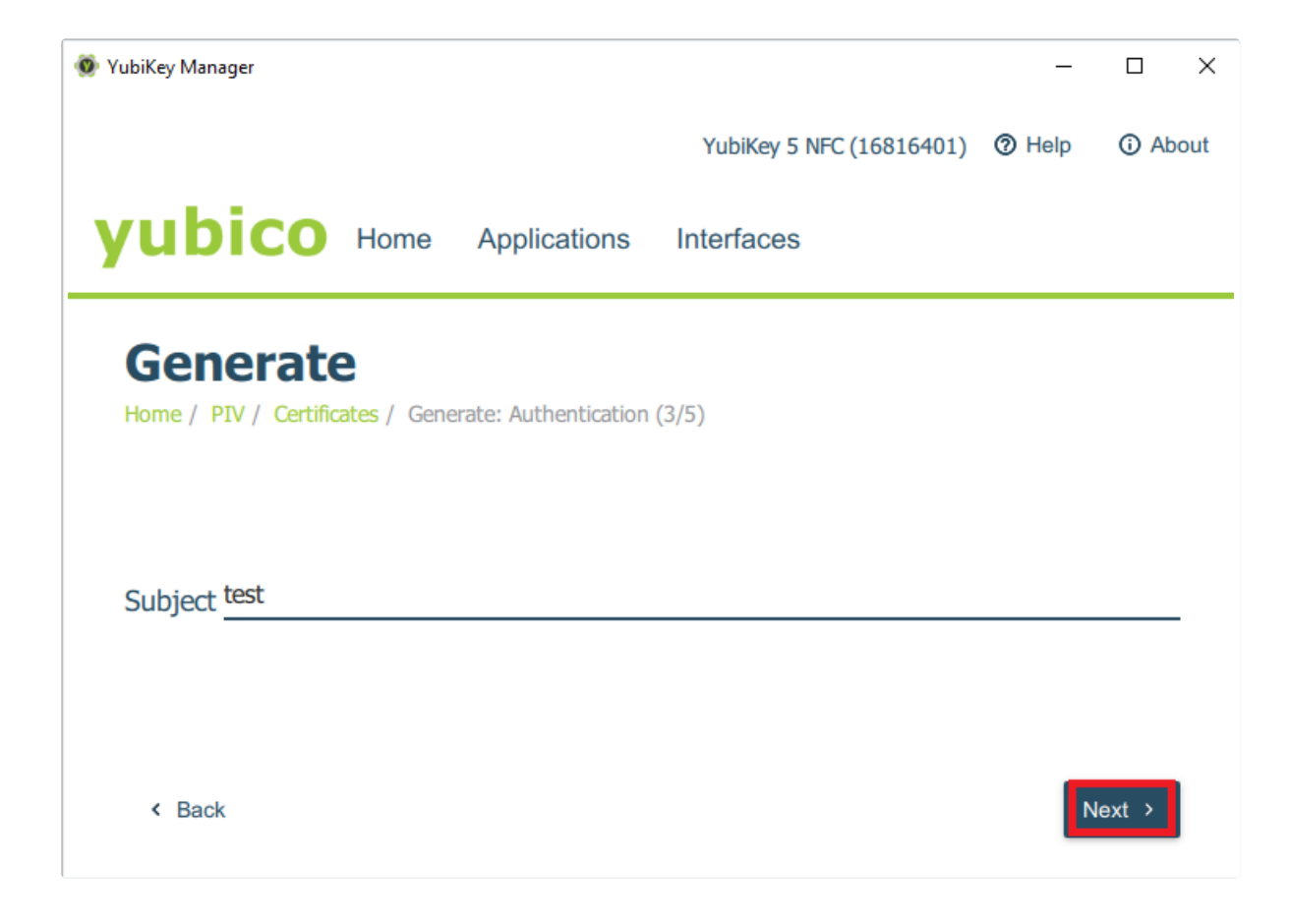

8. Zvolíme datum expirace Expiration date a klikneme na Next.

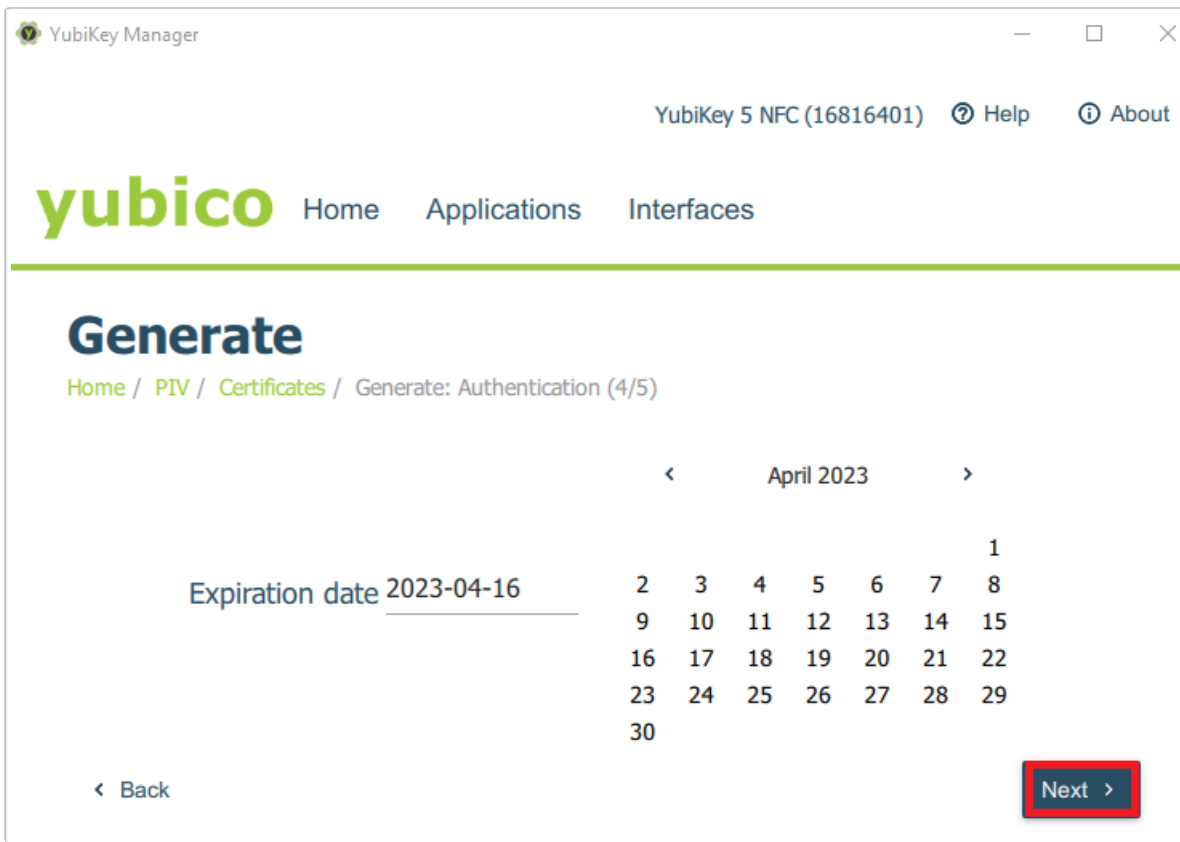

9. Shrnutí potvrdíme tlačítkem Generate.

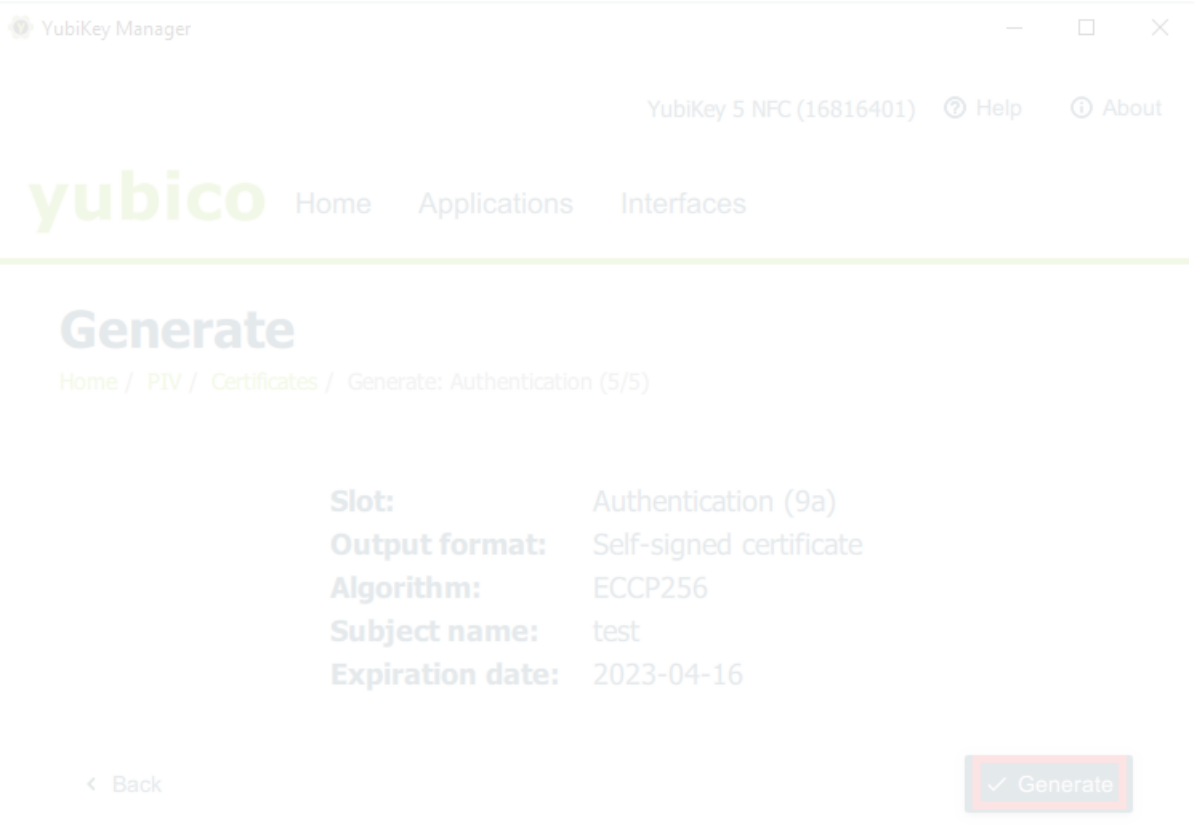

## Často kladené dotazy

Lze na token uložit kvalifikovaný certifikát?

Bohužel zatím nikoliv.

Lze tokeny YubiKey využít jako správce hesel (tzv. password manager)?

Nikoliv, ale některé správce hesel podporují dvoufaktorové přihlašování a pomocí YubiKey 5 NFC lze zabezpečit přihlašování.

Lze na token uložit soubory?

Nikoliv, YubiKey 5 NFC není flash disk. Na token lze uložit pouze certifikáty a samozřejmě další data, které vyžadují podporované protokoly (např. OTP seed).

Lze na token uložit nějaké kryptoměny?

Nikoliv, YubiKey 5 NFC není kryptopeněženka. Pomocí YubiKey 5 NFC lze ale zabezpečit přihlašování do kryptoměnových burz, které podporují dvoufaktorové přihlašování pomocí bezpečnostního tokenu.

#### YubiKey Manager nerozpoznává můj nový token, proč?

Spouštíte YubiKey Manager aplikaci jako správce? Používáte nejnovější verzi YubiKey Manager? Pro nově vydané tokeny je potřeba i novější verze YubiKeyManageru.

YubiKey 5 NFC jsem připojil(a) k zařízení, které mám připojené k PC a disponuje také USB portem. YubiKey 5 NFC ale nefunguje jak má.

Připojte YubiKey 5 NFC token přímo do USB portu vašeho počítače.

YubiKey se načte v Yubico Authenticatoru/YubiKey Manageru, ale nefunguje správně.

Nemáte najednou spuštený Yubico Authenticator a YubiKey Manageru? Zavřete jednu z aplikací.